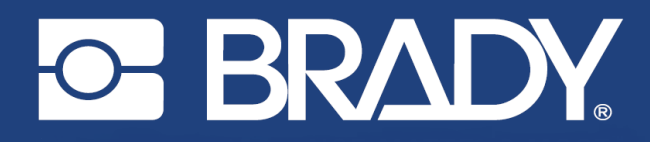

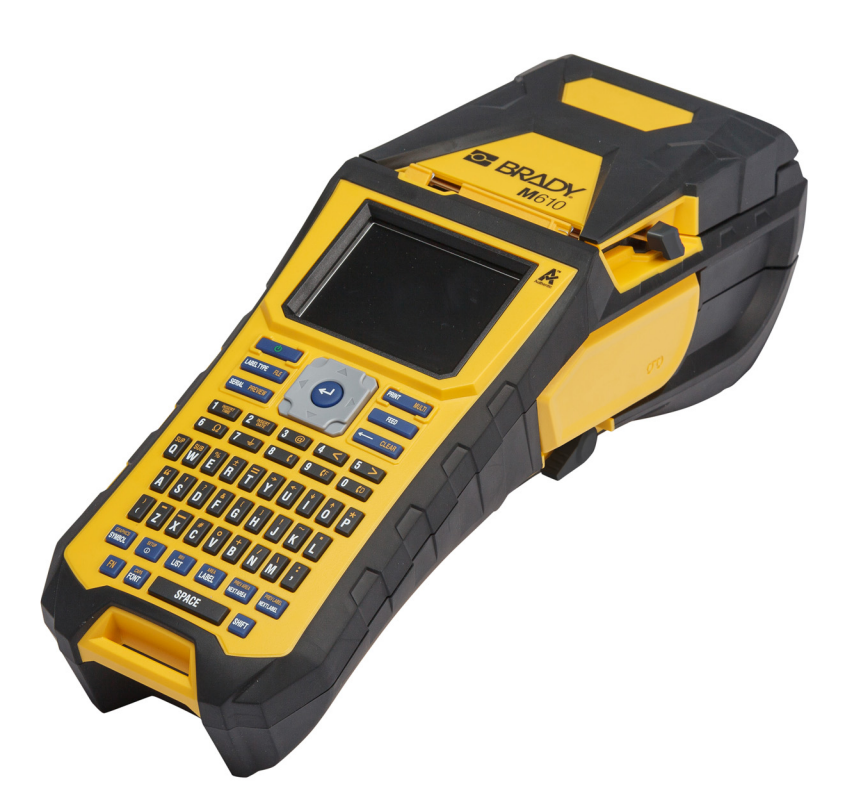

# **M**610 **IMPRIMANTE**

Manuel d'utilisation

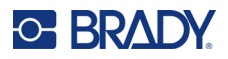

# **Droits d'auteur et marques commerciales**

#### **Décharge de responsabilité**

Ce manuel est la propriété de Brady Worldwide, Inc. (ci-après dénommée « Brady ») et peut être révisé de temps à autre, sans préavis. Brady se décharge de toute responsabilité de vous fournir de telles révisions, quelles qu'elles soient.

Ce manuel est protégé par la loi sur le droit d'auteur, tous droits réservés. Aucun passage de ce manuel ne peut être copié ou reproduit par des moyens quelconques sans l'autorisation écrite préalable de Brady.

Toutes les précautions ont été prises pour la préparation de ce document ; Brady décline toutefois toute responsabilité envers quiconque pour les pertes ou dommages causés par des erreurs, omissions ou déclarations et résultant de négligences, d'accidents ou d'autres causes. Brady décline également toute responsabilité relative à l'application ou à l'utilisation d'un produit ou d'un système décrit dans ce document, ou relative aux dommages fortuits ou indirects survenant suite à son utilisation. Brady décline toute garantie de valeur commerciale ou d'adaptation à un but particulier.

Brady se réserve le droit de modifier sans préavis les produits ou systèmes décrits dans ce document afin d'en améliorer la fiabilité, la fonctionnalité ou la conception.

#### **Marques commerciales**

Imprimante M610 est une marque déposée de Brady Worldwide, Inc.

Microsoft, Windows, Excel, Access et SQL Server sont des marques déposées de Microsoft Corporation.

Tous les noms de marques ou de produits auxquels il est fait référence dans ce manuel sont des marques commerciales (™) ou des marques déposées (<sup>®</sup>) de leurs entreprises ou organisations respectives.

© 2022 Brady Worldwide, Inc. Tous droits réservés.

YY5122413

Révision A

Brady Worldwide Inc. 6555 West Good Hope Road Milwaukee, WI 53223 [bradyid.com](www.bradycorp.com)

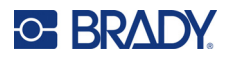

# **Garantie de Brady**

Il est entendu que nos produits sont vendus sachant que l'acheteur les testera dans des conditions d'utilisation réelle et déterminera lui-même leur adaptation aux usages qu'il projette. Brady garantit à l'acheteur que ses produits sont exempts de vices de matériel et de fabrication, mais limite son obligation aux termes de cette garantie au remplacement du produit qui aura été établi, à sa satisfaction, comme étant défectueux à la date à laquelle il l'a vendu. Cette garantie ne s'étend pas aux personnes ayant obtenu le produit de l'acheteur.

CETTE GARANTIE REMPLACE TOUTE AUTRE GARANTIE EXPRESSE OU IMPLICITE, Y COMPRIS, MAIS SANS S'Y LIMITER, LA GARANTIE IMPLICITE DE VALEUR MARCHANDE OU D'ADAPTATION À UN BUT PARTICULIER, ET TOUTES AUTRES OBLIGATIONS OU RESPONSABILITÉS DE BRADY. BRADY NE SERA EN AUCUNE CIRCONSTANCE RESPONSABLE DES PERTES, DOMMAGES, FRAIS OU DOMMAGES INDIRECTS ÉVENTUELS DE TOUTE SORTE, SURVENANT À LA SUITE DE L'UTILISATION DES PRODUITS BRADY, OU DE L'IMPOSSIBILITÉ DE LES UTILISER.

# **Sécurité et environnement**

Veuillez lire et comprendre ce manuel avant d'utiliser la Imprimante M610 pour la première fois. Ce manuel décrit toutes les fonctions principales de l'imprimante.

## **Précautions**

Avant d'utiliser l'Imprimante M610, veuillez noter les précautions suivantes :

- Lisez attentivement toutes les instructions avant de faire fonctionner l'imprimante et avant de réaliser toute procédure.
- Ne placez pas l'unité sur une surface instable ou sur un socle.
- Ne placez rien sur le haut de l'unité.
- Ne placez rien qui fasse obstruction sur le sommet de l'unité.
- Utilisez toujours l'imprimante dans une zone bien ventilée. Ne bloquez pas les fentes et les ouvertures de l'imprimante ; elles permettent la ventilation.
- N'utilisez que la source d'alimentation indiquée sur l'étiquette de caractéristiques nominales.
- N'utilisez que le cordon d'alimentation qui accompagne l'unité.
- Ne placez rien sur le cordon d'alimentation.
- Cet équipement n'est pas destiné à être utilisé par des enfants.

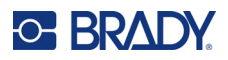

# **Assistance technique et enregistrement**

# **Informations de contact**

Pour les réparations ou le support technique, trouvez votre bureau de support technique Brady régional en ouvrant la page Internet suivante :

- *•* **États-Unis :** [bradyid.com/techsupport](www.bradyid.com/techsupport)
- *•* **Canada :** [bradycanada.ca/contact-us](http://www.bradycanada.ca/contact-us)
- *•* **Mexique :** [bradyid.com.mx/es-mx/contacto](www.bradyid.com.mx/es-mx/contacto)
- *•* **Amérique latine :** [bradylatinamerica.com/es-mx/soporte-técnico](http://www.bradylatinamerica.com/es-mx/soporte-técnico)
- *•* **Europe :** [bradyeurope.com/services](www.bradyeurope.com/services)
- *•* **Australie :** [bradyid.com.au/technical-support](https://www.bradyid.com.au/technical-support/)
- *•* **Asie-Pacifique :** [brady.co.uk/landing-pages/global-landing-page](www.brady.co.uk/landing-pages/global-landing-page)

### **Informations sur l'enregistrement**

Pour enregistrer votre imprimante, passez à la page :

• [bradycorp.com/register](www.bradycorp.com/register) 

### **Retour**

Si, pour une raison quelconque, vous souhaitez retourner votre produit, veuillez contacter le support technique Brady pour en savoir plus sur les retours.

# **Conventions du document**

Il est important lorsque vous utilisez ce document de comprendre les conventions utilisées tout au long de ce manuel.

- Toutes les actions de l'utilisateur utilisant une touche du clavier sont indiquées par du texte en **gras**.
- Les références aux menus, aux fenêtres et aux écrans sont indiquées en *italique*.

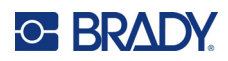

# **Sommaire**

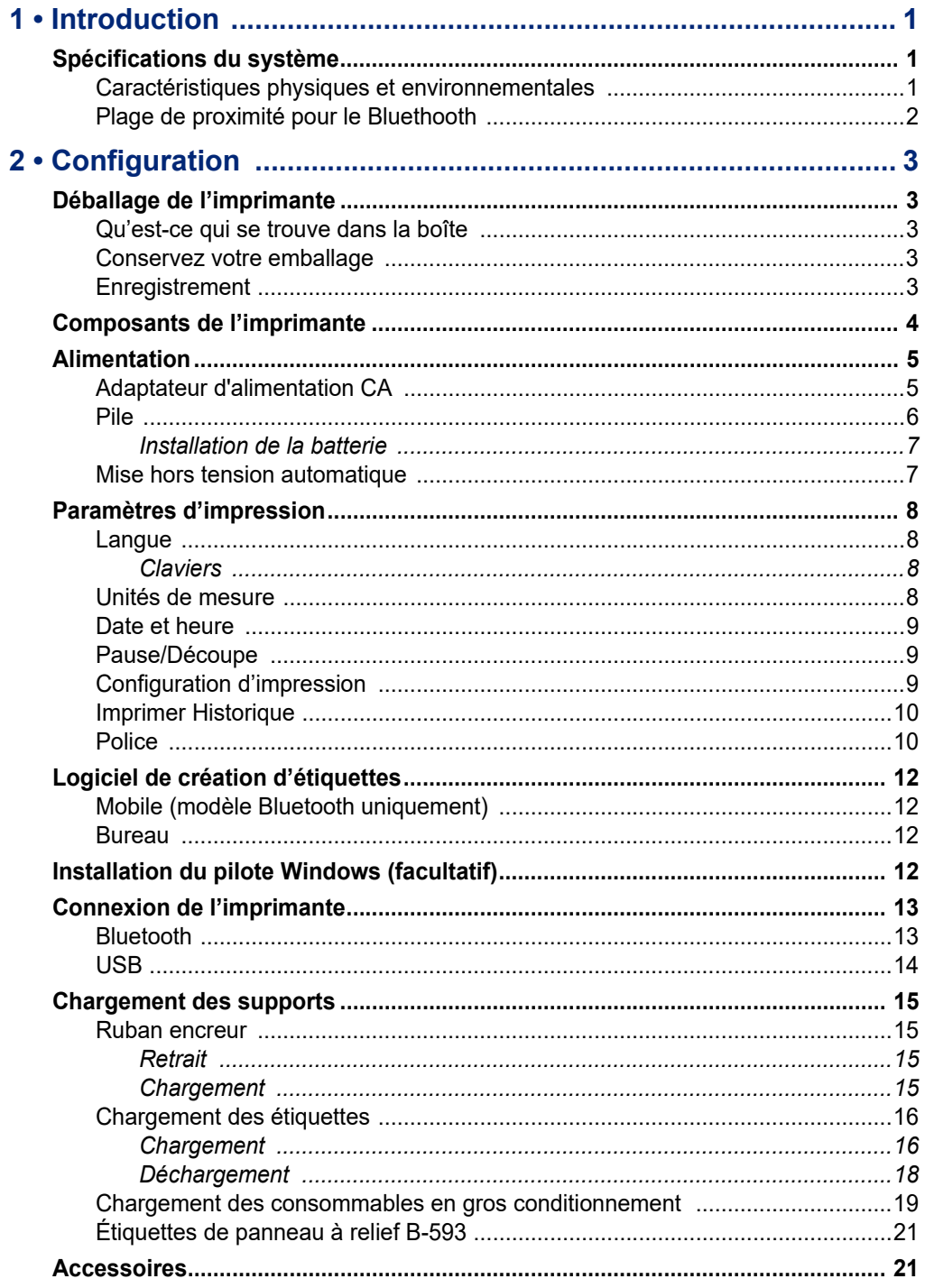

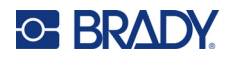

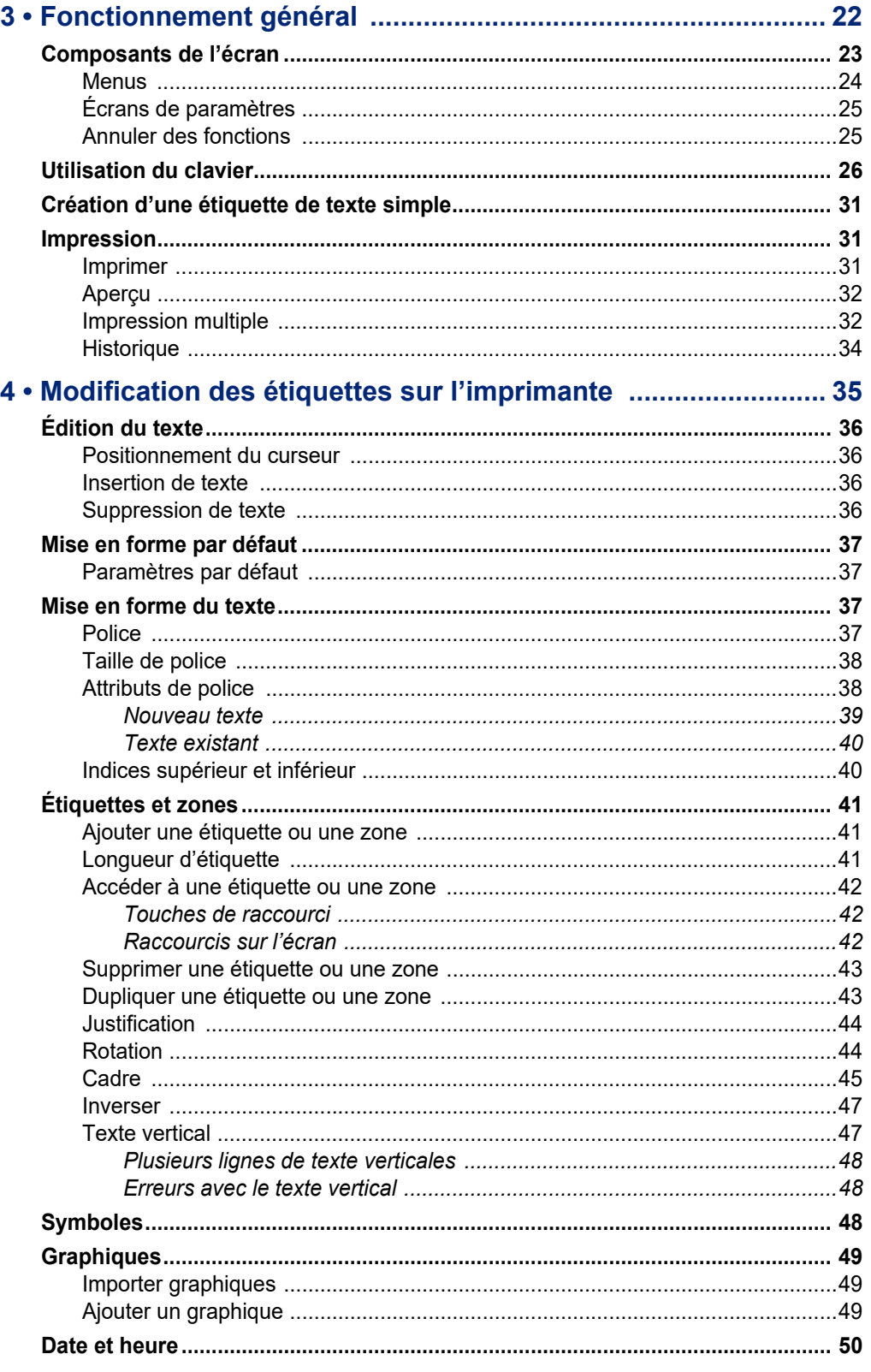

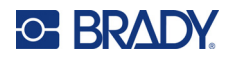

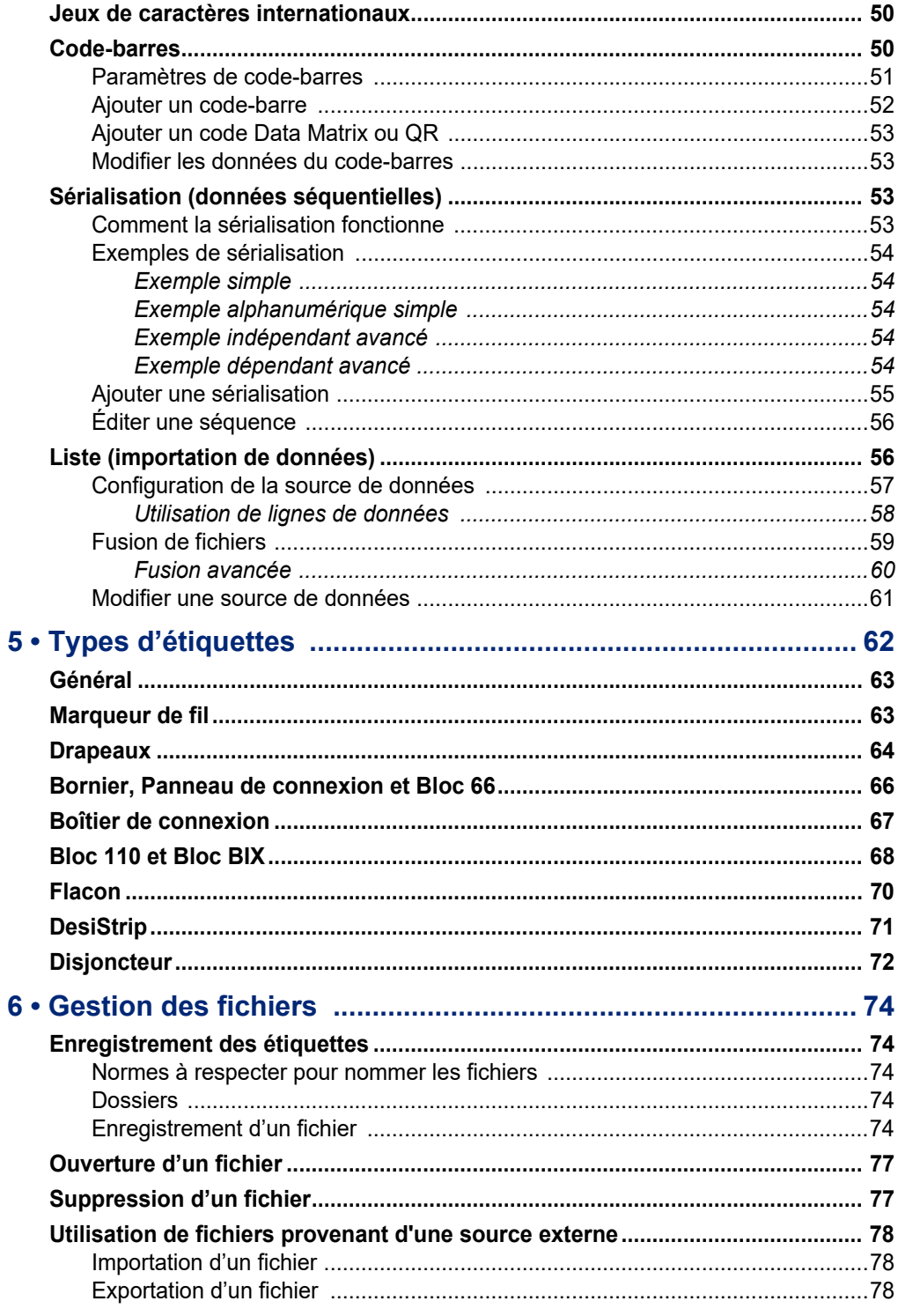

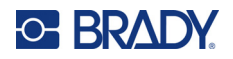

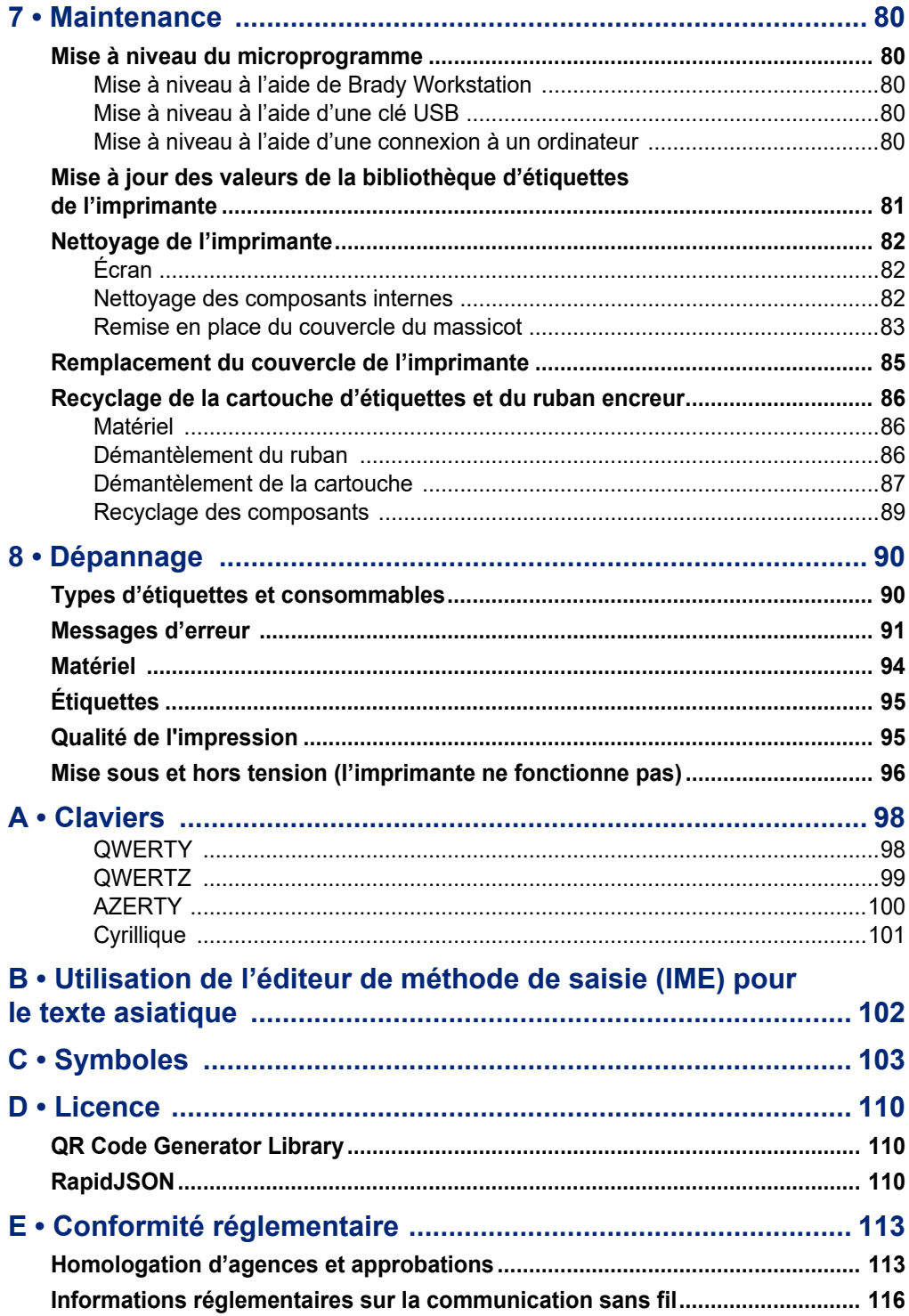

# **C BRADY**

# <span id="page-8-0"></span>**1 Introduction**

# <span id="page-8-1"></span>**Spécifications du système**

L'imprimante Imprimante M610 présente les spécifications suivantes :

- Poids 1,41 kg (3,10 lb) (avec batterie et consommables)
- Mécanisme d'impression à transfert thermique 300 ppp
- Système d'enregistrement optique pour l'enregistrement précis d'impression
- Clavier élastomère
- Batterie au lithium-ion amovible, 2 700 mAh
- Largeur d'impression Largeur d'étiquette maximale 51 mm (2,0 po)
- Polices True Type personnalisées
- Longueur d'impression maximale des étiquettes : 990,6 mm (40 po)
- Impression pouvant atteindre 4 500 étiquettes de 25,40 x 50,80 mm (1 x 2 po) par charge de batterie

# <span id="page-8-2"></span>**Caractéristiques physiques et environnementales**

L'imprimante Imprimante M610 présente les caractéristiques physiques et environnementales suivantes :

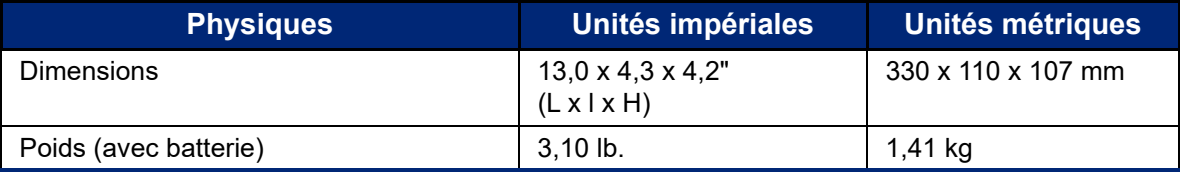

**Remarque:** La table ci-dessous fait référence à l'imprimante Imprimante M610 seulement. La performance des consommables risque de varier.

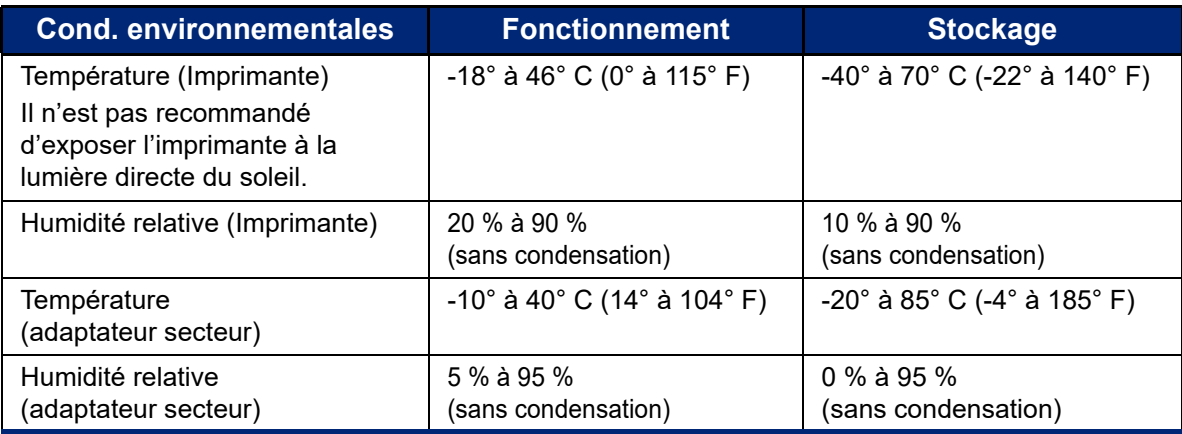

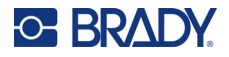

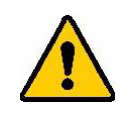

ATTENTION! Évitez d'utiliser l'imprimante à proximité d'eau, de l'exposer à la lumière directe du soleil ou de la placer près d'une source de chaleur.

# <span id="page-9-0"></span>**Plage de proximité pour le Bluethooth**

L'imprimante Imprimante M610 doit se trouver à moins de 19,8 m (65 pi) de l'appareil pour capter le signal Bluetooth.

**Remarque:** Bluetooth est une fonction facultative que votre site n'a peut-être pas choisie.

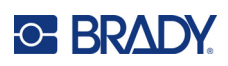

# <span id="page-10-0"></span>**2 Configuration**

# <span id="page-10-1"></span>**Déballage de l'imprimante**

Déballez soigneusement l'imprimante et examinez ses surfaces intérieures et extérieures.

## <span id="page-10-2"></span>**Qu'est-ce qui se trouve dans la boîte**

Avant d'installer l'imprimante, assurez-vous que votre boîte contient les articles suivants :

- Imprimante M610
- Mallette de transport rigide (M610-KIT uniquement)
- Batterie au lithium-ion
- Adaptateur secteur et câble d'alimentation
- Câble USB
- Ruban encreur noir (M61-R4310)
- Rouleau d'étiquettes auto-protégées à enrouler (M6-11-427)
- Guide de démarrage rapide
- Encart de la suite Conception de base Brady Workstation
- Clé USB contenant le manuel d'utilisation, le guide de démarrage rapide et le pilote Windows

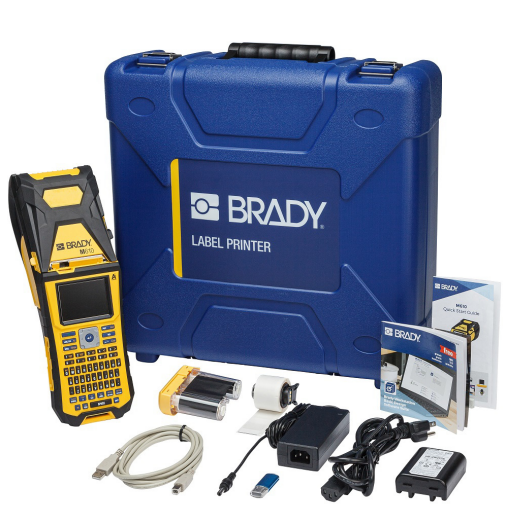

### <span id="page-10-3"></span>**Conservez votre emballage**

Conservez l'emballage qui entoure votre Imprimante M610 au cas où vous ayez à réexpédier l'imprimante et les accessoires au fournisseur.

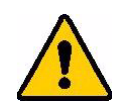

ATTENTION! N'expédiez jamais l'imprimante M610 sans avoir au préalable retiré la batterie rechargeable de l'imprimante.

> Si vous expédiez en même temps l'imprimante et la batterie, retirez la batterie et placez les pièces dans les matériaux d'expédition d'origine avant le transport. Consultez votre transporteur pour connaître les règlements d'expédition nationaux, fédéraux, municipaux et internationaux concernant la batterie au lithium.

# <span id="page-10-4"></span>**Enregistrement**

[Enregistrez votre imprimante en ligne à l'adresse w](www.bradyid.com/bmp71)ww.bradycorp.com/register pour bénéficier d'une assistance et de mises à jour gratuites sur le produit !

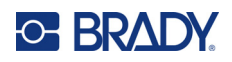

# <span id="page-11-0"></span>**Composants de l'imprimante**

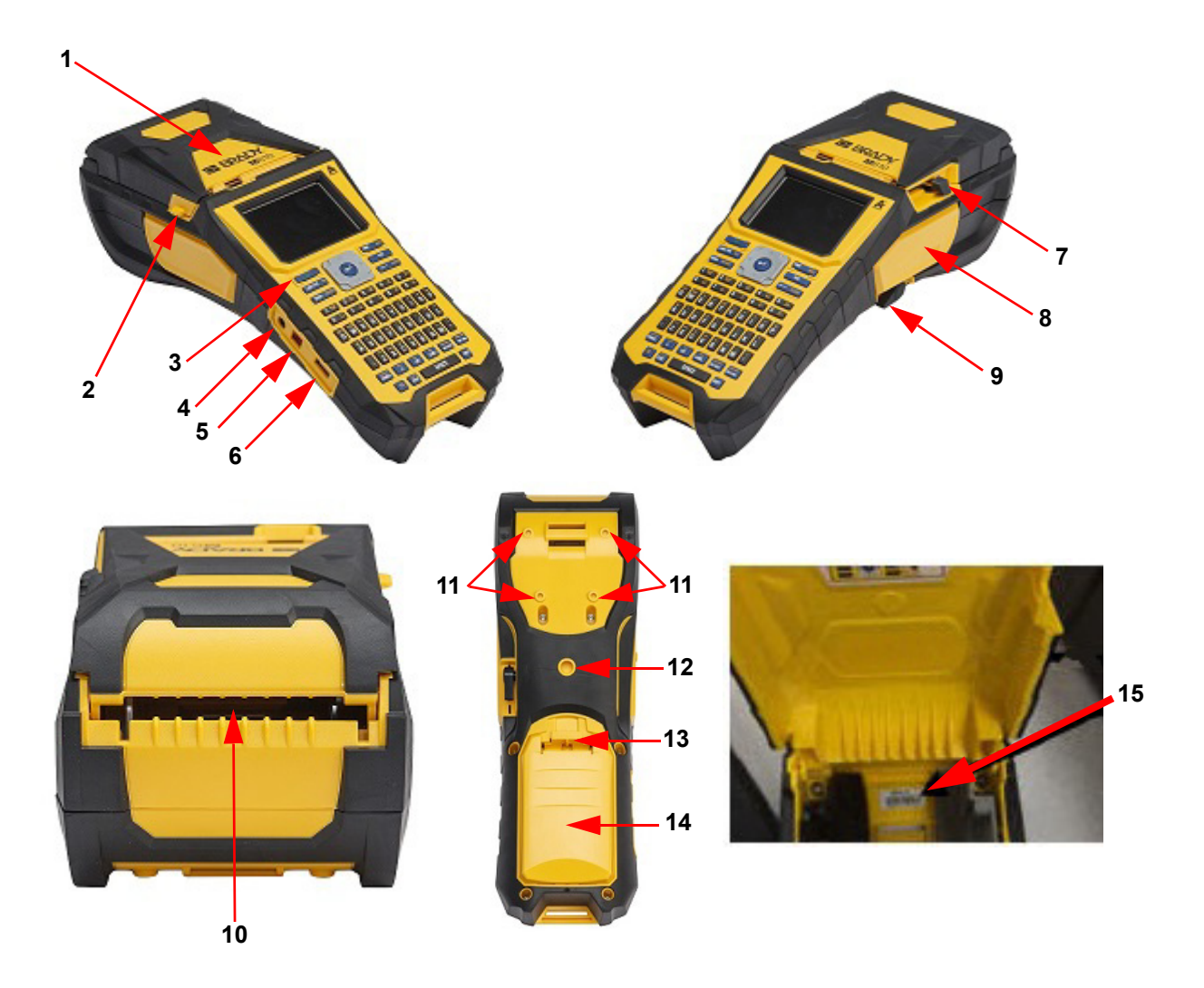

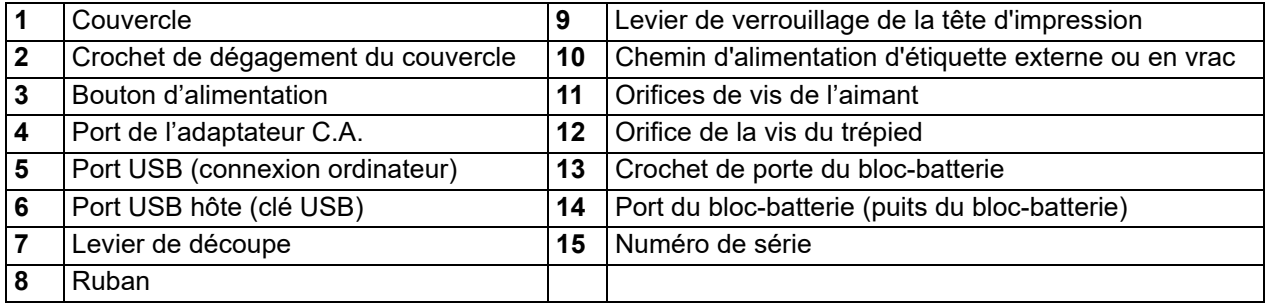

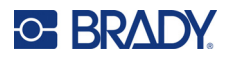

# <span id="page-12-0"></span>**Alimentation**

L'imprimante est alimentée par une batterie au lithium-ion ou un adaptateur secteur.

# <span id="page-12-1"></span>**Adaptateur d'alimentation CA**

L'imprimante peut être alimentée par un adaptateur d'alimentation CA (inclus). Lorsque l'adaptateur est branché, il recharge également la batterie.

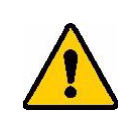

ATTENTION! Utilisez uniquement les adaptateurs secteur Brady approuvés pour l'imprimante M610.

#### **Pour brancher l'imprimante :**

- 1. Insérez le bout rond du câble de l'adaptateur dans le port de branchement du côté gauche de l'imprimante.
- 2. Branchez l'embout femelle du cordon électrique du côté opposé de l'adaptateur.
- 3. Branchez l'autre extrémité du cordon dans une prise électrique.

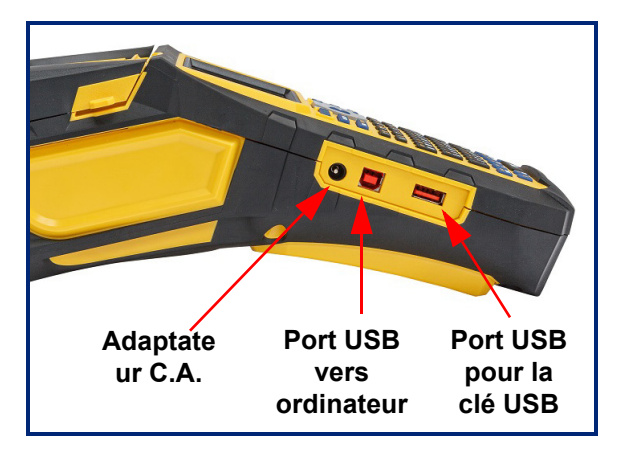

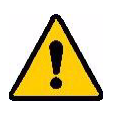

**AVERTISSEMENT!** Pour empêcher un risque d'incendie, d'électrocution, d'explosion ou d'endommagement :

- N'utilisez pas l'imprimante à des températures supérieures à 46 °C (115 °F) ou inférieures à -18 °C (0 °F).
- Ne stockez pas l'imprimante à des températures supérieures à 70  $^{\circ}$ C (140  $^{\circ}$ F) ou inférieures à -40 °C (-22 °F).
- Ne pas démonter, malmener ou essayer de remplacer les pièces de l'imprimante.
- N'utilisez aucun autre adaptateur secteur que celui fourni avec l'imprimante M610.
- Ne pas incinérer l'imprimante. Tenez l'imprimante éloignée des sources de chaleur.
- Tenez l'imprimante éloignée de l'eau.
- Ne jamais placer d'objet sur le dessus de l'imprimante.
- Conservez l'imprimante dans un endroit frais et sec.
- L'imprimante doit être recyclée ou mise au rebut en respectant les réglementations fédérales, étatiques et municipales.

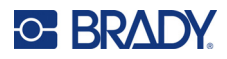

### <span id="page-13-0"></span>**Pile**

.

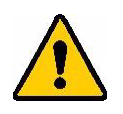

#### **AVERTISSEMENT!**

- N'utilisez pas l'imprimante à des températures supérieures à 49 °C (120 °F) ou inférieures à 3 °C (37 °F).
- Ne stockez pas l'imprimante à des températures supérieures à 50 °C (122 °F) ou inférieures à -10 °C (14 °F).
- Ne pas démonter ou maltraiter le bloc-batterie.
- Ne pas essayer d'ouvrir, d'endommager ni de remplacer des composants de la batterie.
- La batterie ne doit être utilisée et chargée que dans une imprimante Brady compatible.
- Ne laissez aucun métal ou autre matériau conducteur toucher les bornes de la batterie.

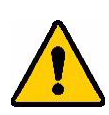

**AVERTISSEMENT!** La batterie n'est pas destinée à être transportée. Lorsqu'elle n'est pas utilisée, elle doit être stockée dans la mallette rigide Imprimante M610, la mallette souple Imprimante M610 ou toute mallette équivalente, cela afin d'éviter de l'endommager.

- Tenez la batterie à distance d'étincelles, de flammes ou de toutes autres sources de chaleur.
- Tenez la batterie éloignée de l'eau.
- Ne jamais placer d'objet sur le dessus de la batterie.
- Ne stocker votre batterie que dans un endroit frais et sec.
- Tenir la batterie hors de portée des enfants.
- Lorsque votre batterie est en fin de vie, remplacez-la uniquement par une batterie Brady Imprimante M610.
- La batterie doit être recyclée ou mise au rebut en respectant les réglementations fédérales, étatiques et municipales.

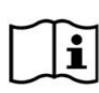

**ATTENTION Risque d'explosion si la pile est remplacée par un type incorrect. Jetez les batteries usagées conformément aux instructions.**

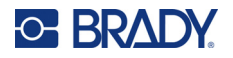

### <span id="page-14-0"></span>*Installation de la batterie*

- 1. Poussez à l'arrière de l'imprimante sur le loquet de déverrouillage du compartiment de la batterie et basculez le couvercle du compartiment de batterie vers le haut pour l'ouvrir.
- 2. Avec l'étiquette de la batterie faisant face vers l'extérieur, insérez les tiges du bac de piles dans les orifices correspondant au sommet du compartiment puis basculez le bac de piles vers le bas pour le remettre en place.
	- 3. Réinsérez les languettes du couvercle de batterie à la base du compartiment et enclenchez-le.

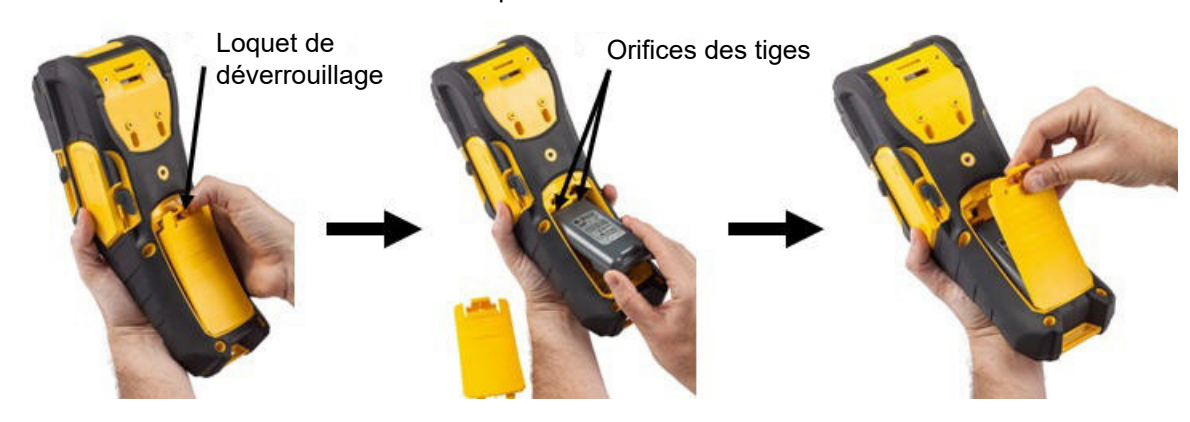

## <span id="page-14-1"></span>**Mise hors tension automatique**

Afin d'économiser l'énergie, l'imprimante est automatiquement mise hors tension après une certaine période d'inactivité. Toute donnée à l'écran au moment de l'arrêt automatique est conservée et disponible la prochaine fois que vous appuyez sur le bouton d'alimentation pour redémarrer l'imprimante. Lorsque vous utilisez un adaptateur CA, l'alimentation est constante de sorte qu'il n'y a pas de tirant sur la batterie. Dans ce cas, l'arrêt automatique ne sera pas activé. Pour définir la durée d'inactivité, voir [«Configuration d'impression», page 9.](#page-16-2)

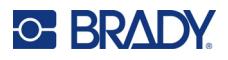

# <span id="page-15-0"></span>**Paramètres d'impression**

Utilisez le clavier pour configurer les paramètres standard, tels que la langue. Pour en savoir plus sur le clavier, reportez-vous à la section [«Utilisation du clavier», page 26.](#page-33-1)

### <span id="page-15-1"></span>**Langue**

Lorsque vous mettez l'imprimante sous tension pour la première fois, choisissez la langue dans laquelle vous voulez que tous les menus, les fonctions et les données de l'imprimante apparaissent.

#### **Pour définir la langue :**

- 1. Appuyez sur **FN + SETUP**.
- 2. Utilisez les touches de navigation pour parcourir le menu jusqu'à ce que l'option **Langue** soit mise en surbrillance.
- 3. Utilisez les touches de navigation Haut et Bas pour sélectionner la langue souhaitée.
- 4. Appuyez sur **ENTER** pour confirmer votre choix.

#### <span id="page-15-2"></span>*Claviers*

Votre configuration de clavier dépend de la région dans laquelle vous opérez. Voici les quatre configurations actuellement prises en charge par l'imprimante M610. Pour en savoir plus sur la disposition, reportez-vous à la section [«Claviers», page 98.](#page-105-2)

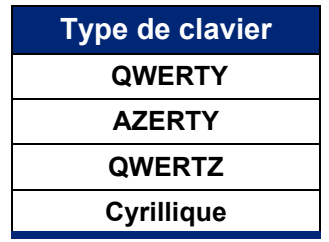

## <span id="page-15-3"></span>**Unités de mesure**

Configurez les unités de mesure en pouces ou en millimètres.

#### **Pour configurer l'unité de mesure :**

- 1. Appuyez sur **FN + SETUP**.
- 2. Utilisez les touches de navigation pour parcourir le menu jusqu'à ce que l'option **Unités** soit mise en surbrillance.
- 3. Utilisez les touches de navigation Haut et Bas pour sélectionner l'unité souhaitée.
- 4. Appuyez sur **ENTER pour confirmer votre choix.**

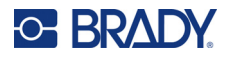

# <span id="page-16-0"></span>**Date et heure**

Configurez la date et heure en cours sur l'horloge de l'imprimante. Définissez également le format à utiliser pour ajouter la date ou l'heure actuelle à une étiquette.

#### **Pour définir la date et l'heure :**

- 1. Appuyez sur **FN + SETUP**.
- 2. Utilisez les touches de navigation pour parcourir le menu jusqu'à ce que l'option **Heure/Date** soit mise en surbrillance.
- 3. Appuyez sur **ENTER pour confirmer votre choix et afficher les paramètres d'heure** et de date.
- 4. Pour plus d'informations sur l'utilisation de l'écran, reportez-vous à la section [«Écrans de](#page-32-2)  [paramètres», page 25.](#page-32-2) La plupart des paramètres de cet écran sont explicites, mais les informations suivantes peuvent être utiles.
	- **Affichage 24 heures :** les heures sont numérotées de 1 à 24. Décochez ce champ pour numéroter les heures de 1 à 12 et utiliser AM/PM.
	- **PM :** non disponible si l'option *Affichage 24 heures* est sélectionnée. Décochez cette case pour AM ; cochez-la pour PM.
- 5. Accédez à *OK* et appuyez sur **ENTER**.
- 6. Appuyez sur **ENTER** pour quitter le menu.

### <span id="page-16-1"></span>**Pause/Découpe**

La fonction Pause/Découpe vous permet de mettre en pause ou non l'impression après chaque étiquette pour la découper.

#### **Pour activer/désactiver la fonction Pause/Découpe :**

- 1. Appuyez sur **FN + SETUP**.
- 2. Utilisez les touches de navigation pour parcourir le menu jusqu'à ce que l'option *Pause/Découpe* soit mise en surbrillance.
- 3. Utilisez les touches de navigation Haut et Bas pour sélectionner Activée ou Désactivée.
- 4. Appuyez sur **ENTER** pour confirmer votre choix.

## <span id="page-16-2"></span>**Configuration d'impression**

Utilisez le menu Config pour définir la luminosité et la mise hors tension automatique, ainsi que nettoyer l'imprimante.

#### **Pour configurer l'imprimante :**

- 1. Appuyez sur **FN + SETUP**.
- 2. Utilisez les touches de navigation pour parcourir le menu jusqu'à ce que l'option **Config** soit mise en surbrillance.
- 3. Appuyez sur **ENTER** pour confirmer votre choix et afficher les paramètres de configuration de l'imprimante.

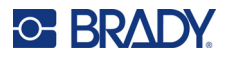

- 4. Pour plus d'informations sur l'utilisation de l'écran, reportez-vous à la section «Écrans de [paramètres», page 25.](#page-32-2)
	- **Luminosité :** modifiez la luminosité de l'écran.
	- **Délai de mise hors tension :** définissez la durée, en minutes, pendant laquelle l'imprimante doit rester inactive avant d'être mise automatiquement hors tension.
	- **Pas de mise hors tension (secteur) :** cochez cette case pour désactiver la mise hors tension automatique, qui n'est pas nécessaire lorsque l'imprimante est branchée.
	- **Nettoyer l'imprimante :** Pour en savoir plus, reportez-vous à la section [«Nettoyage de](#page-89-3)  [l'imprimante», page 82](#page-89-3).
	- **À propos :** affiche la version installée du microprogramme et de la bibliothèque d'étiquettes ainsi que du module Bluetooth.
- 5. Accédez à *OK* et appuyez sur **ENTER**.
- 6. Appuyez sur **ENTER** pour quitter le menu ou utilisez les touches de navigation pour passer au paramètre suivant à configurer.

### <span id="page-17-0"></span>**Imprimer Historique**

Utiliser cette option pour conserver l'historique des dix dernières étiquettes.

**Remarque:** Les fichiers créés avec Brady Workstation ne seront pas conservés dans l'historique d'impression.

**Pour configurer l'historique d'impression :** 

- 1. Appuyez sur **FN + SETUP**.
- 2. Utilisez les touches de navigation pour parcourir le menu jusqu'à ce que l'option **Historique d'impression** soit mise en surbrillance.
- 3. Utilisez les touches de navigation Haut et Bas pour sélectionner la fonction souhaitée.
	- **Activé :** l'imprimante conserve un historique des dix derniers fichiers d'étiquettes utilisés.
	- **Désactivé :** l'historique d'impression n'est plus conservé, mais tout historique existant reste stocké.
	- **Effacer** : permet de supprimer l'historique.
- 4. Appuyez sur **ENTER** pour confirmer votre choix.

## <span id="page-17-1"></span>**Police**

Choisissez la police à utiliser lors de la création d'étiquettes sur l'imprimante. Seule un type de police peut être sélectionné par fichier d'étiquette.

**Pour définir la police :**

- 1. Appuyez sur **FN + SETUP**.
- 2. Utilisez les touches de navigation pour parcourir le menu jusqu'à ce que l'option **Paramètres de police** soit mise en surbrillance.
- 3. Appuyez sur **ENTER** pour confirmer votre choix et afficher les paramètres de police.

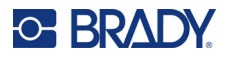

- 4. Pour plus d'informations sur l'utilisation de l'écran, reportez-vous à la section [«Écrans de](#page-32-2)  [paramètres», page 25.](#page-32-2)
	- **Police :** sélectionnez le type de police. Les types de polices *Brady Fixed Width* et *Brady Alpine* vous permettent d'afficher un zéro avec ou sans barre oblique (Ø ou 0). En outre, des polices de caractères chinoises, japonaises et coréennes sont disponibles. Des polices supplémentaires ne peuvent pas être téléchargées sur l'imprimante.
	- **Auto :** le texte est automatiquement ajusté à l'étiquette au fur et à mesure de la saisie. La taille de police actuelle est affichée dans le coin supérieur gauche de l'écran lors de la modification d'une étiquette.
	- **Taille de police :** Modifiez la taille du texte. Indisponible si l'option *Auto* est sélectionnée.
	- **Attributs :** sélectionnez un ou plusieurs attributs parmi les suivants : gras, italique et souligné.
	- **Unités :** choisissez d'afficher la taille de police en points (unité standard utilisée dans la plupart des logiciels de traitement de texte) ou en millimètres.
- 5. Accédez à *OK* et appuyez sur **ENTER**.
- 6. Appuyez sur **Backspace** pour quitter le menu. Vous pouvez également utiliser les touches de navigation pour accéder au paramètre suivant que vous souhaitez configurer.
- **Remarque:** Vous pouvez utiliser la touche FONT pour modifier la taille et les attributs d'une ligne de texte lors de la modification d'une étiquette, mais les valeurs spécifiées ici dans le menu *CONFIGURATION* continueront à être utilisées par défaut pour les nouvelles lignes de texte et les nouvelles étiquettes.

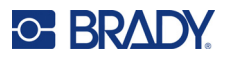

# <span id="page-19-0"></span>**Logiciel de création d'étiquettes**

En plus de créer des étiquettes sur l'imprimante, vous pouvez utiliser un logiciel d'étiquetage. Installez le logiciel de création d'étiquettes sur votre ordinateur ou appareil portable, configurez la connexion à l'imprimante puis utilisez le logiciel pour concevoir vos étiquettes et les envoyer à l'imprimante. (Consultez votre site Internet Brady local pour disposer d'autres logiciels Brady. Sachez qu'un ancien logiciel de création d'étiquettes Brady risque de ne pas détecter automatiquement l'imprimante et que les informations figurant dans ce manuel sont basées sur le logiciel répertorié ci-dessous.)

- Utilisez l'application Étiquettes express Brady sur un appareil portable. (Modèle d'imprimante sans fil uniquement.)
- <span id="page-19-1"></span>• Utilisez le logiciel Brady Workstation sur un ordinateur de bureau ou portable.

## **Mobile (modèle Bluetooth uniquement)**

Téléchargez l'application Étiquettes Brady express depuis Apple® App Store ou Google Play™ Store.

### <span id="page-19-2"></span>**Bureau**

Toutes les imprimantes M610 sont accompagnées d'un encart décrivant la suite Conception de base de Brady Workstation et fournissant un lien pour le téléchargement.

Le logiciel Brady Workstation offre diverses applications permettant de simplifier la création d'étiquettes à des fins spécifiques. Il fournit également des applications faciles à utiliser pour personnaliser la conception des étiquettes.

#### **Pour installer le logiciel Brady Workstation :**

- 1. Veillez à ce que votre ordinateur soit connecté à Internet.
- 2. Aller au site www.workstation.bradyid.com.
- 3. Suivez les instructions données à l'écran pour choisir le bon logiciel répondant à vos objectifs et téléchargez-le.

# <span id="page-19-3"></span>**Installation du pilote Windows (facultatif)**

Si vous utilisez l'application Brady Express Labels ou le logiciel Brady Workstation, vous n'avez pas besoin d'installer le pilote Windows. Passez à [«Connexion de l'imprimante», page 13](#page-20-0).

Si vous utilisez un ancien logiciel Brady ou un logiciel tiers, vous devez installer le pilote Windows. Consultez le fichier PDF *Guide d'installation du pilote* sur la barrette USB qui accompagne l'imprimante.

# <span id="page-20-0"></span>**Connexion de l'imprimante**

Connectez-vous au logiciel d'étiquetage à l'aide d'un câble USB ou de la technologie sans fil Bluetooth<sup>®</sup>, si vous disposez du modèle d'imprimante Bluetooth.

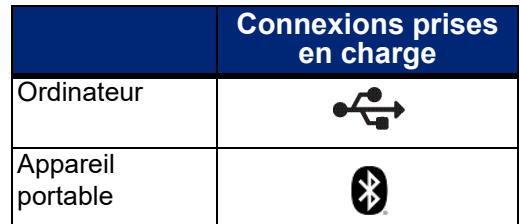

# <span id="page-20-1"></span>**Bluetooth**

Cette fonctionnalité n'est disponible que sur certains modèles d'imprimante M610. Recherchez le symbole Bluetooth sur votre imprimante pour savoir si cette fonction est prise en charge.

#### **Pour brancher l'imprimante à l'appareil portable via Bluetooth :**

#### **D'abord, sur l'imprimante :**

- 1. Assurez-vous que votre imprimante est sous tension.
- 2. Si vous ne voyez pas le symbole Bluetooth dans le coin inférieur droit de l'écran, activez la fonction Bluetooth.
	- a. Appuyez sur **FN + SETUP**. (La touche SETUP se trouve sur la ligne des touches de fonction. Reportez-vous à la section [«Composants de l'imprimante», page 4.](#page-11-0))
	- b. Utilisez les touches de navigation pour parcourir les menus jusqu'à accéder à *Bluetooth*.
	- c. Accédez à *Activé*.
	- d. Appuyez sur la touche **ENTER**.

#### **Indicateurs d'état Bluetooth :**

L'icône est bleue lorsqu'un appareil mobile est connecté à l'imprimante ou grise s'il n'y a pas de connexion. Un seul appareil à la fois peut être connecté à l'imprimante.

#### **Déconnectez le Bluetooth d'un appareil :**

- 1. Appuyez sur **FN + SETUP**.
- 2. Utilisez les touches de navigation pour parcourir les menus jusqu'à accéder à *Bluetooth*.
- 3. Accédez à *Oublier*.
- 4. Appuyez sur la touche **ENTER**.

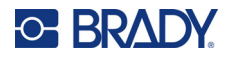

#### **Ensuite, sur l'appareil mobile :**

Suivez les instructions donnée dans l'application Brady Express Labels. Une fois l'imprimante trouvée, elle est représentée par son numéro de série (à moins que vous n'ayez modifié le nom de l'imprimante). Le numéro de série se situe à l'intérieur de l'imprimante derrière le rouleau d'étiquettes. Sélectionnez l'imprimante sur l'appareil portable.

**Remarque:** Si vous changez le nom de l'imprimante après qu'elle aura été mise en paire avec l'application mobile Brady Express Labels, vous devez la remettre en paire. Dans l'application Brady Express Labels, allez à Paramètres et rajoutez l'imprimante.

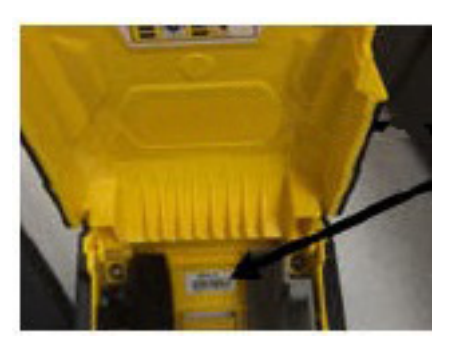

### <span id="page-21-0"></span>**USB**

Pour vous connecter via USB 2.0, branchez le câble USB fourni à l'imprimante et à l'ordinateur. Le logiciel Brady Workstation détecte automatiquement l'imprimante une fois connectée par câble USB.

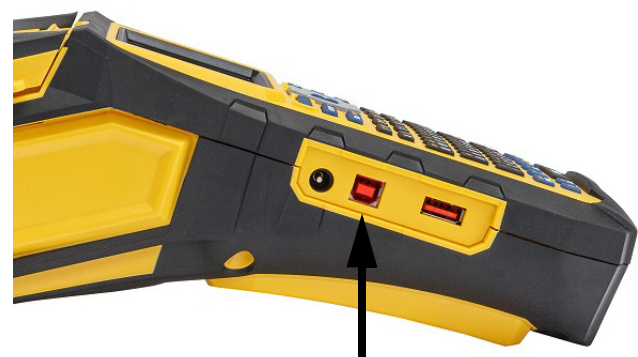

fournie avec l'imprimante.

**Connectez le câble USB de ce port** 

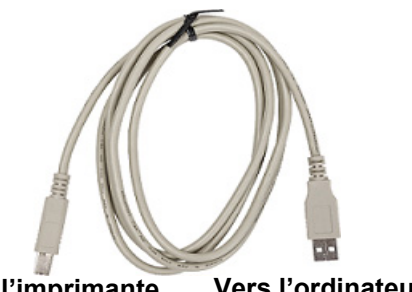

**Vers l'imprimante Vers l'ordinateur**

**Remarque:** Si vous n'utilisez pas le logiciel Brady Workstation, vous devez installer le pilote de l'imprimante. Consultez le fichier PDF Guide d'installation du pilote sur la clé USB **à l'ordinateur**

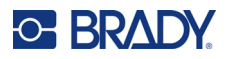

# <span id="page-22-0"></span>**Chargement des supports**

Les étiquettes et les rubans encreurs Brady sont équipés d'une technologie de puce électronique qui permet à l'imprimante de reconnaître le type d'étiquette et le ruban encreur installés et de configurer automatiquement de nombreux détails de mise en forme d'étiquette. Utilisez uniquement des étiquettes et des rubans encreurs portant le logo Brady Authentic.

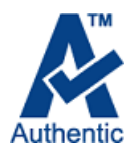

### <span id="page-22-1"></span>**Ruban encreur**

L'imprimante M610 est fournie avec le ruban encreur installé.

#### <span id="page-22-2"></span>*Retrait*

- 1. Faites basculer le levier de verrouillage de 2. Saisissez le ruban et faites-le glisser hors la tête d'impression vers l'arrière (vers la droite) pour libérer la tête d'impression.
- de l'imprimante.

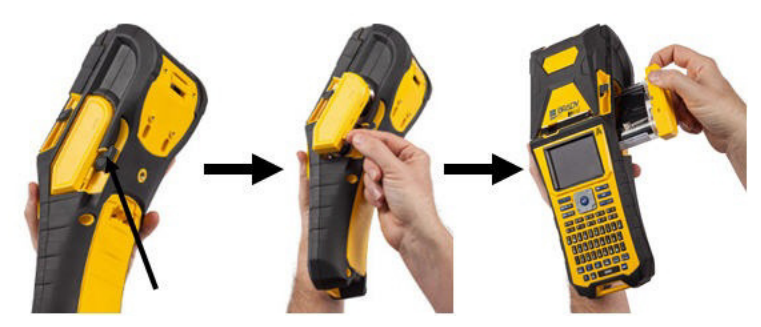

#### <span id="page-22-3"></span>*Chargement*

- **IMPORTANT!** Chargez le ruban AVANT de charger le consommable pour éviter d'endommager le ruban.
- 1. Avant d'insérer, éliminez le mou du ruban en tournant la bobine enrouleuse dans le sens horaire.

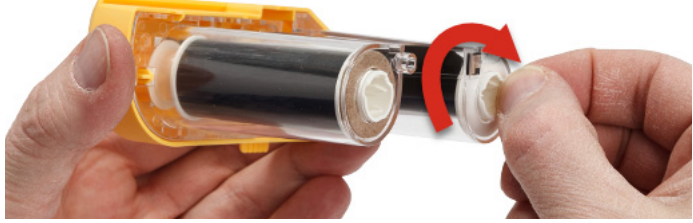

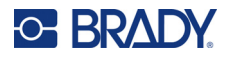

2. Faites doucement glisser le ruban encreur dans l'imprimante jusqu'à ce qu'il repose fermement contre le cadre métallique, puis faites basculer le levier de verrouillage de la tête d'impression vers l'avant (vers la gauche) pour remettre la tête d'impression en place.

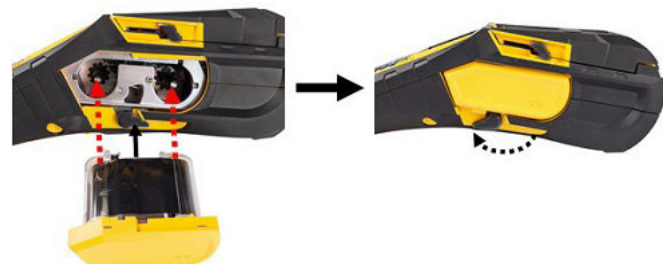

### <span id="page-23-2"></span><span id="page-23-0"></span>**Chargement des étiquettes**

Pour des performances optimales, utilisez des étiquettes Brady authentiques. Les étiquettes peuvent être chargées avec l'appareil sous ou hors tension. Avant d'insérer les étiquettes, veuillez retirer le ruban protecteur qui recouvre le bord d'attaque des étiquettes.

#### *Chargement*

- <span id="page-23-1"></span>1. Pour ouvrir le couvercle de l'imprimante, placez votre pouce sous la languette et poussez vers le haut.
- 2. Avec les étiquettes arrivant par-dessus la bobine, saisissez la poignée de la puce électronique et insérez les étiquettes tout droit dans le compartiment de lecture de la puce électronique, en poussant doucement jusqu'à ce qu'il s'enclenche.

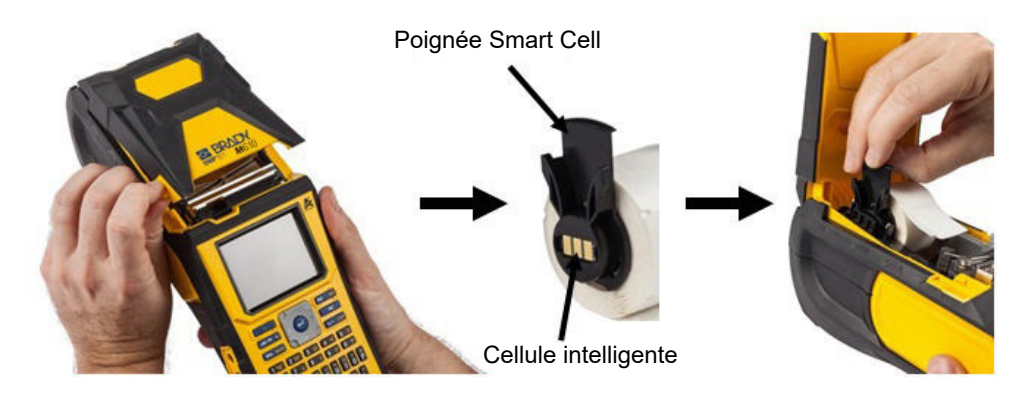

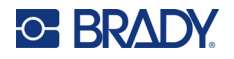

- 3. Si vous utilisez n'importe quel consommable à l'exception d'un de 51 mm (2"), faites glisser le guide d'alimentation vers la gauche jusqu'à ce qu'il tienne bien serré contre le rouleau et qu'il s'enclenche.
- 4. Insérez le bord d'attaque du rouleau d'étiquettes dans les encoches de guidage jusqu'à ce qu'il s'arrête.
- **IMPORTANT!** Veillez à ce que la tête d'impression soit mise en place en faisant basculer le levier de verrouillage de la tête d'impression vers l'avant (vers la gauche) *avant* d'insérer le étiquettes dans les guides.

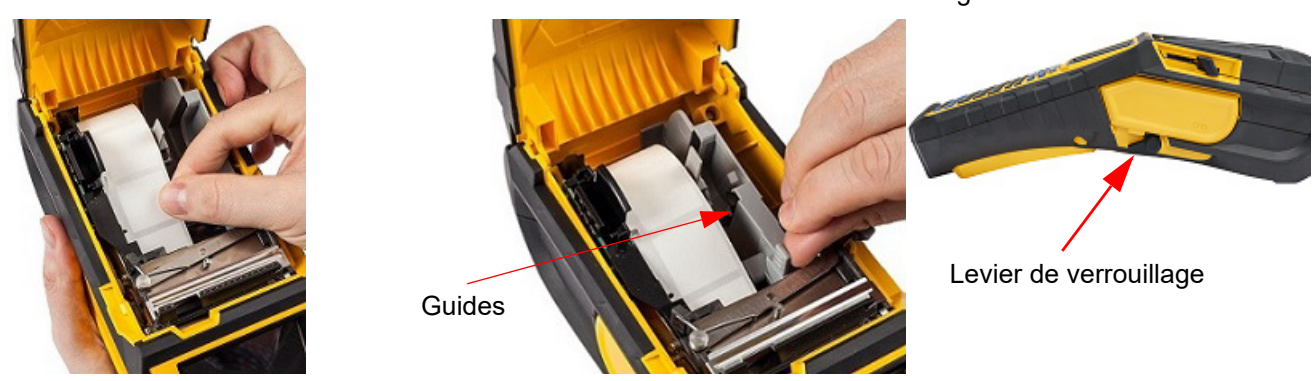

- 5. Lorsque l'imprimante est sous tension, appuyez une fois sur la touche Feed pour insérer le consommable sous la tête d'impression.
- 6. Fermez le couvercle en poussant vers le bas jusqu'à ce qu'il clique en place.

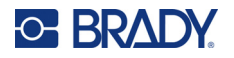

### <span id="page-25-0"></span>*Déchargement*

- 1. Pour ouvrir le couvercle de l'imprimante, placez votre doigt sous la languette et poussez vers le haut.
- 2. Faites basculer le levier de verrouillage de la tête d'impression vers l'arrière (vers la droite) pour désengager la tête d'impression.

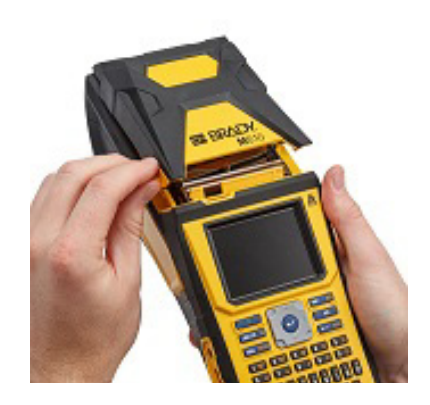

3. Si la bobine d'étiquettes n'est pas vide, enroulez-la doucement vers l'arrière avec votre doigt pour faire reculer les étiquettes inutilisées depuis le dessous de la tête d'impression.

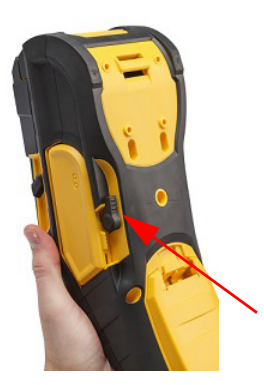

4. Saisissez la poignée Smart Cell et tirez-la doucement vers le haut.

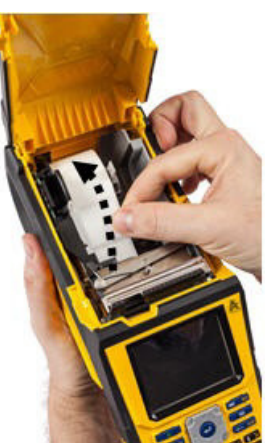

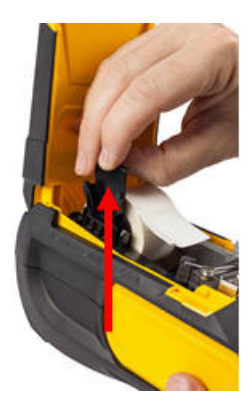

5. Si vous ne voulez charger aucun autre consommable, fermez le couvercle de l'imprimante en appuyant dessus jusqu'à ce qu'il s'enclenche.

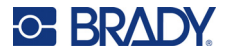

## **Chargement des consommables en gros conditionnement**

<span id="page-26-0"></span>1. Retirez le mandrin d'étiquettes Imprimante M610 et 2. Sur la boîte de consommables en gros la rampe d'alimentation d'étiquettes de la boîte.

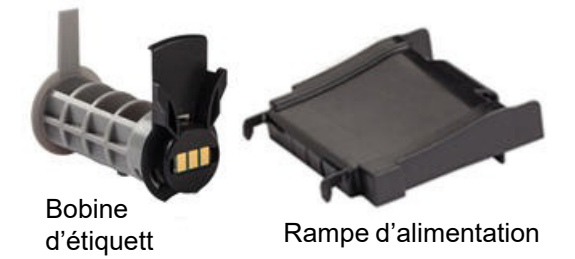

3. Joignez la rampe d'alimentation d'étiquette au bas de la perforation, avec les bras de rampe à l'extérieur de la boîte.

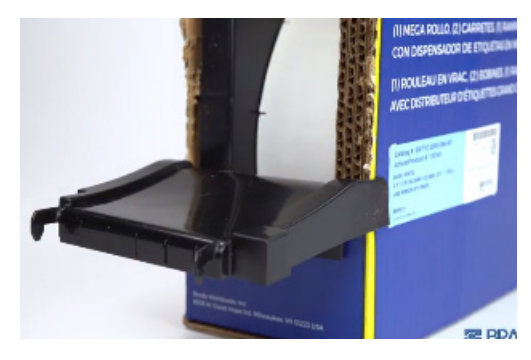

conditionnement, poussez les languettes B et C vers l'intérieur, puis tirez le rabat perforé vers le bas et déchirez-le.

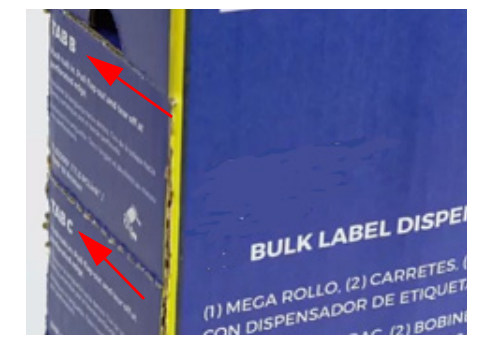

4. Joignez les crochets de rampe à l'extérieur du chemin d'alimentation d'étiquette en vrac sur l'imprimante.

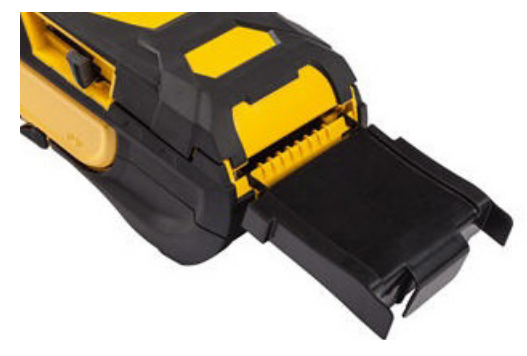

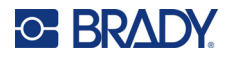

- 5. Insérez la bobine d'étiquettes (puce électronique orientée vers la gauche) dans l'Imprimante M610. Réglez le guide de média comme voulu.
- 6. Tirez l'extrémité lâche du consommable en gros conditionnement hors de la perforation de la boîte et acheminez-le par-dessus le bac dans le chemin d'alimentation d'étiquettes en gros conditionnement sur l'imprimante.

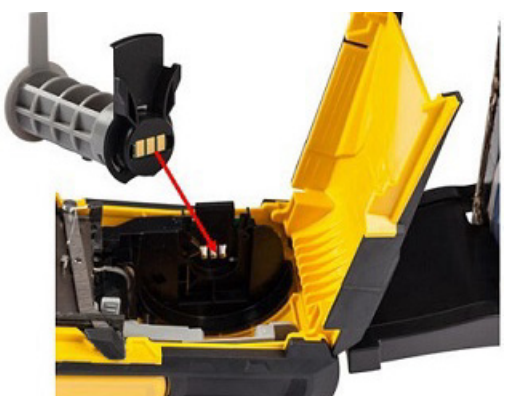

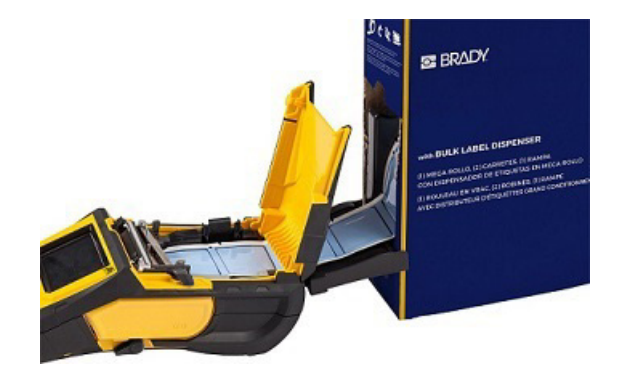

- 7. Continuez à insérer le bord avant du rouleau d'étiquettes par-dessus la bobine d'étiquettes et dans les encoches de guidage jusqu'à ce qu'il accroche.
- 8. Mettez l'imprimante sous tension et appuyez sur la touche **FEED** (Avance) pour insérer le consommable dans l'imprimante.
- 9. Fermez le couvercle.
- **Remarque:** Les mandrins d'étiquettes en gros conditionnement ne peuvent pas être réutilisés. Lors de l'installation d'étiquettes en gros conditionnement remplacez le mandrin pour chaque nouvelle boîte d'étiquettes.

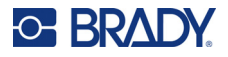

# **Étiquettes de panneau à relief B-593**

- <span id="page-28-0"></span>1. Ouvrez l'Imprimante M610 et insérez-y une bobine 2. En laissant le consommable dans la boîte, d'étiquettes vide. (Pour obtenir des instructions, consultez la section [«Chargement des](#page-26-0)  [consommables en gros conditionnement»,](#page-26-0)  [page 19](#page-26-0).)
	- placez la boîte derrière l'imprimante, puis insérez le bord avant des étiquettes à travers le chemin d'alimentation externe, par-dessus la bobine d'étiquettes et à travers les encoches de guidage jusqu'à ce qu'il bute.

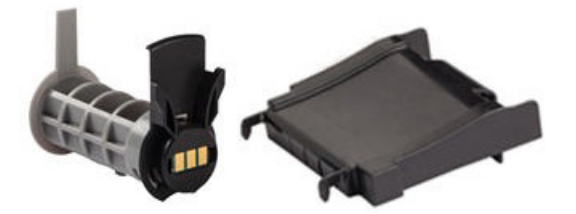

- 3. Mettez sous tension.
- 4. Appuyez sur la touche **FEED** (Avance).
- 5. Laissez la porte du rouleau ouverte lors de l'impression.

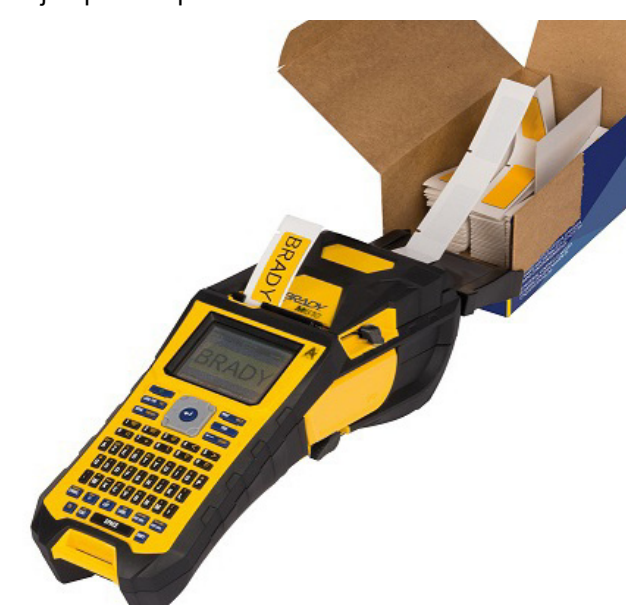

# <span id="page-28-1"></span>**Accessoires**

Les accessoires suivants sont disponibles pour l'imprimante Imprimante M610 ; ils peuvent être achetés séparément auprès de votre distributeur.

- Batterie rechargeable (M-NIMH-BATTERY)
- Couvercle de batterie (M610-BATTERYCOVER)
- Massicot (M610-Cutter)
- Kit de nettoyage (PCK-5) pour le nettoyage interne
- Kit de nettoyage (PCK-6) pour le nettoyage externe
- Mallette de transport rigide (M610-HC)
- Aimant (M610-MAGNET)
- Câble USB (BMP41-USB)
- Adaptateur secteur (M-AC-POWER)
- Différents consommables et rubans

# <span id="page-29-0"></span>**3 Fonctionnement général**

Ce chapitre fournit des informations sur le fonctionnement général de l'imprimante.

- Utilisez les menus pour accéder aux paramètres de l'imprimante, aux polices, etc. [«Menus», page 24](#page-31-0)
- Certains éléments de menu ouvrent un écran permettant de définir des commandes. [«Écrans de paramètres», page 25](#page-32-0)
- Quittez un menu ou un écran de paramètres sans effectuer de modifications. [«Annuler des fonctions», page 25.](#page-32-1)
- Apprenez à utiliser le clavier. [«Utilisation du clavier», page 26](#page-33-0)
- Créez une étiquette. [«Création d'une étiquette de texte simple», page 31](#page-38-0)
- Découvrez comment imprimer. [«Impression», page 31](#page-38-1)
- Prévisualisez une étiquette avant d'imprimer. [«Aperçu», page 32](#page-39-0)
- Imprimez plusieurs exemplaires d'une étiquette. [«Impression multiple», page 32](#page-39-1)
- Accédez aux fichiers récemment utilisés. [«Historique», page 34](#page-41-0)

# <span id="page-30-0"></span>**Composants de l'écran**

L'écran affiche une représentation du consommable et du ruban encreur installés. Celui-ci affiche simultanément une étiquette ou une zone d'étiquette à plusieurs zones. La barre d'en-tête (en haut) et la barre d'état (en bas) apparaissent en permanence à l'écran et contiennent les informations suivantes :

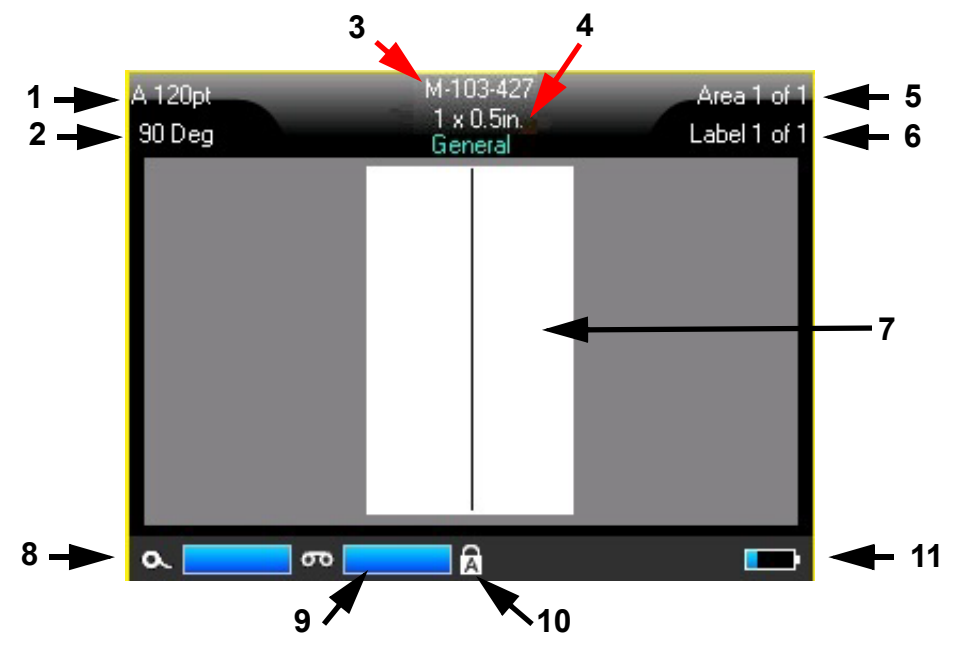

- 1. **Taille de police.** La lettre « A » indique qu'elle est définie sur *Auto*. Reportez-vous à la section [«Taille de police», page 38](#page-45-2).
- 2. **Rotation.** Degrés de rotation de l'étiquette. Reportez-vous à la section [«Rotation», page 44](#page-51-2).
- 3. **Consommable et taille.** Le numéro de référence du consommable installé. Si des étiquettes ne sont pas installées, le nom de l'imprimante est affiché. Le mot *Auto* après la taille de l'étiquette indique qu'un consommable continu (par opposition aux étiquettes prédimensionnées) est configuré pour s'adapter automatiquement au contenu de l'étiquette.
- 4. **Type d'étiquette.** L'imprimante fournit des outils permettant de modifier les étiquettes à des fins spécifiques, notamment les marqueurs de fils, les borniers et les flacons. Reportez-vous à la section [«Types d'étiquettes», page 62](#page-69-1).
- 5. **Nombre de zones.** Le nombre total de zones sur l'étiquette et la zone actuellement modifiée. Reportez-vous à la section [«Étiquettes et zones», page 41.](#page-48-3)
- 6. **Nombre d'étiquettes.** Le nombre total d'étiquettes du fichier et l'étiquette actuellement modifiée. Pour plus d'informations sur la navigation entre les étiquettes, reportez-vous à la section [«Accéder à une étiquette ou une zone», page 42.](#page-49-3)
- 7. **Éditeur d'étiquettes.** Point d'insertion pour la saisie des données.
- 8. **Ruban encreur restant.** La jauge devient rouge lorsqu'il ne reste que 10 % du ruban encreur.
- 9. **Consommable restant.** La jauge devient rouge lorsqu'il ne reste que 10 % du consommable.
- 10. **Verr. Maj.** Ce symbole est visible lorsque le verrouillage des majuscules est activé.
- 11. **Charge de batterie restante.** La jauge devient rouge lorsqu'il ne reste que 10 % de la charge.

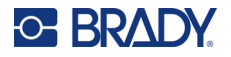

Si l'imprimante dispose de l'option Bluetooth et que celle-ci est activée, le symbole  $\blacktriangleright$  apparaît dans la barre d'état.

### <span id="page-31-0"></span>**Menus**

Les menus permettent d'accéder à des commandes telles que les paramètres de l'imprimante, les paramètres des étiquettes, la police, etc. Utilisez les touches de fonction du clavier pour ouvrir les menus. Reportez-vous à la section [«Utilisation du clavier», page 26.](#page-33-0) Utilisez les touches de navigation pour accéder aux différents éléments de menu. Continuez à appuyer sur les touches de navigation pour accéder aux menus qui ne tiennent pas à l'écran ou faites défiler les menus. Lorsque vous avez atteint le dernier élément de menu affiché, les menus reviennent au premier élément de menu.

Les menus s'ouvrent au bas de l'écran. Les sous-menus s'ouvrent verticalement, au-dessus de la sélection de menu principal. Une bordure jaune marque les éléments de menu sélectionnés.

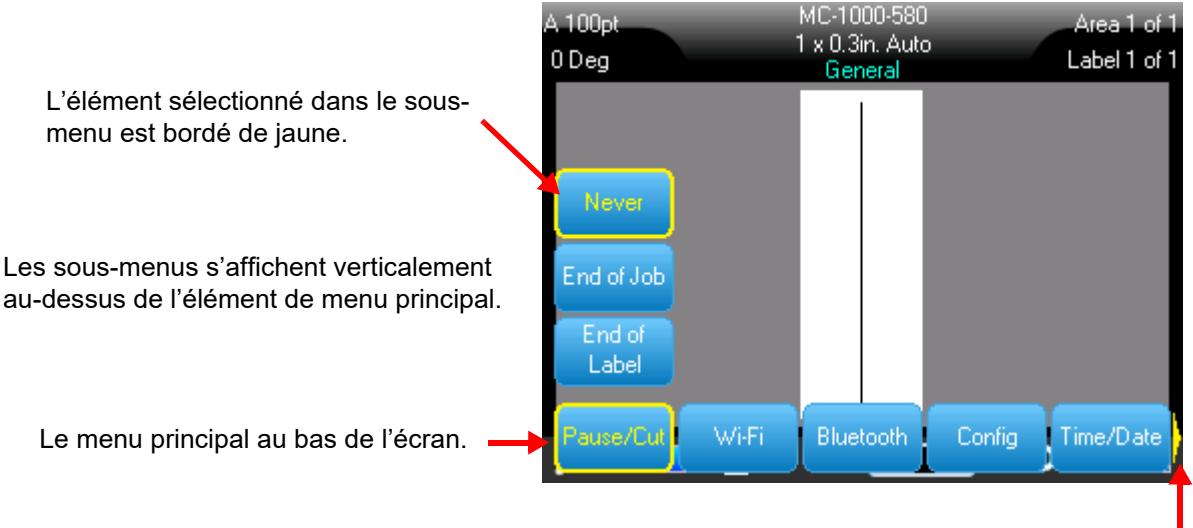

La flèche jaune indique que d'autres éléments de menu sont disponibles. Pour faire défiler le menu, utilisez les touches de navigation.

#### **Pour sélectionner des éléments dans un menu, effectuez l'une des opérations suivantes.**

• Appuyez sur la touche Function (Fonction, FN) et les touches de fonction souhaitées des menus auxquels vous souhaitez accéder. Les choix de menu de cette fonction spécifique apparaissent. utilisez les touches de navigation pour parcourir le menu. Lorsque l'option souhaitée est mise en surbrillance, appuyez sur **ENTER**. Lorsque vous accédez à un élément de menu, si un sous-menu est disponible, il apparaît instantanément. Pour en savoir plus, reportez-vous à la section [«Utilisation du clavier», page 26.](#page-33-0)

#### **Pour fermer un menu sans effectuer de modifications :**

• Appuyez sur la touche **Backspace**. Vous pouvez aussi appuyer sur Retour arrière plusieurs fois pour quitter tous les menus.

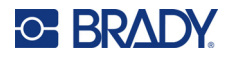

# <span id="page-32-2"></span><span id="page-32-0"></span>**Écrans de paramètres**

Certains éléments de menu ouvrent un écran permettant de définir des commandes.

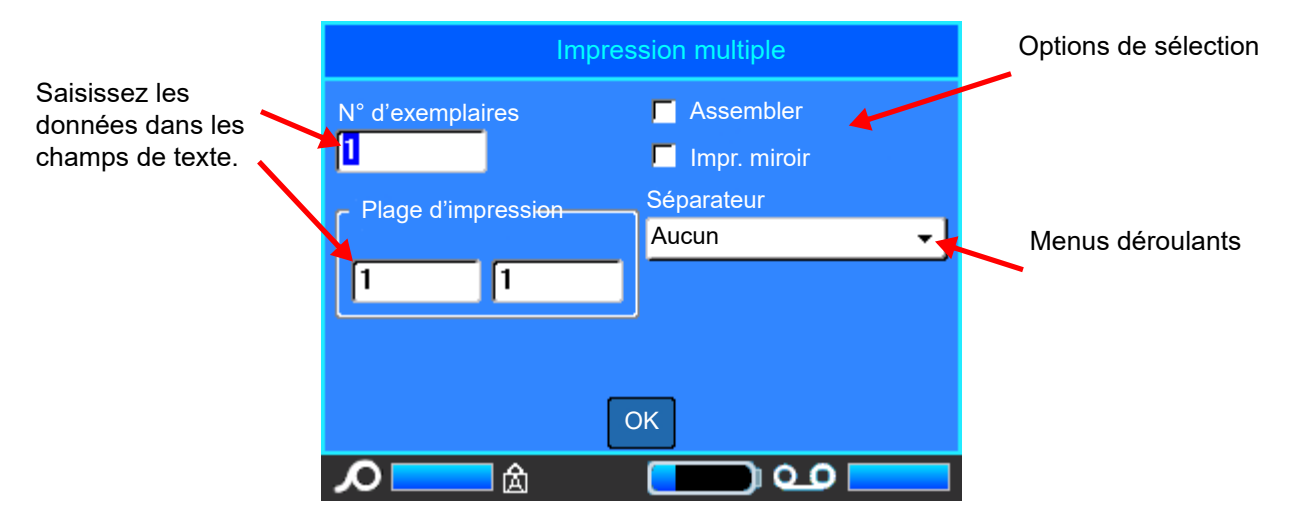

Pour enregistrer les modifications, accédez à *OK* et appuyez sur **ENTER**.

Pour annuler les modifications, appuyez sur la touche **Backspace** du clavier.

#### **Pour effectuer des sélections à l'aide du clavier :**

- Utilisez les touches de navigation pour parcourir les paramètres et mettez en surbrillance le paramètre souhaité.
- Appuyez sur **ENTER** pour choisir une sélection mise en surbrillance.
- Pour saisir des données, utilisez le clavier et appuyez sur **ENTER** pour passer à la ligne suivante.
- Pour ouvrir une liste, mettez-la en surbrillance, appuyez sur **ENTER**, utilisez les touches de navigation pour effectuer votre sélection, puis appuyez de nouveau sur **ENTER**.
- Pour enregistrer les modifications, utilisez les touches de navigation pour mettre en surbrillance *OK* à l'écran, puis appuyez sur **ENTER**.

Pour plus d'informations sur l'utilisation du clavier, reportez-vous à la section [«Utilisation du clavier»,](#page-33-0)  [page 26](#page-33-0).

### <span id="page-32-1"></span>**Annuler des fonctions**

Pour quitter un menu ou une boîte de dialogue sans effectuer de modifications, appuyez sur la touche Backspace. Lorsque vous appuyez sur Retour arrière au milieu d'une fonction, vous quittez la fonction un écran à la fois. Il se peut que vous deviez appuyer sur Retour arrière plusieurs fois pour quitter complètement la fonction.

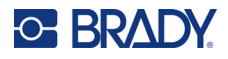

# <span id="page-33-1"></span><span id="page-33-0"></span>**Utilisation du clavier**

Les descriptions suivantes sont basées sur le clavier QWERTY. Si vous utilisez un autre clavier (tel qu'Azerty ou Cyrillique), certaines des touches peuvent varier.

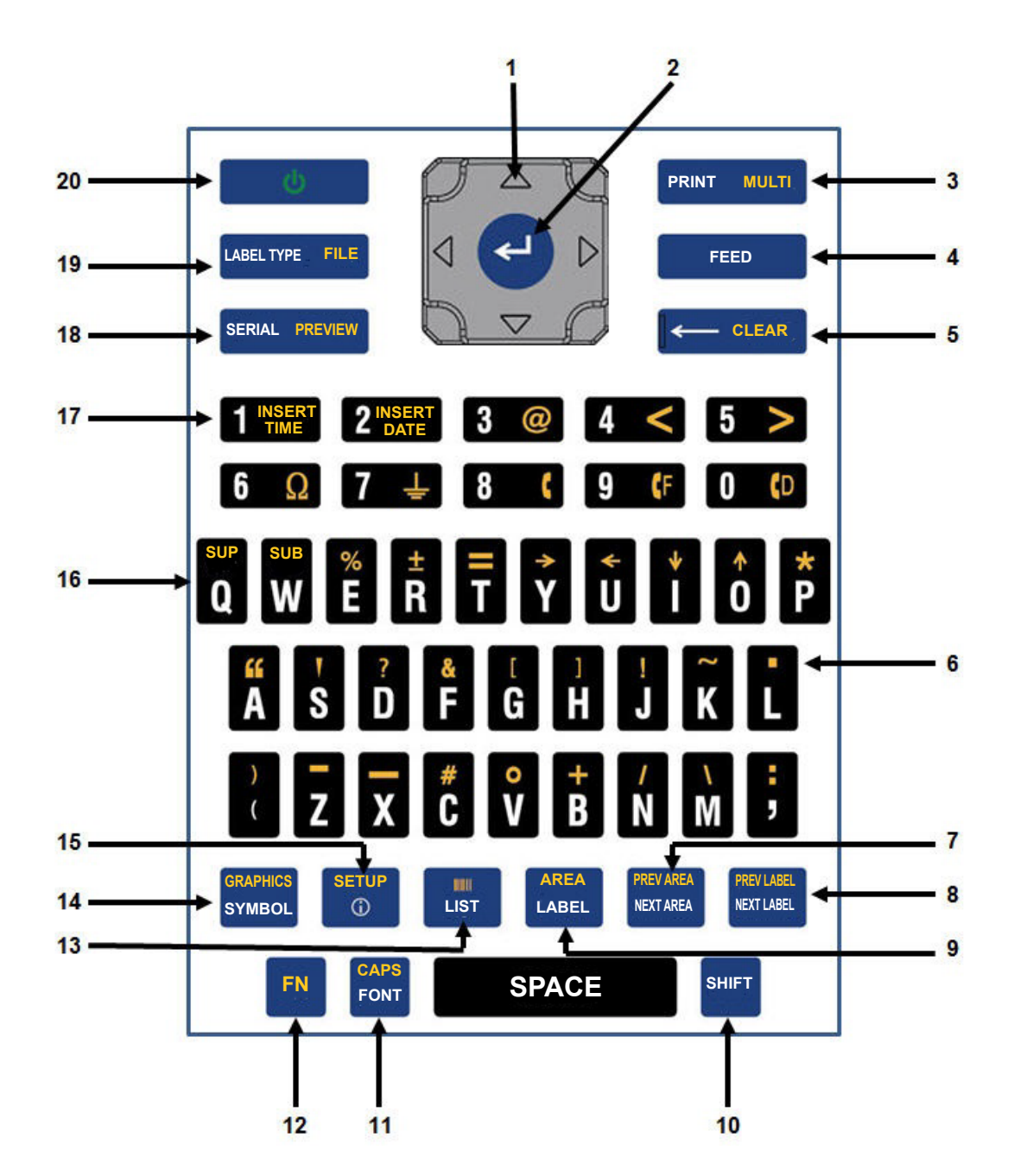

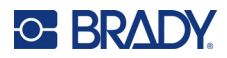

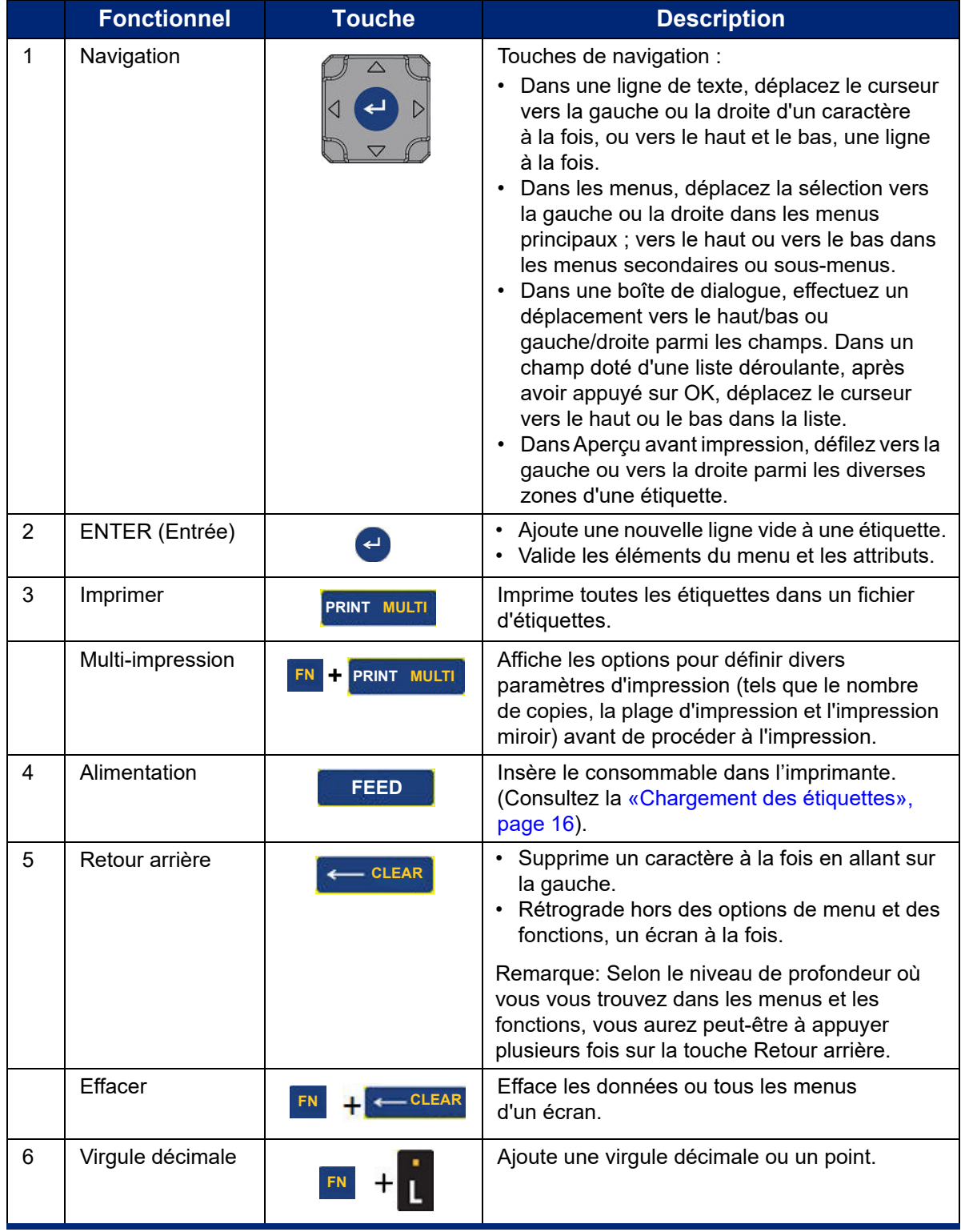

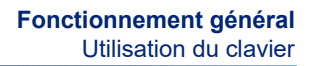

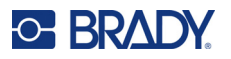

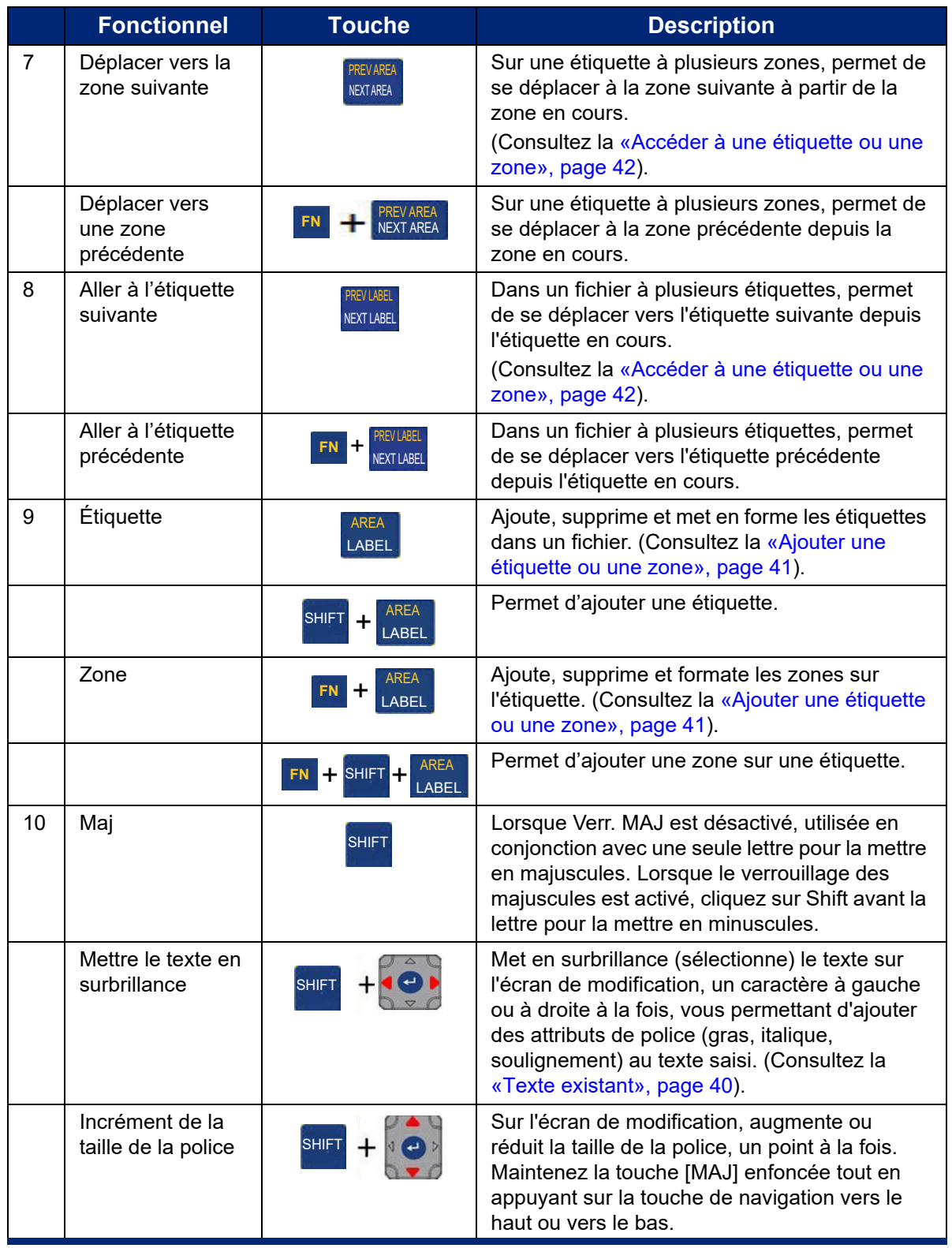
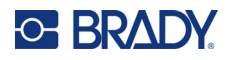

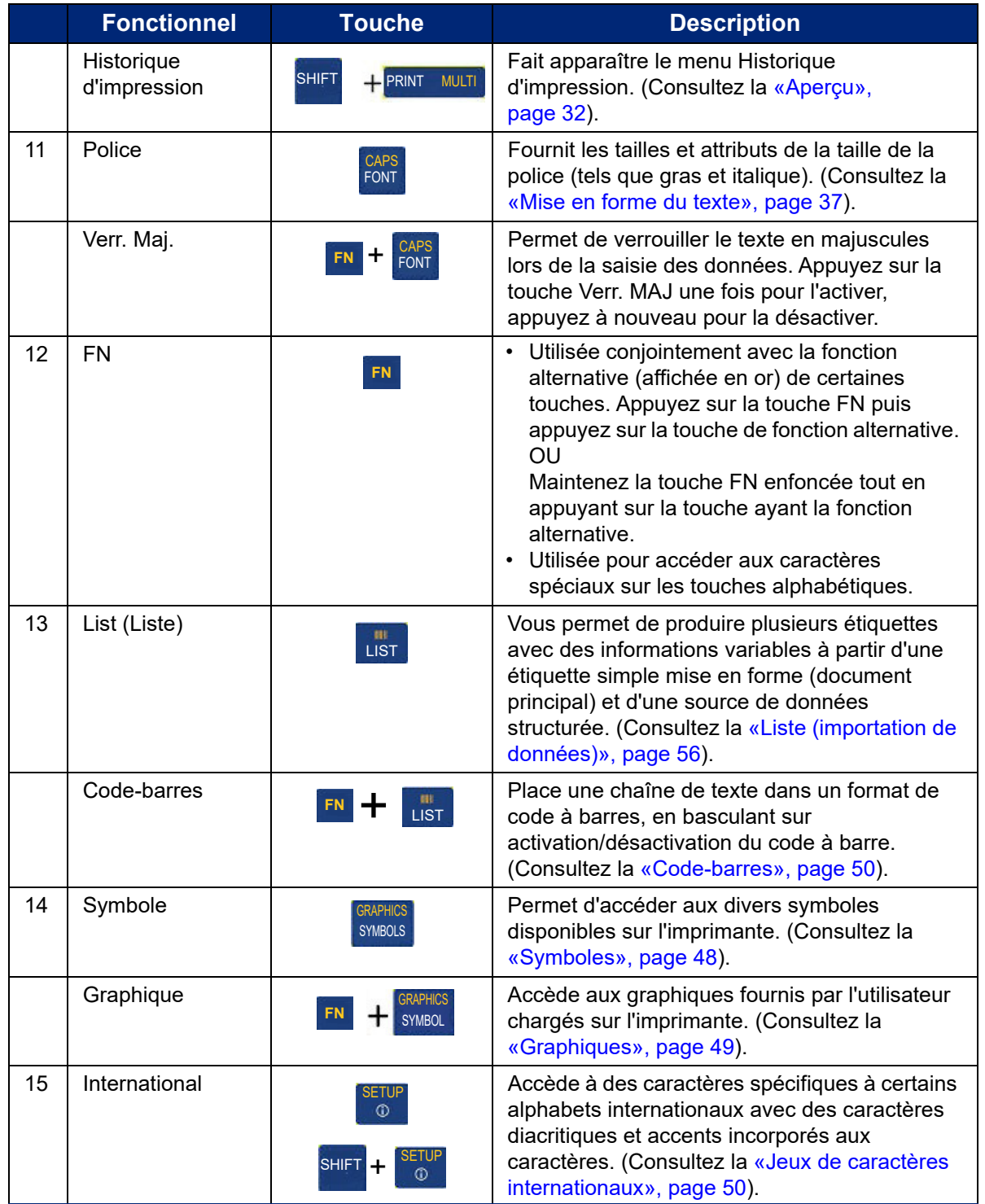

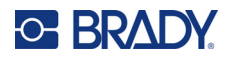

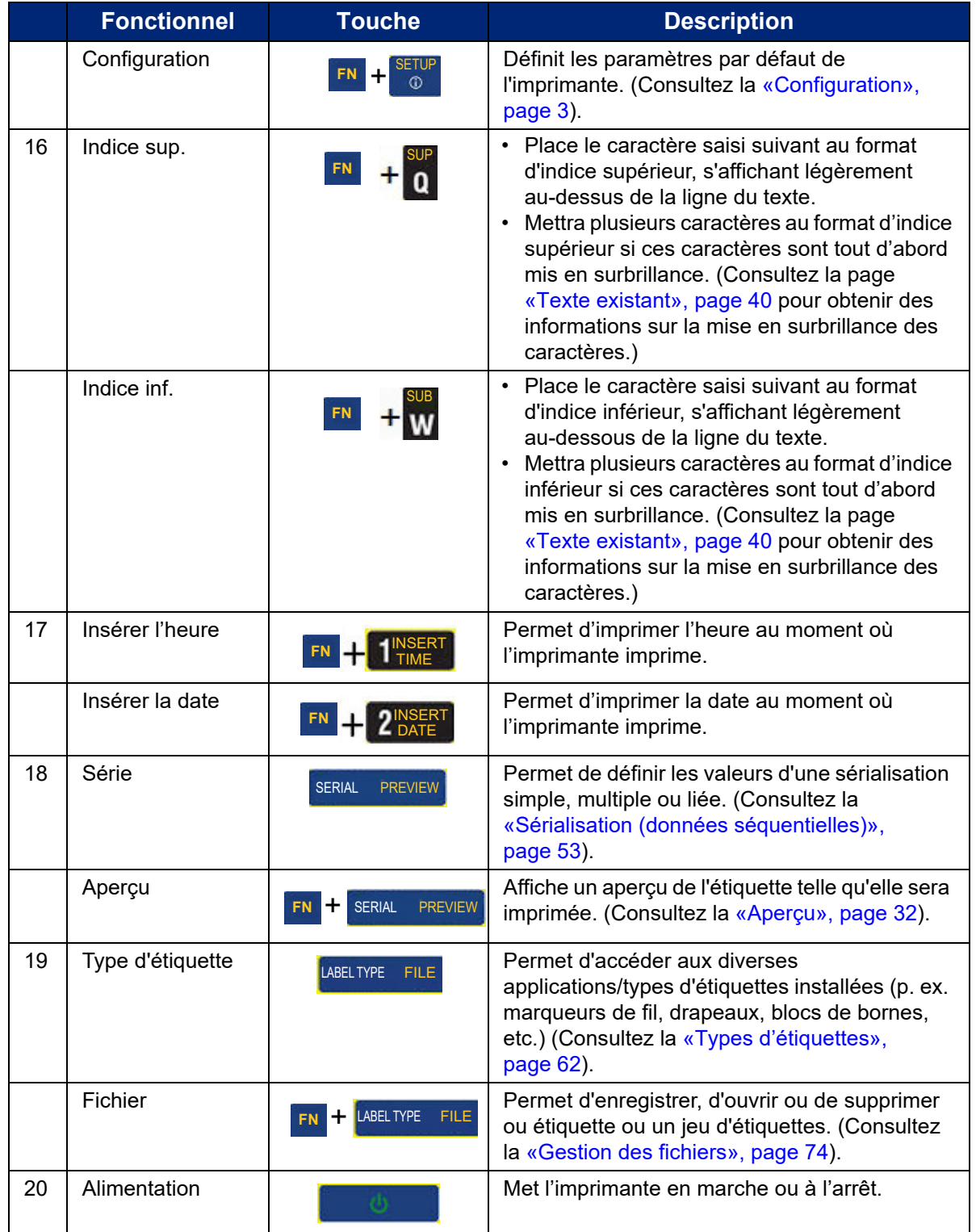

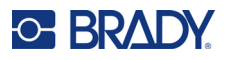

## **Création d'une étiquette de texte simple**

Créer votre première étiquette est aussi facile que de commencer à utiliser le clavier ! Vous n'avez pas besoin de logiciel spécial ni d'être connecté à un ordinateur pour créer ou imprimer des étiquettes.

Cette section décrit le processus de création d'une étiquette textuelle à mise en forme minime, l'utilisation des techniques d'édition de base et l'impression de l'étiquette. Pour des informations plus détaillées, reportez-vous à la section [«Modification des étiquettes sur l'imprimante», page 35](#page-42-0).

### **Pour créer une étiquette de texte :**

1. Assurez-vous que le ruban encreur et les étiquettes sont chargés et que l'imprimante est sous tension.

L'écran affiche l'image d'une étiquette. La ligne verticale clignotante est le curseur et il s'agit du point de départ de chaque étiquette que vous créez en utilisant l'imprimante.

2. Saisissez le texte souhaité.

Le curseur se déplace sur l'écran au fur et à mesure que vous saisissez les données. La police standard, telle qu'elle est définie dans la configuration de l'imprimante, est effective. Reportez-vous à la section [«Police», page 10](#page-17-0).

Lorsque la limite maximale de caractères est atteinte, un message d'erreur s'affiche. Pour supprimer le message d'erreur, appuyez sur la touche ENTER.

- 3. Appuyez sur la touche **ENTER** du clavier pour commencer une autre ligne de texte.
- 4. Si vous souhaitez insérer, supprimer ou mettre en forme du texte, consultez les sections [«Édition du texte», page 36](#page-43-0) et [«Mise en forme du texte», page 37](#page-44-0).

## **Impression**

### **Imprimer**

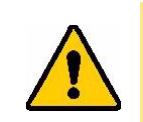

ATTENTION! Ne pas insérer les doigts près du dispositif de coupe. Il pourrait vous pincer ou vous couper.

### **Pour imprimer une étiquette créée sur l'imprimante :**

- 1. Appuyez sur la touche **PRINT** du clavier pour imprimer l'étiquette.
- 2. Lorsque l'impression de l'étiquette est terminée, tirez le massicot vers vous jusqu'à la butée pour découper l'étiquette.

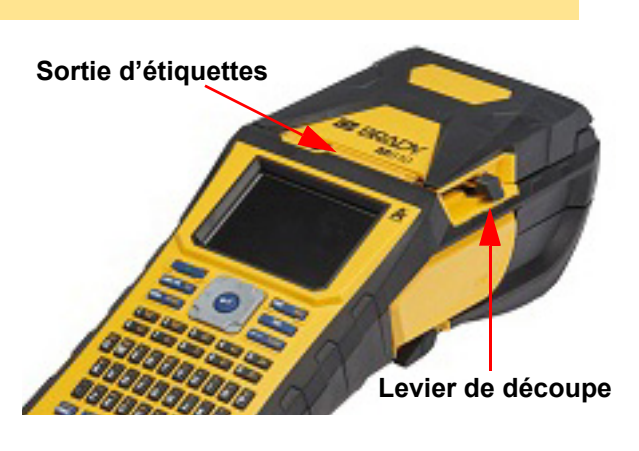

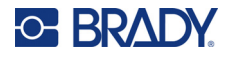

L'impression se produit à l'arrière-plan, ce qui signifie que vous pouvez continuer à modifier ou créer des étiquettes pendant l'impression du fichier.

Si une tâche d'impression est interrompue, par exemple lorsque le consommable ou le ruban s'épuise, ou que vous ouvrez intentionnellement le couvercle, le système arrête automatiquement la tâche d'impression et affiche un message. Suivez les instructions à l'écran pour reprendre l'impression.

## <span id="page-39-1"></span><span id="page-39-0"></span>**Aperçu**

Utilisez la fonction d'aperçu pour visualiser votre fichier d'étiquette avant d'imprimer.

**Pour obtenir un aperçu de l'étiquette :**

• Appuyez sur **FN + PREVIEW**.

**Pour faire défiler les étiquettes :**

• Utilisez les touches de navigation pour faire défiler plusieurs étiquettes.

**Pour imprimer directement à partir de l'aperçu :**

• Appuyez sur la touche **PRINT**.

**Pour quitter l'aperçu et revenir à l'écran d'édition :**

• Appuyez sur la touche **Backspace**.

### **Impression multiple**

L'impression multiple vous permet d'imprimer plusieurs copies d'une étiquette ou d'imprimer une série d'étiquettes plutôt que toutes les étiquettes du fichier.

#### **Pour utiliser les options d'impression multiples :**

- 1. Appuyez sur **FN + MULTI**. L'écran *Impression multiple* s'affiche.
- 2. Effectuez vos sélections. Pour obtenir de l'aide sur l'utilisation de l'écran, reportez-vous à la section [«Écrans de paramètres», page 25.](#page-32-0)
	- **N° d'exemplaires :** saisissez le nombre d'exemplaires souhaités.
	- **Plage d'impression :** sélectionnez le champ **De**, puis saisissez le numéro de la première étiquette à imprimer. Sélectionnez le champ **À**, puis saisissez le numéro de la dernière étiquette à imprimer.

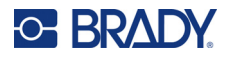

• **Assembler :** l'assemblage détermine l'ordre dans lequel plusieurs copies de chaque étiquette seront imprimées. Par exemple, supposons que vous ayez défini le nombre de copies sur trois, et que le fichier comporte cinq étiquettes.

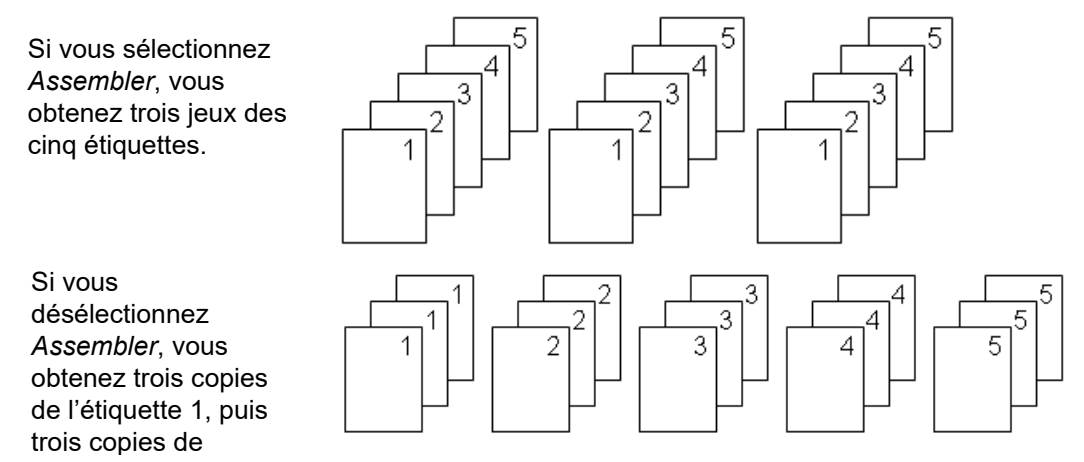

• **Impression miroir :** Une impression miroir prend toutes les données d'une étiquette et les renverse la tête en bas pour procurer une image miroir. Cette image miroir n'apparaît que sur l'étiquette imprimée. L'impression miroir s'applique à l'ensemble de l'étiquette ; vous ne pouvez pas mettre en miroir les données d'une zone individuelle.

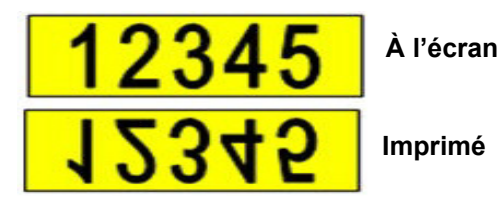

• **Séparateur :** Pour séparer différentes étiquettes d'un consommable continu, ajoutez un séparateur en le sélectionnant dans la liste déroulante.

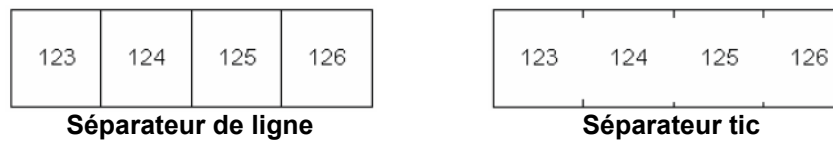

3. Accédez à *OK* et appuyez sur **ENTER**.

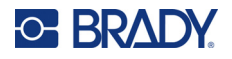

## **Historique**

L'historique est une fonction pratique qui vous permet d'accéder facilement aux fichiers récemment utilisés. Lorsque la fonction *Historique d'impression* est activée, elle enregistre les 10 derniers fichiers d'étiquettes créés et imprimés partir de l'éditeur. Les étiquettes importées à partir d'une source externe n'apparaissent pas dans l'historique. Pour plus d'informations sur la configuration de cette option, consultez la section [«Imprimer Historique», page 10.](#page-17-1)

**Remarque:** uniquement disponible pour les étiquettes créées sur l'imprimante.

### **Pour utiliser l'historique :**

1. Appuyez sur **Shift** et **Print**.

Une liste de fichiers précédemment imprimés apparaît au bas de l'écran d'impression. Vous pouvez réimprimer l'un quelconque de ces fichiers.

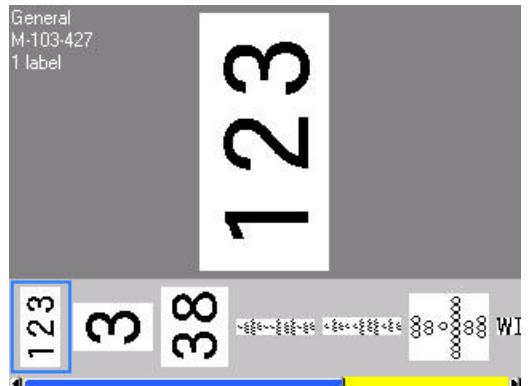

- 2. Sélectionnez le fichier que vous souhaitez imprimer.
- 3. Appuyez sur **PRINT (IMPRIMER)**.

Si le fichier que vous souhaitez réimprimer est incompatible avec le consommable actuellement installé, un message apparaît pour vous en informer.

- 4. Pour corriger cette erreur, installez le consommable indiqué dans le message d'erreur.
- 5. Effacez le message puis appuyez sur la touche **PRINT**.

## <span id="page-42-0"></span>**C-BRADY**

# **4 Modification des étiquettes sur l'imprimante**

Ce chapitre fournit des informations sur les tâches de modification et de mise en forme suivantes.

- Modification du texte que vous avez déjà saisi. Reportez-vous à la section «Édition du texte», [page 36](#page-43-1).
- Mise en forme du texte. Reportez-vous à la section [«Mise en forme du texte», page 37.](#page-44-1)
- Inclusion de plusieurs étiquettes et zones sur une étiquette. Reportez-vous à la section [«Étiquettes et zones», page 41.](#page-48-0)
- Navigation entre les étiquettes. Reportez-vous à la section «Accéder à une étiquette ou une [zone», page 42.](#page-49-0)
- Ajout de symboles. Reportez-vous à la section [«Symboles», page 48.](#page-55-1)
- Ajout d'images. Reportez-vous à la section [«Graphiques», page 49.](#page-56-1)
- Ajout de la date et de l'heure. Reportez-vous à la section [«Date et heure», page 50](#page-57-2).
- Ajout de caractères internationaux. [«Jeux de caractères internationaux», page 50](#page-57-3) :
- Ajout de codes-barres. Reportez-vous à la section [«Code-barres», page 50.](#page-57-4)
- Ajout de données séquentielles. Reportez-vous à la section [«Sérialisation \(données](#page-60-1)  [séquentielles\)», page 53.](#page-60-1)
- Ajout de listes. [«Liste \(importation de données\)», page 56](#page-63-1) :

Pour plus d'informations sur la création d'étiquettes pour des applications spécifiques, telles que les marqueurs de tuyauteries ou les étiquettes de sécurité, reportez-vous à la section [«Types](#page-69-0)  [d'étiquettes», page 62](#page-69-0).

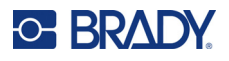

## <span id="page-43-2"></span><span id="page-43-1"></span><span id="page-43-0"></span>**Édition du texte**

## **Positionnement du curseur**

Le curseur est une ligne verticale qui indique la position sur l'étiquette où du texte ou d'autres données seront saisies. Reportez-vous à la section [«Composants de l'écran», page 23.](#page-30-0)

Pour positionner le curseur lors de la modification du texte, utilisez les touches de navigation. Reportez-vous à la section [«Accéder à une étiquette ou une zone», page 42](#page-49-0).

## **Insertion de texte**

### **Pour insérer du texte supplémentaire dans une ligne de texte :**

- 1. Placez le curseur à l'endroit où le texte doit être inséré.
- 2. Saisissez le texte. Les données existantes placées à droite du curseur se déplacent progressivement à droite pour faire place au texte inséré.
	- Si une taille de police fixe est sélectionnée, lorsque vous atteignez la fin de la ligne, aucune autre donnée ne peut être insérée. Pour ajouter d'autres données, appuyez sur **ENTER** pour commencer une autre ligne ou réduire la taille de police. (Pour définir le type et la taille de police par défaut, reportez-vous à la section [«Police», page 10.](#page-17-0) Pour modifier les attributs ou la taille police d'une ligne de texte, reportez-vous à la section [«Taille de police»,](#page-45-0)  [page 38](#page-45-0) ou [«Attributs de police», page 38](#page-45-1).)
	- Si la taille de police est définie sur *Auto*, au fur et à mesure que d'autres données sont ajoutées à une ligne de texte, la taille de police diminue automatiquement d'un point à la fois jusqu'à ce que la taille de police la plus petite soit atteinte. Lorsque la limite maximale de caractères est atteinte, un message d'erreur s'affiche. Pour supprimer le message d'erreur, appuyez sur **ENTER**.
	- Appuyez sur la touche **ENTER** pour commencer une autre ligne de texte.

### **Suppression de texte**

### **Pour supprimer les caractères un par un :**

- 1. Placez le curseur à droite du caractère le plus à droite que vous souhaitez supprimer. Reportez-vous à la section [«Positionnement du curseur», page 36.](#page-43-2)
- 2. Appuyez sur la touche **Backspace** de manière répétée jusqu'à ce que tous les caractères souhaités soient supprimés.

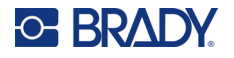

### **Pour effacer toutes les données d'une ou de plusieurs étiquettes :**

1. Appuyez sur **FN + CLEAR**. Les options suivantes s'affichent (les deux premières sont activées uniquement si vous disposez de plusieurs zones).

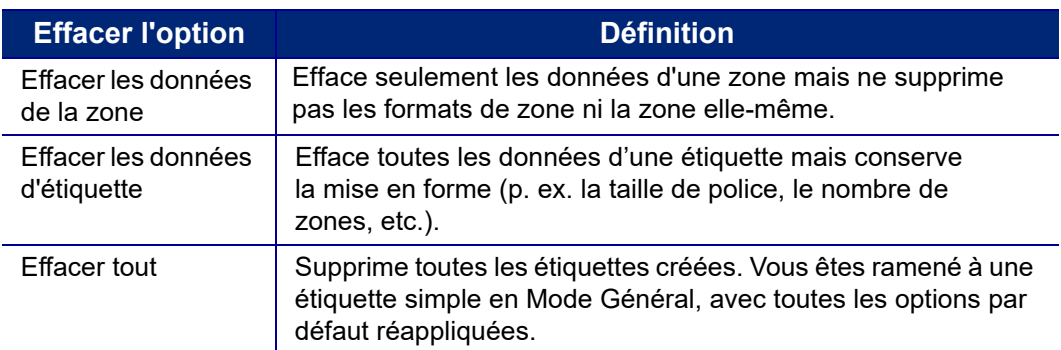

- 2. Sélectionnez l'option souhaitée ou annulez la suppression en appuyant sur la touche Backspace (Retour arrière).
- 3. Si vous avez sélectionné *Effacer tout*, un message de confirmation s'affiche. Accédez à *Oui* dans le message et appuyez sur **ENTER**.

## **Mise en forme par défaut**

### **Paramètres par défaut**

Les paramètres par défaut sont déterminés par l'imprimante pour le consommable installé. Lorsque le consommable ou le type d'étiquette d'application est rechargé, ces paramètres seront rétablis. La police et ses attributs peuvent également être définis par défaut à l'aide des paramètres de police.

## <span id="page-44-1"></span><span id="page-44-0"></span>**Mise en forme du texte**

Les formats de caractère et de ligne sont des attributs qui changent l'apparence des polices, notamment la taille, le poids (gras), l'angle (italique), le souligné et l'étirement ou la compression du texte. Vous trouverez différentes fonctionnalités de mise en page dans les menus Police, Étiquette et Zone.

### **Police**

Vous pouvez déterminer la police (le style de police) dans le menu Configuration et elle ne peut pas être modifiée sur des étiquettes ou des lignes individuelles. Reportez-vous à la section [«Police»,](#page-17-0)  [page 10](#page-17-0). Les polices ne peuvent pas être téléchargées sur l'imprimante.

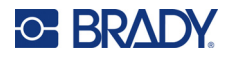

## <span id="page-45-0"></span>**Taille de police**

La taille de police s'applique à une ligne entière de données et elle se mesure en taille de point ou en millimètres, selon ce qui est déterminé dans le menu Configuration.

Si la taille est modifiée avant que les données ne soient saisies, toutes les données des lignes en cours et suivantes adoptent la nouvelle taille de police jusqu'à ce que vous modifiiez à nouveau cette taille. Changer la taille de police sur les données pré-saisies change la taille de la ligne entière, que le curseur soit sur la ligne ou non. La taille de police ne changera cependant pas sur les lignes suivantes de données pré-saisies. Vous devez changer la taille de police sur chaque ligne individuelle de données pré-saisies.

### **Pour modifier la taille de la police sélectionnée :**

- 1. Placez le curseur sur la ligne du texte que vous souhaitez redimensionner. Reportez-vous à la section [«Positionnement du curseur», page 36](#page-43-2).
- 2. Appuyez sur **FONT**.

Un menu contextuel affiche les tailles de police disponibles pour le consommable installé.

- 3. Naviguez dans le menu **Taille** pour sélectionner la taille de police souhaitée.
	- **Personnalisé :** pour saisir manuellement une taille, sélectionnez **Personnalisé**. La plage minimale/maximale est indiquée sous le champ de saisie. Si vous dépassez ces valeurs, une erreur s'affiche.
	- **Auto :** pour que le texte soit automatiquement mis en forme au fur et à mesure de la saisie, sélectionnez **Auto**. Taille automatique commence par la taille de police la plus large qui correspond à l'étiquette. Lorsqu'une ligne de texte atteint le bord d'une étiquette, elle diminue jusqu'à ce que vous appuyiez sur ENTER ou que la taille de police minimale soit atteinte. Lorsque vous utilisez Taille automatique et plusieurs lignes de texte, toutes les les lignes d'une étiquette maintiennent la même taille. Le paramètre Taille automatique est défini par défaut pour toutes les étiquettes et indiqué par un « A » dans le coin supérieur gauche de l'écran.
- 4. Appuyez sur **ENTER** après avoir sélectionné ou saisi la taille.

## <span id="page-45-1"></span>**Attributs de police**

Les attributs de police (**gras**, *italique*, souligné, étiré ou comprimé) peuvent être appliqués à une ligne entière de texte ou à des caractères individuels dans une ligne de texte. Les attributs peuvent être activés avant ou après la saisie du texte.

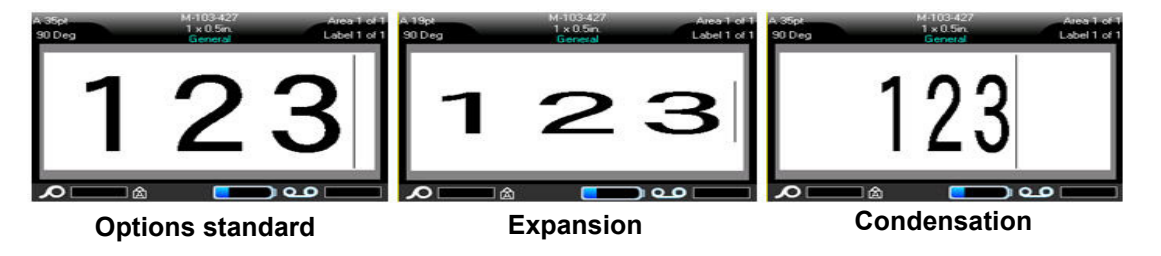

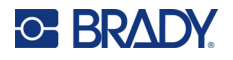

### *Nouveau texte*

### **Pour activer un attribut avant de saisir le texte :**

- 1. Placez le curseur là où l'attribut doit prendre effet.
- 2. Appuyez sur **FONT**.
- 3. Sélectionnez l'attribut souhaité, puis **Activé** (gras, italique et souligné) ou le pourcentage de texte étiré ou comprimé.
- 4. Saisissez le texte auquel donner l'attribut.
- 5. Si vous voulez continuer votre saisie sans l'attribut, appuyez à nouveau sur **FONT** et désactivez l'attribut. Pour un texte étiré ou comprimé, définissez le pourcentage sur 100 % afin de revenir à la normale.

Lorsque vous appliquez l'attribut au texte au fur et à mesure que vous le saisissez, l'attribut restera actif jusqu'à ce que vous le désactiviez ou jusqu'à ce que vous passiez à une nouvelle zone ou étiquette.

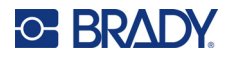

### <span id="page-47-0"></span>*Texte existant*

### **Pour appliquer un attribut à du texte précédemment saisi :**

- Sélectionnez le texte auquel vous voulez appliquer l'attribut.
	- maintenez la touche **SHIFT** enfoncée tout en déplaçant le curseur à l'aide des touches de navigation sur les caractères auxquels l'attribut sera appliqué.

**Remarque:** Cette mise en surbrillance s'applique ligne par ligne. Vous ne pouvez donc pas l'appliquer sur plus d'une ligne à la fois.

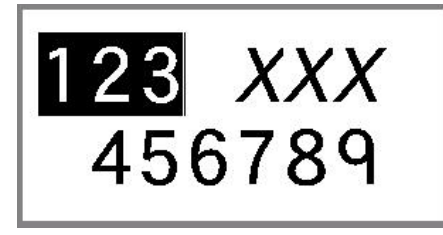

- 2. Appuyez sur **FONT**.
- 3. Sélectionnez l'attribut, puis *Activé* (gras, italique et souligné) ou le pourcentage de texte étiré ou comprimé.

Tout le texte en surbrillance est maintenant affecté de l'attribut.

Pour supprimer la mise en surbrillance des caractères, appuyez sur une touche de navigation quelconque.

### **Pour supprimer un attribut qui a été précédemment appliqué à du texte :**

Répétez les étapes pour appliquer l'attribut mais sélectionnez *Désactivé* à la place.

### **Indices supérieur et inférieur**

L'indice supérieur place un caractère légèrement au-dessus de la ligne tapée et l'indice inférieur le place légèrement au-dessous. L'indice supérieur ou inférieur apparaît aussi légèrement plus petit que la ligne normale tapée. Les fonctions d'indice supérieur et inférieur figurent sur le clavier. L'appui sur l'une de ces touches applique ce format au prochain caractère saisi. L'attribut est immédiatement désactivé une fois le caractère saisi et vous êtes ramené à la ligne normale de texte tapé.

### **Pour appliquer l'indice supérieur ou inférieur à un seul caractère :**

- 1. Placez le curseur dans la ligne de texte où l'indice doit apparaître.
- 2. Appuyez sur **FN + SUP** (sur la touche Q) pour l'indice supérieur ou sur **FN + SUB** (sur la touche W) pour l'indice inférieur.
- 3. Tapez le caractère à afficher en tant qu'indice.

Seul le caractère tapé directement après avoir appuyé sur la touche Super ou Inf. sera affiché en tant qu'indice correspondant.

### **Pour appliquer l'indice supérieur ou inférieur à plusieurs caractères :**

- 1. Saisissez les caractères que vous voulez mettre en indice supérieur ou inférieur.
- 2. Placez le curseur au début de la chaîne de caractères que vous souhaitez affecter d'un indice supérieur ou inférieur.
- 3. Maintenez la touche **SHIFT** enfoncée tout en déplaçant les touches de navigation sur les caractères qui afficheront un indice supérieur ou inférieur. Cela mettra ces caractères en surbrillance.
- 4. Appuyez sur **FN + SUP** (sur la touche Q) pour l'indice supérieur ou sur **FN + SUB** (sur la touche W) pour l'indice inférieur.

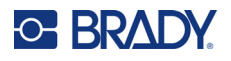

## <span id="page-48-0"></span>**Étiquettes et zones**

Plusieurs étiquettes peuvent être créées dans un seul fichier d'étiquette, chaque nouvelle étiquette étant insérée immédiatement après l'étiquette actuelle.

Les zones s'utilisent pour appliquer différentes mises en forme (telles que la justification, la rotation et les cadres) aux différentes parties d'une étiquette unique. Les zones ne peuvent être ajoutées que lors de l'utilisation d'un consommable continu configuré en mode Longueur automatique (reportez-vous à la section [«Longueur d'étiquette», page 41.](#page-48-1)). Cependant, la mise en forme de zone peut être appliquée aux étiquettes prédimensionnées qui ont des zones prédéfinies.

**Remarque:** Vous ne pouvez pas configurer de longueur fixe d'une zone sur une étiquette qui comprend plusieurs zones. La taille d'une zone se base sur la quantité de données saisies et sur la taille de police de ces données.

## <span id="page-48-2"></span>**Ajouter une étiquette ou une zone**

**Pour ajouter une étiquette à un fichier d'étiquette :**

- 1. Appuyez sur **LABEL**.
- 2. Sélectionnez *Ajouter*.

La nouvelle étiquette est immédiatement insérée après l'étiquette actuelle et son numéro est reflété dans le coin supérieur droit de l'écran. Chaque étiquette ajoutée sera du même type.

Si l'étiquette existante comportait plusieurs zones, l'étiquette ajoutée dispose du même nombre de zones et la taille de police de la première ligne de données de chaque zone est conservée.

#### **Pour ajouter une zone à une étiquette unique :**

- 1. Appuyez sur les touches **FN** et **AREA**.
- 2. Sélectionnez *Ajouter*.

Une nouvelle zone est immédiatement insérée après la zone actuelle et son numéro est reflété dans le coin supérieur droit de l'écran. La taille de police utilisée sur la première ligne de la zone précédente est reportée à la nouvelle zone.

Seule la zone en cours apparaît à l'écran d'édition. Utilisez l'aperçu avant impression pour visualiser l'ensemble de l'étiquette. Reportez-vous à la section [«Aperçu», page 32](#page-39-1). Pour naviguer entre les zones, reportez-vous à la section [«Accéder à une étiquette ou une zone», page 42](#page-49-0)

**Remarque:** La zone ne peut être utilisée que pour un consommable continu.

### <span id="page-48-1"></span>**Longueur d'étiquette**

Longueur automatique est l'option par défaut pour les consommables continus. Lorsque la longueur est définie sur *Auto*, l'étiquette sera aussi longue que nécessaire pour intégrer les données saisies, jusqu'à un maximum de 1016 mm (40 po). Vous pouvez cependant définir une longueur fixe d'étiquette. Une longueur différente peut être définie pour chaque étiquette d'un fichier.

**Remarque:** Pour modifier l'unité de mesure de la longueur, consultez la section [«Unités de](#page-15-0)  [mesure», page 8](#page-15-0).

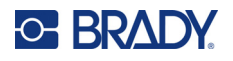

### **Pour modifier la longueur de l'étiquette :**

- 1. Appuyez sur la touche **LABEL**.
- 2. Sélectionnez **Longueur**, puis **Fixe**.

**Remarque:** L'option *Longueur* n'est pas disponible si vous utilisez une étiquette prédimensionnée.

- 3. Saisissez la longueur souhaitée de l'étiquette dans le champ.
- 4. Appuyez sur **ENTER**.

**Remarque:** Les valeurs minimale et maximale du consommable installé sont indiquées à gauche et à droite du champ de saisie.

### <span id="page-49-0"></span>**Accéder à une étiquette ou une zone**

### **Pour passer à une autre étiquette :**

- 1. Appuyez sur la touche **LABEL**.
- 2. Sélectionnez *Accéder à*, puis saisissez le numéro de l'étiquette souhaitée.
- 3. Appuyez sur **ENTER**.

### **Pour passer à une autre zone d'une étiquette comportant plusieurs zones :**

**Remarque:** Les zones ne peuvent être utilisées que sur un consommable continu.

- 1. Appuyez sur les touches **FN** et **AREA**.
- 2. Sélectionnez *Accéder à*, puis saisissez le numéro de la zone souhaitée.
- 3. Appuyez sur **ENTER**.

### *Touches de raccourci*

- Appuyez sur la touche **NEXT LABEL** pour accéder à l'étiquette suivante du fichier.
- Appuyez sur **FN** et **PREV LABEL** pour accéder à l'étiquette précédente du fichier.
- Appuyez sur **NEXT AREA** pour accéder à la zone suivante d'une étiquette comportant plusieurs zones configurées.
- Appuyez sur **FN** et **PREV AREA** pour accéder à la zone précédente d'une étiquette comportant plusieurs zones configurées.
- Appuyez sur **FN** et la **touche de navigation gauche** pour passer à l'étiquette ou à la zone précédente d'une étiquette comportant plusieurs zones configurées ou sur **FN** et la **touche de navigation droite** pour passer à l'étiquette ou à la zone suivante.

### *Raccourcis sur l'écran*

Faites défiler les étiquettes à l'écran.

- Utilisez les flèches Haut et Bas pour accéder à l'étiquette précédente ou suivante de la séquence.
- Utilisez les flèches Gauche et Droite pour accéder à la zone précédente ou suivante de la séquence.

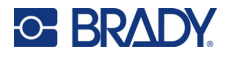

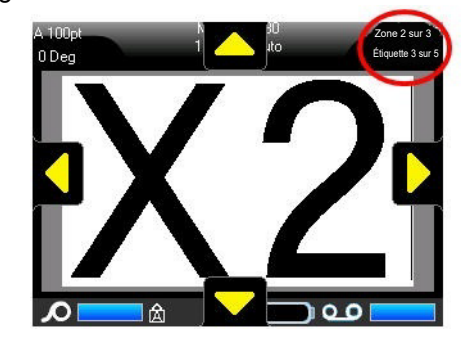

S'il n'y a pas plusieurs zones sur une étiquette ou plusieurs étiquettes dans un fichier, les flèches sont grisées.

## **Supprimer une étiquette ou une zone**

Supprimer une étiquette supprime toutes les données et la mise en forme de cette étiquette spécifique. Si plusieurs zones existent sur une étiquette, lorsque cette étiquette est supprimée, toutes le zones associées à cette étiquette sont aussi supprimées. Lorsque vous supprimez une zone, elle est supprimée de l'étiquette actuelle ; elle n'est pas supprimée de toutes les étiquettes.

### **Pour supprimer une étiquette ou une zone :**

- 1. Naviguez jusqu'à l'étiquette ou la zone que vous souhaitez supprimer. Reportez-vous à la section [«Accéder à une étiquette ou une zone», page 42.](#page-49-0)
- 2. Appuyez sur **LABEL** si vous supprimez une étiquette ou sur **FN** et **AREA** si vous supprimez une zone.
- 3. Sélectionnez **Supprimer**.
- 4. Sélectionnez **Oui** dans le message de confirmation.

### **Dupliquer une étiquette ou une zone**

La duplication d'une étiquette conserve la mise en forme et le contenu de l'étiquette dupliquée. S'il y a plusieurs zones sur l'étiquette, elles se trouveront également sur l'étiquette dupliquée.

### **Pour dupliquer une étiquette :**

- 1. Naviguez jusqu'à l'étiquette à dupliquer. Reportez-vous à la section [«Accéder à une étiquette](#page-49-0)  [ou une zone», page 42](#page-49-0).
- 2. Appuyez sur **LABEL**.
- 3. Sélectionnez *Dup.*

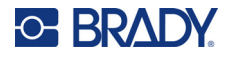

## **Justification**

La justification fait référence à l'alignement des données entre limites (marges) d'une étiquette ou dans une zone. Il existe deux types de justification : horizontale et verticale. La justification horizontale (Justif. H) aligne les données entre les limites gauche et droite d'une étiquette ou d'une zone, tandis que la justification verticale (Justif. V) aligne les données entre les limites supérieures et inférieures d'une étiquette ou d'une zone. La justification est appliquée à une zone ou à une étiquette. Il ne peut être appliqué ligne par ligne.

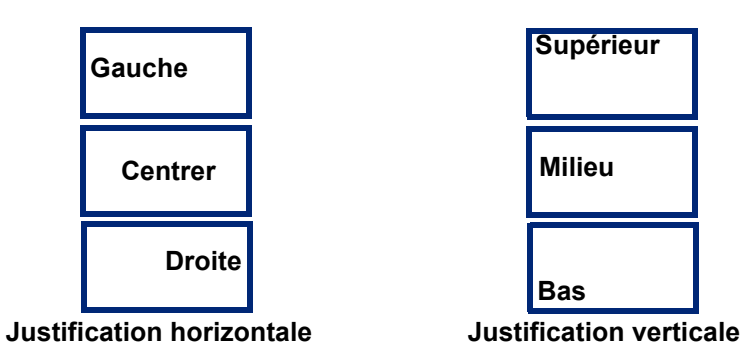

### **Pour appliquer la justification :**

- 1. Naviguez vers l'étiquette ou la zone où la justification doit être appliquée. Reportez-vous à la section [«Accéder à une étiquette ou une zone», page 42.](#page-49-0)
- 2. Ouvrez le menu Étiquette ou Zone : appuyez sur **LABEL**, ou **FN + AREA**.
- 3. Sélectionnez *Justif. H* ou *Justif. V*.
- 4. Sélectionnez la justification horizontale ou verticale souhaitée.

Chaque ligne de données de l'étiquette ou d'une zone est justifiée selon l'option sélectionnée. Lorsque vous ajoutez une nouvelle étiquette, la justification conserve les paramètres de justification actuels jusqu'à ce qu'ils soient modifiés. Différentes justifications peuvent être appliquées à des étiquettes individuelles d'un fichier à plusieurs étiquettes ou à différentes zones d'une étiquette.

## **Rotation**

La rotation fait tourner les données sur une étiquette ou dans une zone, dans le sens inverse des aiguilles d'une montre, par incréments de 90°. La rotation affecte toutes les données d'une étiquette ou d'une zone.

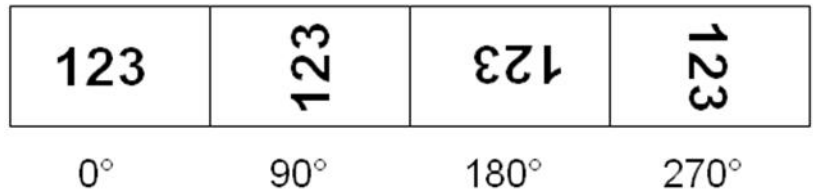

**Remarque:** Si la rotation est appliquée individuellement aux zones, vous ne ne pouvez l'appliquer à l'étiquette entière.

Les données ne peuvent être tournées ligne par ligne. Lors de l'ajout d'une nouvelle zone ou d'une nouvelle étiquette, la rotation est la même que celle de la zone ou de l'étiquette précédente.

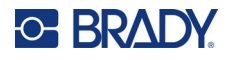

### **Pour faire pivoter les données :**

- 1. Naviguez vers l'étiquette ou la zone où la rotation prendra effet. Reportez-vous à la section [«Accéder à une étiquette ou une zone», page 42](#page-49-0).
- 2. Ouvrez le menu Étiquette ou Zone : appuyez sur **LABEL** ou **FN + AREA**.
- 3. Sélectionnez *Faire pivoter*, puis le degré de rotation.

Si la taille de la police est définie sur *Auto*, les données pivotées sont automatiquement dimensionnées pour s'adapter à la nouvelle orientation de l'étiquette. Cependant, si vous utilisez une taille de police fixe, les données tournées risquent de ne pas tenir sur l'étiquette. Si cela se produit, un message d'erreur apparaît vous indiquant que le texte tourné ne tiendra pas. La fonction Tourner est alors annulée et les données ne sont pas tournées.

La rotation n'est pas reflétée dans l'écran d'édition, bien que le degré de rotation apparaisse dans le coin supérieur gauche de l'écran. Pour afficher la rotation réelle, consultez la section [«Aperçu»,](#page-39-1)  [page 32](#page-39-1).

**Remarque:** L'imprimante définit automatiquement la rotation en fonction du consommable installé. Si vous installez un autre consommable, la valeur par défaut du paramètre Rotation sera automatiquement rétablie pour ce type de consommable.

### **Cadre**

Vous pouvez ajoute un cadre (bordure) à une zone ou à une étiquette mais pas à une ligne de texte. Vous pouvez disposer d'un cadre différent ou pas de cadre sur les étiquettes individuelles d'un fichier multi-étiquettes. Vous pouvez aussi placer un cadre sur une étiquette qui contient des cadres de zone.

**Remarque:** Les cadres ne peuvent être placés que sur des étiquettes continues et non sur des étiquettes prédimensionnées.

### **Pour ajouter un cadre :**

- 1. Accédez à l'étiquette ou la zone où vous souhaitez placer un cadre. Reportez-vous à la section [«Accéder à une étiquette ou une zone», page 42.](#page-49-0)
- 2. Ouvrez le menu Étiquette ou Zone : appuyez sur **LABEL** ou **FN + AREA**.

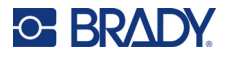

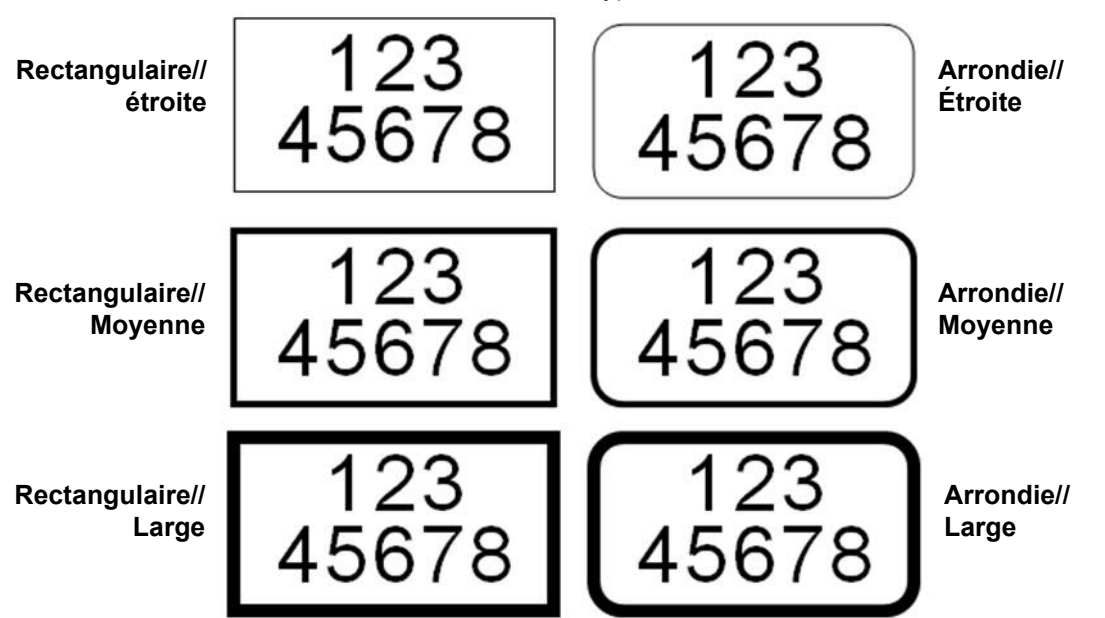

3. Sélectionnez **Cadre** et sélectionnez le type de cadre.

Les cadres n'apparaissent pas sur l'écran d'édition. Utilisez l'aperçu avant impression pour visualiser les cadres d'étiquette ou de zone. Reportez-vous à la section [«Aperçu», page 32.](#page-39-1)

**Remarque:** Les cadres n'apparaissent pas bord à bord mais semblent légèrement décalés du bord même de l'étiquette.

### **Pour supprimer le cadre :**

- 1. Accédez à l'étiquette ou la zone qui contient le cadre.
- 2. Ouvrez le menu Étiquette ou Zone : appuyez sur **LABEL** ou **FN + AREA**.
- 3. Sélectionnez *Cadre*, puis *Aucun*.

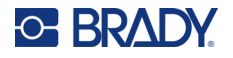

### **Inverser**

La fonction Inverser inverse les couleurs de premier plan et d'arrière-plan des données sur une étiquette, selon la couleur du ruban encreur et du consommable installé. Si vous inversez par exemple des lettres noires sur fond jaune, l'impression donnera des lettres jaunes sur un fond noir.

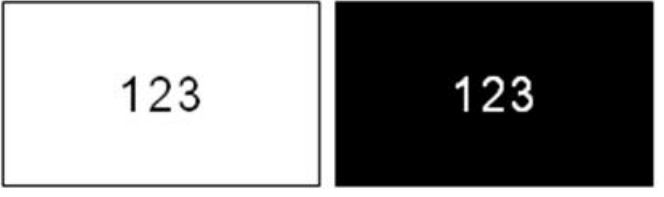

Vous pouvez appliquer la mise en forme Inverser à des zones ou des étiquettes. Lorsque vous ajoutez une autre zone ou une autre étiquette, l'état de la fonction Inverser est reporté.

**Remarque:** Cette fonction n'est disponible que si un consommable continu est installé dans l'imprimante. La fonction Inverser ne peut pas être appliquée à un consommable prédimensionné.

**Pour appliquer ou supprimer une mise en forme Inverser à une étiquette ou une zone :**

- 1. Ouvrez le menu Étiquette ou Zone : appuyez sur **LABEL** ou **FN + AREA**.
- 2. Accédez à *Inverser* et sélectionnez *Activ*é ou *Désactivé*.

## **Texte vertical**

Avec l'option Texte vertical, chaque caractère descend d'une ligne sous le caractère précédent.

**Exemple :** Le mot «FIL» apparaîtra donc comme suit avec l'option Vertical :

F I L

Le texte vertical ne peut être appliqué qu'à une zone ou à une étiquette ; il ne peut pas être appliqué ligne par ligne.

### **Pour mettre du texte en forme verticalement :**

- 1. Naviguez jusqu'à l'étiquette ou la zone où vous voulez afficher du texte verticalement. Reportez-vous à la section [«Accéder à une étiquette ou une zone», page 42](#page-49-0).
- 2. Ouvrez le menu Étiquette ou Zone : appuyez sur **LABEL** ou **FN + AREA**.
- 3. Accédez à *Vertical* et sélectionnez *Activé*. Le texte s'affiche verticalement.

### **Pour supprimer l'option de texte vertical, placez le texte dans son format normal horizontal :**

- 1. Accédez à l'étiquette ou la zone affichant les données comme texte vertical.
- 2. Ouvrez le menu Étiquette ou Zone : appuyez sur **LABEL**, ou **FN + AREA**.
- 3. Accédez à *Vertical* et sélectionnez *Désactivé*.

Le texte se réaligne selon les formats prédéfinis.

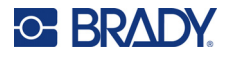

### *Plusieurs lignes de texte verticales*

S'il existe plus d'une ligne de texte, les lignes de texte suivantes s'affichent verticalement à droite de la première.

**Remarque:** Les justifications horizontale et verticale appliquées avant la mise en forme verticale sont répliquées sur les lignes verticales de texte.

123<br>4567

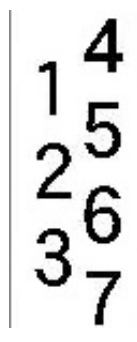

**Plusieurs lignes, avant d'appliquer Texte vertical (Taille automatique)**

**Plusieurs lignes, après avoir appliqué Texte vertical (Taille automatique)**

### *Erreurs avec le texte vertical*

Si un code-barre est dans la ligne de texte à placer verticalement ou si la hauteur de l'étiquette ne peut contenir l'arrangement vertical du texte, un message d'erreur s'affiche. Appuyez sur **ENTER** pour effacer le message d'erreur. L'éditeur affiche ensuite le texte dans son format original, sans appliquer l'option Texte vertical.

## <span id="page-55-1"></span><span id="page-55-0"></span>**Symboles**

L'imprimante Imprimante M610 contient des centaines de symboles qui peuvent être utilisés pour différentes applications. Les catégories de symboles disponibles sont les suivantes :

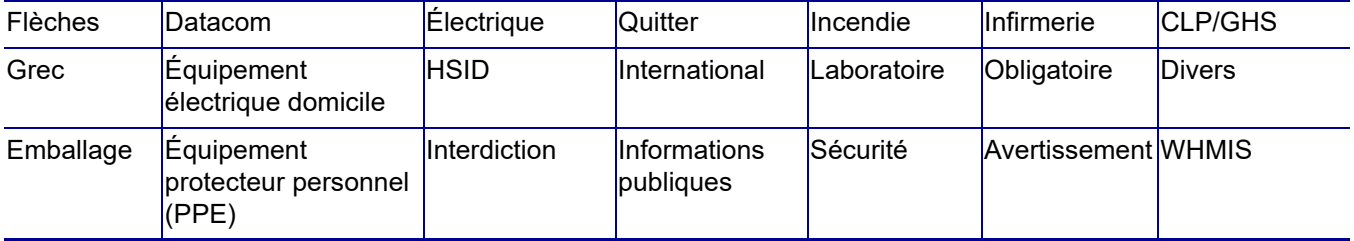

#### **Pour ajouter un symbole à l'étiquette :**

- 1. Placez le curseur à l'endroit où vous voulez que le symbole apparaisse.
- 2. Appuyez sur **SYMBOL**.
- 3. Sélectionnez la catégorie de symbole.

Un tableau de symboles apparaît. Certains tableaux sont longs et peuvent nécessiter un défilement pour afficher tous les symboles.

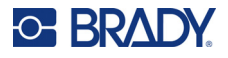

- 4. Sélectionnez le symbole souhaité.
- 5. Appuyez sur **ENTER**. Le symbole apparaît dans la même taille de police en cours d'utilisation.

### **Pour supprimer un symbole de l'étiquette :**

- 1. Placez le curseur à droite du symbole.
- 2. Appuyez sur la touche **Backspace**.

## <span id="page-56-1"></span><span id="page-56-0"></span>**Graphiques**

Les images sont des symboles, des logos ou d'autres éléments graphiques qui proviennent d'une source externe, telle qu'un ordinateur. Ces graphiques doivent être au format fichiers bitmap (\*.bmp) et ne peuvent être que noir et blanc. L'imprimante redimensionne automatiquement l'image mais il est important de maintenir la taille de l'image proche de la sortie imprimée (environ 51 x 51 mm (2 x 2 po)). La taille du fichier graphique importé ne peut pas dépasser 40 Ko.

### **Importer graphiques**

Les images sont ajoutées à l'imprimante par le biais de la fonction Importer. Cette fonction apparaît dans le menu Fichier si un périphérique de stockage externe, tel qu'une clé USB, est connecté.

### **Pour importer des images sur l'imprimante :**

- 1. Téléchargez une image depuis l'ordinateur sur une clé USB.
- 2. Branchez la clé USB contenant l'image dans l'imprimante.
- 3. Appuyez sur **FN + FILE**.
- 4. Sélectionnez *Importer*.
- 5. Sélectionnez *Images,* puis choisissez l'image et appuyez sur **ENTER**.

Les fichiers image (.bmp) sont stockés sur l'imprimante dans un dossier spécifique utilisé par la fonction Graphique. Ce dossier n'est pas disponible pour l'utilisateur, et par conséquent, lors de l'importation d'un graphique, l'écran de destination n'apparaît pas. Contrairement aux symboles, les images importées ne sont pas catégorisées. Cependant, le graphique le plus récemment utilisé apparaît tout d'abord dans la fenêtre.

Pour une discussion plus complète sur l'importation des fichiers, faites référence à [«Utilisation de](#page-85-0)  [fichiers provenant d'une source externe», page 78.](#page-85-0)

### **Ajouter un graphique**

#### **Pour ajouter un graphique personnel à votre étiquette :**

- 1. Placez le curseur à l'endroit où vous voulez que le graphique apparaisse.
- 2. Appuyez sur **FN** et **GRAPHICS** pour afficher les images enregistrées sur l'imprimante. Le tableau d'images affiche la dernière image utilisée en premier.
- 3. Sélectionnez l'image souhaitée et appuyez sur **ENTER**.

**Remarque:** L'image s'affiche à la même taille que la police.

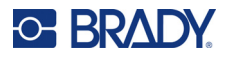

## <span id="page-57-2"></span>**Date et heure**

L'imprimante insère la date ou l'heure en utilisant la valeur d'horloge système au moment de l'impression et le format de date et d'heure défini dans la fonction Configuration. (Pour un complément d'information, consultez [«Date et heure», page 9](#page-16-0).)

### **Pour insérer la date ou l'heure sur chaque étiquette :**

- 1. Placez le curseur à l'endroit sur l'étiquette où vous voulez insérer la date ou l'heure.
- 2. Appuyez sur **FN + DATE** ou **TIME**.

La date ou l'heure affiche le format dans l'écran d'édition (par exemple, jj/mm/aa ou HH:MM). Pour afficher la date ou l'heure actuelle, utilisez l'aperçu avant impression (consultez la section [«Aperçu», page 32](#page-39-1)).

## <span id="page-57-3"></span><span id="page-57-1"></span>**Jeux de caractères internationaux**

L'imprimante Imprimante M610 contient des centaines de caractères internationalement reconnus, y compris les signes diacritiques.

#### **Pour ajouter un caractère international à votre étiquette :**

- 1. Placez le curseur à l'endroit où vous voulez placer le caractère international.
- 2. Appuyez sur la touche International **pour ouvrir la liste des caractères.**

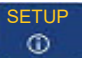

- 3. Faites défiler la liste jusqu'à ce que vous trouviez le caractère souhaité ou appuyez sur la lettre correspondante sur le clavier pour passer à cette section de l'alphabet.
- 4. Faites glisser la barre de défilement sur l'écran pour faire défiler la liste des caractères.
- 5. Accédez au caractère et appuyez sur **ENTER**.

Le caractère apparaît dans la même taille de police en cours d'utilisation.

## <span id="page-57-4"></span><span id="page-57-0"></span>**Code-barres**

Les codes-barres sont générés suivant la symbologie standard de l'industrie. Un code-barres typique se compose de lignes verticales (barres) et d'espaces d'épaisseur variable, selon le texte saisi. Il peut aussi comprendre du « texte lisible en clair ». Le texte lisible en clair se compose des données saisies qui constituent le code-barres. Puisque vous ne pouvez pas lire les barres et les espaces, vous pouvez afficher le texte réel qui constitue le code-barres.

Les éléments de code-barres prennent uniquement en charge le redimensionnement vertical (hauteur). La largeur du code-barres se base sur les données et la symbologie et ne peut être changée. Cependant, certaines largeurs de code-barres (selon la symbologie utilisée), peuvent être modifiées en changeant le rapport et la largeur du code-barres.

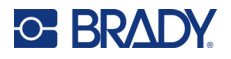

Les données de code-barre peuvent être affichées sur la même ligne que les autres données (texte ou symboles). Il n'est pas nécessaire de disposer d'une zone séparée pour le code barre. Les données de code-barre placées sur la même ligne que le texte n'écraseront pas le texte déjà présent sur cette ligne mais elles seront placées à côté. Tout texte figurant sur la même ligne que le code-barre sera aligné par rapport à la ligne de base au code-barre.

## **Paramètres de code-barres**

Avant de saisir un code-barres, déterminez la symbologie du code-barres et les attributs à utiliser. Tous les attributs ne sont pas applicables à tous les types de symbologie de code-barres, ils seront donc grisés ou ne seront pas affichés.

**Remarque:** D'autres types de codes-barres sont pris en charge par le logiciel Brady Workstation et l'application Étiquettes Brady express.

### **Pour accéder aux paramètres de code-barres :**

- 1. Appuyez sur **LABEL**.
- 2. Sélectionnez **Code-barres**. (Pour obtenir de l'aide sur la navigation, reportez-vous à la section [«Menus», page 24](#page-31-0).)
- 3. Saisissez les paramètres souhaités. Pour plus d'informations sur l'utilisation de l'écran, reportez-vous à la section [«Écrans de paramètres», page 25](#page-32-1).
	- **Symbologie :** L'imprimante prend en charge les types de symbologie de code-barres suivants :
		- UPC-A
		- UPC-E
		- EAN<sub>8</sub>
		- EAN 13
		- Code 39
		- Code 128
		- Interleaved 2 of 5
		- Matrice de données
		- Code QR
	- **Hauteur** (ou **Hauteur max.**) **:** La hauteur d'un code-barres peut varier. Pour la plupart des symbologies, vous pouvez spécifier une hauteur exacte avec un minimum de 0,1 po (2,54 mm). Pour les symbologies qui sont composées de petits carrés, comme DataMatrix, la hauteur maximale est spécifiée.
	- **Largeur de barre :** cela modifie l'épaisseur des barres et des espaces du code-barres, ce qui entraîne une modification de la longueur du code-barres. Définissez la largeur, en pixels (points), de la barre la plus étroite d'un code-barres. (Non disponible pour certaines symbologies telles que QR et DataMatrix.)
	- **Rapport :** Le rapport d'un code-barres est la relation des éléments étroits aux éléments larges, où les éléments sont les barres et les espaces constituant le code-barres.

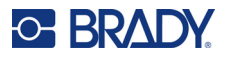

• **Human Readable (Lisible en clair) :** Le texte lisible en clair se compose des données saisies qui constituent le code-barres. Puisque vous ne pouvez pas lire les barres et les espaces, vous pouvez afficher le texte réel qui constitue le code-barres. Du texte lisible en clair peut être placé au-dessus ou au-dessous du code-barres ou vous pouvez choisir de ne pas l'afficher.

Si vous choisissez d'afficher le texte lisible en clair, un champ permettant d'indiquer la taille du texte devient disponible. Choisissez une taille pour le texte du code-barres lisible en clair.

- **Chiffre de contrôle :** un chiffre de contrôle s'utilise pour la détection d'erreur dans un code-barres. Il consiste en un chiffre unique calculé à partir des autres chiffres du codebarres. Cochez la case *Chiffre de contrôle* pour activer cette fonction.
- 4. Une fois terminé, appuyez sur **ENTER**.

## **Ajouter un code-barre**

La touche Code-barre permet de commuter entre code-barre et texte. Appuyez dessus une fois pour l'activer, appuyez à nouveau pour la désactiver.

### **Pour ajouter un code-barres :**

- 1. Placez le curseur là où vous souhaitez ajouter le code-barre. Reportez-vous à la section [«Positionnement du curseur», page 36.](#page-43-2)
- 2. Appuyez sur les touches **FN + LIST**.
- 3. Saisissez les données de code-barre.

Le code-barre apparaît à l'écran au fur et à mesure de la saisie des données. L'image cidessous montre le code-barres placé dans une ligne de texte avec le texte lisible en clair sous le code-barres.

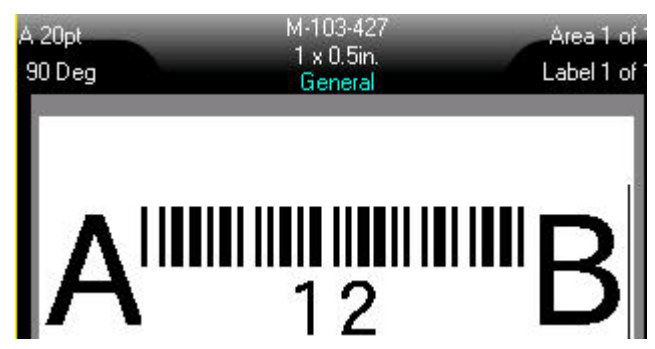

Si le texte lisible en clair était défini sur *Aucun*, les données du code-barres apparaîtraient au milieu du code-barres au fur et à mesure que vous le saisissez, mais ne seraient pas visibles une fois que vous auriez terminé.

4. Lorsque vous avez terminé de saisir le code-barres, appuyez sur **ENTER** pour déplacer le curseur sur la ligne suivante et désactiver automatiquement la fonction Code-barres.

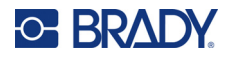

## **Ajouter un code Data Matrix ou QR**

### **Pour ajouter un code Data Matrix ou QR :**

- 1. Placez le curseur là où vous souhaitez ajouter le code Data Matrix ou QR.
- 2. Appuyez sur les touches **FN + LIST**.
- 3. Saisissez la valeur dans la zone de texte contextuelle et appuyez sur **ENTER** pour placer le code Data Matrix ou QR.
- 4. Appuyez de nouveau sur ENTER pour passer à la ligne suivante, si vous le souhaitez.

## **Modifier les données du code-barres**

### **Pour modifier les données du code-barres :**

- 1. Placez le curseur sur le code-barres. Le mode code-barre s'active automatiquement.
- 2. Éditez le texte du code-barre.

Le mode Code-barres est automatiquement désactivé lorsque vous allez au-delà du dernier caractère du code-barres.

## <span id="page-60-1"></span><span id="page-60-0"></span>**Sérialisation (données séquentielles)**

La touche *SERIAL* ajoute automatiquement une série de chiffres ou de lettres séquentiels aux étiquettes. La fonction Séquence place consécutivement le prochain nombre ou lettre de la séquence définie sur des étiquettes individuelles. Le nombre d'étiquettes créées est défini par les valeurs de séquence que vous saisissez et apparaît dans la barre d'en-tête de l'écran. Utilisez l'aperçu avant impression pour visualiser la séquence avant d'imprimer. Reportez-vous à la section [«Aperçu»,](#page-39-1)  [page 32](#page-39-1).

Les séquences peuvent être combinées avec d'autres données d'une étiquette. Toute donnée affichée sur une étiquette qui comprend une séquence sera répétée sur chaque étiquette avec les données séquentielles.

## **Comment la sérialisation fonctionne**

La sérialisation est alphanumérique, avec des chiffres de 0 à 9 et des lettres de A à Z. La sérialisation peut être simple ou liée, avec un maximum de deux séquences par étiquette.

**Remarque:** Vous pouvez incorporer des données sérialisées à un code-barre.

La sérialisation se compose d'une valeur de début, d'une valeur de fin et d'une valeur d'incrémentation. La valeur de début est le nombre, la lettre ou la combinaison de nombres et de lettres qui commence la séquence de sérialisation. La valeur de fin est le point terminal de la séquence.

L'incrément est la valeur ajoutée au nombre précédent de la séquence pour produire le prochain numéro de séquence. (Vous ne pouvez pas avoir de valeur d'incrémentation de 0). Une valeur de début de 1, une valeur de fin de 25 et une valeur d'incrémentation de 4 produirait par exemple 1, 5, 9, 13, 17, 21 et 25.

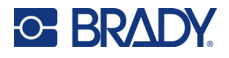

## **Exemples de sérialisation**

### *Exemple simple*

Dans une sérialisation simple, une séquence exécute sa plage totale de chiffres (de 0 à 9) ou de lettres (de A à Z), utilisant un chiffre/une lettre pour chaque étiquette.

### **Exemple :**

Valeur de début : 1 Valeur de fin : 10 Incrément : 1 Produit : 1, 2, 3, 4, 5, 6, 7, 8, 9, 10

### *Exemple alphanumérique simple*

Vous pouvez combiner des lettres et des chiffres en une sérialisation unique. Lorsque le caractère le plus à droite de la valeur de début atteint sa valeur maximale (9, Z), le caractère immédiatement à sa gauche est incrémenté et le caractère droit revient à sa valeur minimale (0, A)

### **Exemple :**

Valeur de début : A1 Valeur de fin : D4 Incrément : 1 Produit : A1...A9, B0...B9, C0...C9, D0...D4

### *Exemple indépendant avancé*

Dans une sérialisation multi-séquence, dans laquelle le second jeu de valeurs ne dépend PAS du premier (p. ex. la case *Liée* n'est PAS cochée), les deux séquences sont incrémentées en séquence, indépendamment l'une de l'autre.

**Exemple :** deux séquences qui sont incrémentées de façon indépendante.

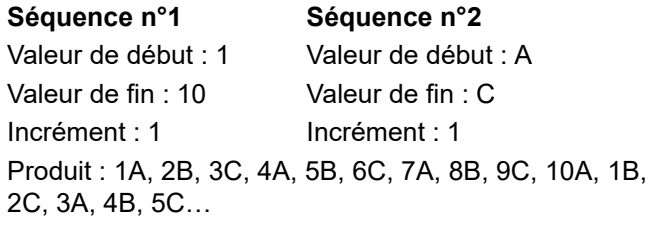

### <span id="page-61-0"></span>*Exemple dépendant avancé*

Dans une sérialisation multi-séquence « liée » (la case *Liée* est cochée) le second jeu de valeurs dépend du premier. La seconde séquence conserve sa valeur initiale jusqu'à ce que la première séquence soit terminée, après quoi elle passe à la prochaine valeur.

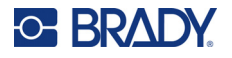

**Exemple :** deux séquences qui sont incrémentées de façon dépendante.

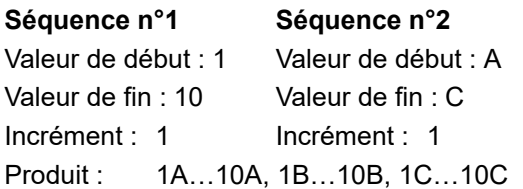

## **Ajouter une sérialisation**

### **Pour ajouter une sérialisation aux étiquettes :**

- 1. Placez le curseur sur l'étiquette à l'endroit où vous voulez que la sérialisation apparaisse.
- 2. Appuyez sur **SERIAL**.
- 3. Saisissez les valeurs de la première (ou de la seule) séquence.
	- Dans le champ **Valeur de début**, saisissez la valeur de début de la séquence. Si la valeur de début est supérieure à la valeur de fin, la série diminuera automatiquement par incrément.
	- Dans le champ **Valeur de fin**, saisissez la valeur de fin de la séquence.
	- Dans le champ **Incrément**, saisissez la quantité à incrémenter à chaque valeur de la séquence. Par exemple, une séquence démarrant par 1, avec un incrément de 2 : 1, 3, 5, 7, 9, etc.
- 4. Pour une séquence simple, accédez à *OK* et appuyez sur **ENTER**. Si vous souhaitez ajouter une deuxième séquence, continuez. Les étapes restantes permettent d'ajouter une séquence complexe sur les étiquettes. Pour que les deux séquences apparaissent à des endroits différents sur l'étiquette, reportez-vous à la section [«Pour ajouter plusieurs séquences,](#page-62-0)  [affichées à différents endroits de l'étiquette :», page 55.](#page-62-0)
- 5. Cochez la case **Ajouter séq. 2**.
- 6. Sous *Séquence n° 2*, saisissez la **valeur de début**, la **valeur de fin** et l'**incrément**.
- 7. Si vous souhaitez que les valeurs soient incrémentées de manière dépendante, comme décrit dans la section [«Exemple dépendant avancé», page 54](#page-61-0), sélectionnez **Liée**.
- 8. Appuyez sur **ENTER**.

La séquence est placée sur les étiquettes et le nombre total d'étiquettes est indiqué dans le coin supérieur droit de l'écran.

**Remarque:** Les sérialisations liées n'ont pas à apparaître au même endroit sur l'étiquette. Elles peuvent se situer dans des zones distinctes de l'étiquette. Reportez-vous aux instructions ci-dessous.

### <span id="page-62-0"></span>**Pour ajouter plusieurs séquences, affichées à différents endroits de l'étiquette :**

- 1. Placez le curseur sur l'étiquette à l'endroit où vous voulez que la première séquence apparaisse.
- 2. Appuyez sur **SERIAL**.

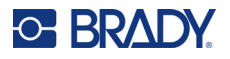

- 3. Saisissez les valeurs de la première séquence.
	- Dans le champ **Valeur de début**, saisissez la valeur de début de la séquence. Si la valeur de début est supérieure à la valeur de fin, la série diminuera automatiquement par incrément.
	- Dans le champ **Valeur de fin**, saisissez la valeur de fin de la séquence.
	- Dans le champ **Incrément**, saisissez la quantité à incrémenter à chaque valeur de la séquence. Par exemple, une séquence démarrant par 1, avec un incrément de 2 : 1, 3, 5, 7, 9, etc.
- 4. Accédez à *OK* et appuyez sur **ENTER** pour revenir à l'écran d'édition.
- 5. Dans l'écran d'édition, accédez à l'emplacement de séquence suivant (position du curseur) sur l'étiquette.
- 6. Appuyez sur **SERIAL**. Les valeurs de la première séquence sont déjà renseignées.
- 7. Cochez la case **Ajouter séq. 2**.
- 8. Dans la séquence n° 2, entrez les valeurs de début et de fin pour cette séquence, ainsi que l'incrément.
- 9. Accédez à *OK* et appuyez sur **ENTER**.

## **Éditer une séquence**

Vous pouvez changer les valeurs de sérialisation une fois une séquence déterminée.

#### **Pour modifier les valeurs de séquence :**

1. Appuyez sur **SERIAL**.

L'écran affiche les valeurs de séquence actuelles.

2. Sélectionnez les champs de valeur pour les modifier et saisir les nouvelles valeurs.

**Remarque:** Si vous utilisez une sérialisation multiple à différents endroits de l'étiquette, veillez à ce que la case Ajouter séq. 2 soit cochée.

3. Une fois terminé, accédez à *OK* et appuyez sur **ENTER**.

#### **Pour supprimer une séquence :**

Dans l'éditeur, lorsque le curseur se trouve à droite de la valeur d'une séquence, appuyez sur la touche BACKSPACE.

## <span id="page-63-1"></span><span id="page-63-0"></span>**Liste (importation de données)**

La fonction Liste vous permet de produire plusieurs étiquettes avec des informations variables à partir d'une étiquette simple mise en frome (document principal) et d'une source de données structurée.

La source de données (ou base de données) et une collection de données organisées et associées. Elle est souvent configurée sous forme de table, contenant des champs (colonnes) et de dossiers (lignes). Un champ est une catégorie d'information pour chaque dossier, tandis que le dossier est une combinaison de toutes les informations de champs pour une étiquette.

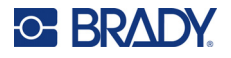

Par exemple, si vous imprimez des étiquettes de suivi de biens, elles peuvent inclure le numéro de bien, le numéro de série, le service t la marque. Les données relatives à chaque bien se trouvent sur une ligne et les colonnes correspondent au numéro de bien, au numéro de série, au service et à la marque.

Lorsque la fusion est exécutée, le système crée une étiquette de sortie pour chaque enregistrement (ligne) dans la source de données. Les données de chaque colonne sont placées dans une zone différente de l'étiquette.

## <span id="page-64-1"></span>**Configuration de la source de données**

La source de données doit être un fichier .csv créé dans un tableur ou un programme de base de données sur un ordinateur et importé sur l'imprimante Imprimante M610 à l'aide d'une clé USB. Vous pouvez aussi créer un fichier .csv directement sur l'imprimante. Si vous avez créé le fichier .csv sur un ordinateur, vous devez l'importer sur l'imprimante avant de pouvoir utiliser la fonction Liste. Pour plus d'informations sur l'importation de fichiers à l'aide d'une clé USB, consultez la section [«Utilisation de](#page-85-0)  [fichiers provenant d'une source externe», page 78.](#page-85-0)

**Pour créer la source de données directement sur l'imprimante :**

- 1. Appuyez sur **LIST**.
- 2. Sélectionnez *Créer*.
- 3. Saisissez le nombre de champs (colonnes) que la source de données contiendra.

Dans notre exemple d'étiquette de suivi de biens, vous disposez de quatre champs : numéro de bien, numéro de série, service et marque.

4. Sélectionnez *Continuer*.

Le nombre de champs définis apparaît en tant que carrés bleus et jaunes en haut de l'écran. Le champ bleu est le champ en cours. Le carré gris affiche le numéro de dossier au fur et à mesure que les données sont saisies dans la source de données.

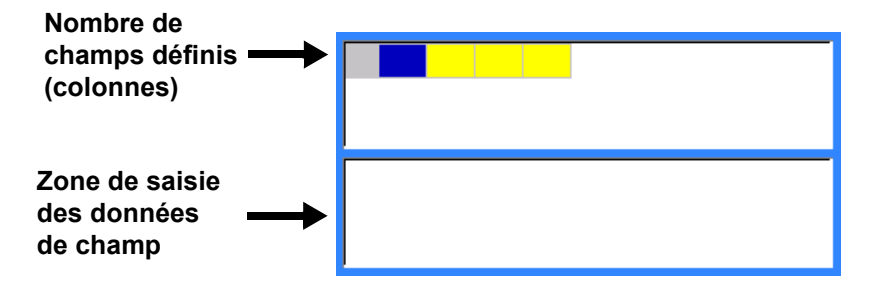

<span id="page-64-0"></span>5. Utilisez les touches de navigation pour sélectionner un champ dans lequel vous souhaitez saisir des données.

Le champ sélectionné devient bleu, indiquant qu'il s'agit du champ actif dans lequel les données sont saisies.

La zone de saisie de données du champ sélectionné apparaît dans la moitié inférieure de l'écran.

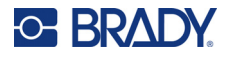

<span id="page-65-0"></span>6. Saisissez les données de ce champ spécifique, puis appuyez sur **ENTER**.

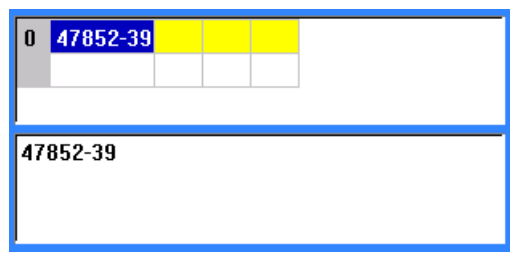

- 7. Répétez les étapes [5](#page-64-0) et [6](#page-65-0) pour chaque champ dans lequel vous voulez saisir des données. Lorsque vous avez saisi des données dans chaque champ défini, une autre ligne apparaît automatiquement.
- 8. Sélectionnez *Suivant* pour passer au premier champ de la ligne suivante, puis appuyez sur la touche Enter (Entrée) pour accéder à ce champ. Reportez-vous à la section [«Utilisation de](#page-65-1)  [lignes de données», page 58](#page-65-1).

### **Pour enregistrer la source de données**

- 9. Sélectionnez **Enregistrer** lorsque vous avez terminé. L'imprimante offre les options suivantes.
	- **Interne :** enregistrez le fichier sur l'imprimante. Pour plus d'informations sur la saisie d'un nom de fichier et la navigation dans les dossiers, reportez-vous à la section [«Enregistrement d'un fichier», page 74.](#page-81-1)
	- **Externe :** enregistrez le fichier sur une clé USB insérée dans l'imprimante.
	- **Annuler :** annule l'enregistrement du fichier et vous renvoie à l'éditeur de données avec les données intactes.

### **Pour quitter la source de données :**

10. Appuyez sur la touche **Backspace** (Retour arrière).

Un message vous demande si vous voulez enregistrer le fichier avant de quitter.

- 11. Si vous avez déjà enregistré le fichier, sélectionnez *Oui*. Le fichier reste enregistré.
- 12. Si vous n'avez pas encore enregistré le fichier, sélectionnez *Non*. L'imprimante revient à la fonction Enregistrer.
- **Remarque:** Si vous ne vous souvenez d'avoir enregistré le fichier, sélectionnez *Non*. Puis, si vous voyez le nom du fichier dans la liste des fichiers, sélectionnez-le (pour le mettre en surbrillance) et appuyez sur ENTER. Un message indique que le fichier existe déjà. Sélectionnez *Oui* pour écraser le fichier. Cela assurera que votre fichier a bien été enregistré. Vous êtes ramené à l'écran d'édition.
- 13. Sélectionnez *Annuler* si vous ne souhaitez pas quitter la base de données.

### <span id="page-65-1"></span>*Utilisation de lignes de données*

### **Pour vous déplacer entre lignes de données :**

• Sélectionnez *Suivant* pour avancer ou *Précédent* pour reculer dans les lignes de données.

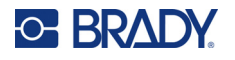

### **Pour insérer une ligne entre deux lignes de données :**

- 1. Sélectionnez n'importe quel champ de la ligne sous la ligne qui sera insérée.
- 2. Sélectionnez *Insérer*.

La ligne sélectionnée descend et une nouvelle ligne vierge est insérée à sa place.

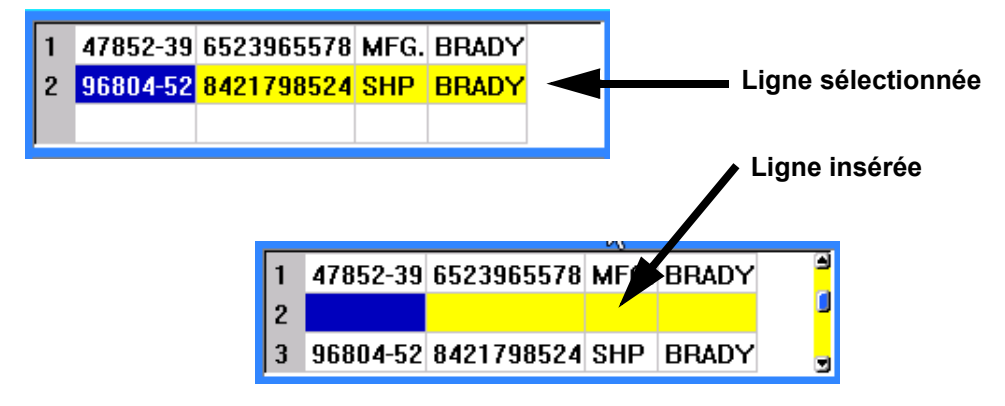

### **Pour supprimer une ligne de la source de données :**

- 1. Sélectionnez n'importe quel champ de la ligne que vous souhaitez supprimer.
- 2. Sélectionnez **Supprimer**.

## **Fusion de fichiers**

Les champs de la source de données sont fusionnés dans des zones spécifiques définies sur l'étiquette.

#### **Pour fusionner la source de données avec l'étiquette :**

1. Créez ou ouvrez l'étiquette qui recevra les données de la source de données.

Si vous utilisez un consommable prédimensionné, vous devez en choisir un dont les zones sont prédéfinies. Si vous utilisez un consommable continu, il est préférable de créer les zones avant de procéder à la fusion, bien que le logiciel vous invite à ajouter des zones lors de la fusion. Reportez-vous à la section [«Ajouter une étiquette ou une zone», page 41](#page-48-2).

- 2. Avec l'étiquette ouverte dans l'écran d'édition, appuyez sur **LIST**.
- 3. Sélectionnez *Fusionner*.
- 4. Sélectionnez *Interne* ou *Externe* pour indiquer où le fichier de source de données est stocké.
- 5. Sélectionnez le fichier de source de données et appuyez sur **ENTER**. Reportez-vous à la section [«Gestion des fichiers», page 74](#page-81-0).
- 6. Si votre étiquette n'a pas le même nombre de zones définies que le nombre de champs (colonnes) de la source de données, le logiciel vous en informe et vous invite à ajouter d'autres zones.
	- Utilisez *Ajouter* si vous voulez que l'imprimante définisse autant de zones sur l'étiquette que le nombre de champs (colonnes) de la source de données. Une fois la fusion terminée, vous pouvez revenir à l'étiquette et mettre en forme les zones ajoutées.

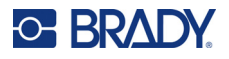

Les données du fichier de source de données sont fusionnées sur l'étiquette. Chaque champ apparaît dans une zone différente d'une seule étiquette. Chaque enregistrement (ligne de données) apparaît sur une étiquette distincte.

• Sélectionnez *Ignorer* si vous ne souhaitez pas ajouter de zones supplémentaires. Les champs de la source de données sont fusionnés séquentiellement dans l'étiquette, selon le nombre de zones qui sont définies sur l'étiquette. Si vous avez quatre champs dans la source de données mais que seulement deux zones sont définies sur l'étiquette, les deux premiers champs sont fusionnés sur l'étiquette. Les autres champs sont ignorés.

### *Fusion avancée*

Utilisez la fonction Fusion avancée lorsque votre base de données comporte plus de champs (colonnes) que le nombre de zones sur l'étiquette et que vous souhaitez contrôler quels champs seront utilisés et dans quel ordre.

### **Pour ne fusionner que certains champs d'une base de données :**

**Remarque:** Si vous ne souhaitez pas utiliser toutes les colonnes de données, est préférable de définir à l'avance le nombre souhaité de zones sur l'étiquette. Reportez-vous à la section [«Ajouter une étiquette ou une zone», page 41.](#page-48-2)

- 1. Une fois l'étiquette ouverte, appuyez sur la touche **List** (Liste).
- 2. Sélectionnez *Fusion avancée*.
- 3. Sélectionnez *Interne* ou *Externe* pour indiquer où le fichier de source de données est stocké.
- 4. Sélectionnez le fichier de source de données et appuyez sur **ENTER**.

Pour obtenir de l'aide sur la navigation dans les fichiers et les dossiers, reportez-vous à la section [«Gestion des fichiers», page 74](#page-81-0).

L'écran affiche un formulaire vous permettant d'affecter des champs (colonnes) à des zones de l'étiquette. Une zone est affichée pour chaque colonne du champ de données. Vos étiquettes peuvent comporter moins ou plus de zones. Dans chaque case, précisez quelle colonne (1, 2, 3, etc.) de données doit être placée dans cette zone de l'étiquette.

Si un enregistrement du fichier de données est vierge (sans données), une étiquette vierge sera imprimée pour cet enregistrement. Si vous ne voulez pas que les étiquettes vierges soient imprimées, cochez la case Ignorer les étiquettes vierges.

- 5. Accédez à *OK* et appuyez sur **ENTER**.
- 6. Si votre étiquette n'a pas le même nombre de zones définies que le nombre de colonnes de la source de données, le logiciel vous en informe et vous invite à ajouter d'autres zones.
	- Utilisez Ajouter si vous voulez que l'imprimante définisse autant de zones sur l'étiquette que le nombre de colonnes de la source de données. Une fois la fusion terminée, vous pouvez revenir à l'étiquette et mettre en forme les zones ajoutées.

Les données du fichier de source de données sont fusionnées sur l'étiquette. Chaque colonne apparaît dans une zone différente d'une seule étiquette. Chaque enregistrement (ligne de données) apparaît sur une étiquette distincte.

• Sélectionnez Ignorer si vous ne souhaitez pas ajouter de zones supplémentaires. Les champs de la source de données sont fusionnés dans l'étiquette selon le nombre de zones définies sur l'étiquette. Si vous avez quatre colonnes dans la source de données mais que seulement deux zones sont définies sur l'étiquette, les colonnes spécifiées pour les deux premières zones sont fusionnées sur l'étiquette. Les autres colonnes sont ignorées et n'apparaîtront pas sur l'étiquette.

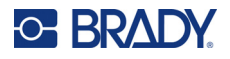

## **Modifier une source de données**

Vous n'avez pas à saisir tous les dossiers dans la source de données en une seule fois. Vous pouvez continuer à ajouter d'autres dossiers à une source de données enregistrée quand vous en avez besoin.

### **Pour ajouter des dossiers supplémentaires à une source de données existante :**

- 1. Appuyez sur **LIST**.
- 2. Sélectionnez *Modifier*.
- 3. Sélectionnez Interne ou Externe pour indiquer où le fichier de source de données est stocké.
- 4. Sélectionnez le fichier de source de données.
- 5. Saisissez les informations de champ et d'enregistrement tel qu'indiqué dans la section [«Configuration de la source de données», page 57](#page-64-1).

### **Pour éditer les données existant dans la source de données :**

- 1. Sélectionnez le champ à éditer, puis apportez-y les corrections nécessaires à l'aide des procédures d'édition normales. (Reportez-vous à la section [«Édition du texte», page 36](#page-43-1).)
- 2. Une fois terminé, enregistrez les données.

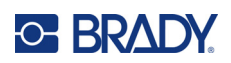

# <span id="page-69-0"></span>**5 Types d'étiquettes**

Les types d'étiquettes fournissent des modèles qui guident et contrôlent la disposition pour des applications spécifiques. Certains types d'étiquettes nécessitent des consommables spécifiques. Les types d'étiquettes disponibles sont les suivants :

- [Général](#page-70-0)
- [Marqueur de fil](#page-70-1)
- [Drapeaux](#page-71-0)
- [Bornier, Panneau de connexion et Bloc 66](#page-73-0)
- [Boîtier de connexion](#page-74-0)
- [Bloc 110 et Bloc BIX](#page-75-0)
- [Flacon](#page-77-0)
- [DesiStrip](#page-78-0)
- [Disjoncteur](#page-79-0)

Selon l'application choisie, un sous-menu ou une boîte de dialogue apparaît pour rassembler des informations pour mettre automatiquement en forme le type d'étiquette spécifique.

Le nom du type d'étiquette spécifique utilisé est affiché à l'écran juste au-dessus de l'image de l'étiquette.

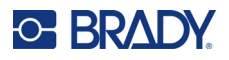

## <span id="page-70-0"></span>**Général**

Le type d'étiquette *Général* contient des fonctions et des formats standard utilisés pour la plupart des étiquettes génériques, mais ne fournit pas de modèles comme les autres types d'étiquettes.

Reportez-vous à la section [«Modification des étiquettes sur l'imprimante», page 35](#page-42-0) pour obtenir des instructions sur l'utilisation des outils d'édition pour le type d'étiquette *Général*.

**Remarque:** Le nom du type d'étiquette spécifique utilisé est affiché dans la barre d'en-tête sous l'indicateur de consommable.

## <span id="page-70-1"></span>**Marqueur de fil**

Le type d'étiquette *Marqueur de fil* est conçu pour répéter les données saisies sur la longueur de l'étiquette. Les données se répèteront autant de fois que possible, en prenant en compte la taille de police et la taille de fil sélectionné.

Vous pouvez utiliser des consommables prédimensionnés, auto-protégés ou continus pour les marqueurs de fils.

### **Pour créer un marqueur de fil :**

- 1. Appuyez sur **LABEL TYPE (TYPE D'ÉTIQUETTE)**.
- 2. Sélectionnez *Marqueur de fil*.
- 3. Sélectionnez le diamètre et la longueur du marqueur de fil.

**Remarque:** La taille de l'étiquette est fixée par le calibre et la taille sélectionnés dans le sous-menu, même si vous utilisez un consommable continu.

4. Saisissez les données.

Les données sont répétées sur la longueur marqueur de fil autant de fois que la longueur de l'étiquette le permet vu la taille de police utilisée. Plus la taille de police est petite, plus les données sont répétées.

$$
\begin{array}{|c|c|}\n\hline\n & 12345 \\
 & 12345 \\
 & 12345 \\
 & 12345 \\
 & 12345 \\
 & 12345 \\
\hline\n\end{array}
$$

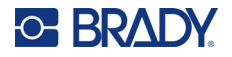

Si vous appuyez sur ENTER pour démarrer une nouvelle ligne de texte, un espace s'ouvre audessous de chaque ligne de donnée répétée et commence à répéter la ligne suivante de texte au fur et à mesure que vous la saisissez.

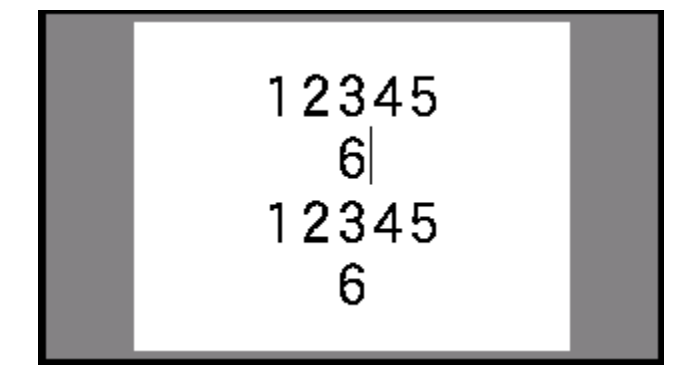

## <span id="page-71-0"></span>**Drapeaux**

Une étiquette drapeau s'enroule autour d'un fil ou du câble et ses extrémités se rejoignent pour former un drapeau. Le type d'étiquette Drapeau est conçu pour fonctionner avec un consommable continu ou des étiquettes prédimensionnées à plusieurs zones.

### **Pour créer une étiquette drapeau :**

- 1. Appuyez sur **LABEL TYPE (TYPE D'ÉTIQUETTE)**.
- 2. Sélectionnez *Drapeaux*.

L'imprimante affiche l'écran des paramètres des étiquettes drapeaux.

- 3. Sélectionnez le modèle souhaité.
- 4. Si un consommable continu est installé, saisissez la longueur de l'étiquette drapeau (la partie qui contient le texte) dans le champ *Longueur de l'étiquette drapeau*.

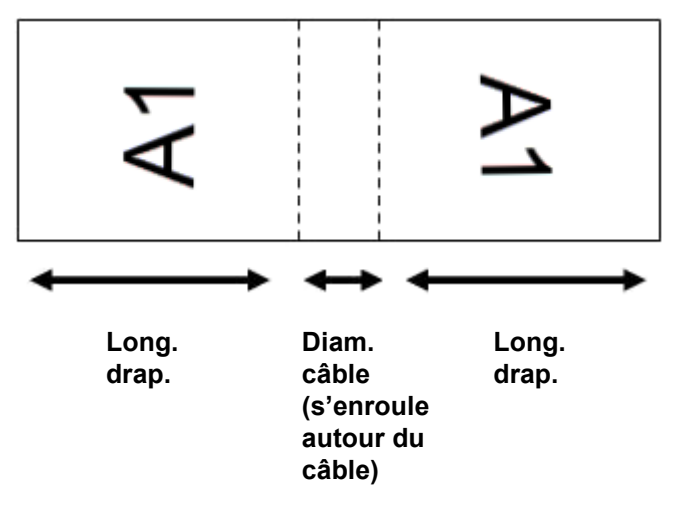
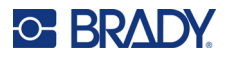

5. Dans le champ *Diamètre du câble*, saisissez le diamètre du fil ou du câble sur lequel l'étiquette drapeau doit être appliquée.

La plage du diamètre de câble est 0,25 po à 8 po. En saisissant le diamètre du fil ou du câble, le système calcule automatiquement une longueur d'étiquette supplémentaire pour permettre l'enroulement complet du consommable autour du fil ou du câble tout en laissant une partie pour le drapeau.

6. Si vous souhaitez faire pivoter le texte de 90°, cochez la case *Rotation*.

Si l'option Rotation est sélectionné, chaque élément de disposition du texte du modèle sélectionné (Texte 1, Texte 2), est pivoté de 90 degrés vers la gauche ou vers la droite de sa position d'origine.

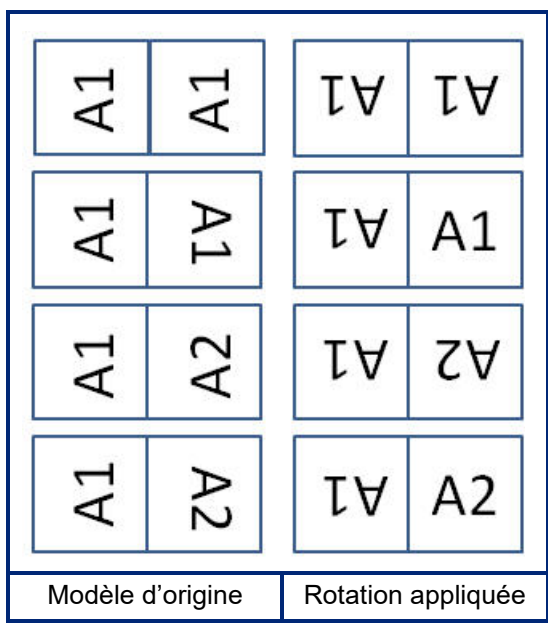

- 7. Une fois terminé, accédez à *OK* et appuyez sur **ENTER**.
- 8. Sur l'écran d'édition, saisissez le texte qui apparaîtra sur l'étiquette drapeau. Selon le modèle choisi, il se peut que vous deviez accéder à la deuxième zone pour saisir tout le texte.
	- Si le modèle place le même élément textuel des deux côtés de l'étiquette drapeau, l'imprimante duplique automatiquement le texte saisi pour l'autre zone, en le faisant pivoter selon le modèle prédéfini.
	- Si le modèle choisi utilise un texte différent sur chaque côté de l'étiquette drapeau, saisissez le texte dans la première zone, puis accédez à la deuxième zone et saisissez le texte. La partie supérieure droite de l'écran indique la zone actuellement visible. Utilisez les touches NEXT AREA et FN + PREV AREA pour naviguer entre les zones. Reportez-vous à la section [«Accéder à une étiquette ou une zone», page 42](#page-49-0).
- 9. Appuyez sur **FN + PREVIEW** pour visualiser les étiquettes avant d'imprimer.

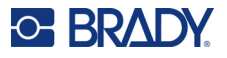

# **Bornier, Panneau de connexion et Bloc 66**

Les types d'étiquettes *Bornier*, *Panneau de connexion* et *Bloc 66* sont conçus pour être utilisées avec un consommable continu. Si aucun consommable continu n'est installé, ces types d'étiquettes n'apparaissent pas dans le menu. Afin de maintenir un espacement correct ou effectuer un ajour à l'étiquette avant la découpe, vous pouvez choisir de désactiver l'alimentation pour la découpe après l'impression.

**Pour créer des étiquettes pour borniers, panneaux de connexion ou blocs 66 :**

- 1. Appuyez sur **LABEL TYPE (TYPE D'ÉTIQUETTE)**.
- 2. Sélectionnez *Bornier, Panneau de connexion* ou *Bloc 66*.

L'imprimante affiche l'écran des paramètres des étiquettes pour borniers, de panneaux de connexion ou blocs 66. Les trois types contiennent les mêmes paramètres.

- 3. Si vous allez configurer une séquence de saisie des données, sélectionnez *Sérialiser* pour cocher la case d'option. Si vous allez saisir les données manuellement, laissez la case vide. Si vous prévoyez d'utiliser une sérialisation, vous n'avez pas besoin de saisir le nombre de bornes. Les valeurs de sérialisation déterminent combien d'étiquettes créer.
- 4. Dans le champ *Répétition de borne*, indiquez la taille de l'écart entre chaque borne (avec un minimum de 5,1 mm (0,2")).
- 5. Dans le champ *Nombre de bornes*, saisissez le nombre de bornes sur le bloc pour lequel l'étiquette est prévue.

Ce champ n'est pas disponible si vous avez sélectionné *Sérialiser*. Dans ce cas, les valeurs de séquence déterminent le nombre d'étiquettes à créer.

6. Lorsque l'option *Aucune alimentation* est sélectionnée, des informations supplémentaires peuvent être ajoutées à l'étiquette après l'impression.

Appuyez sur la touche **PRINT** pour continuer à imprimer les mêmes informations, sinon saisissez un nouveau texte et appuyez de nouveau sur PRINT.

Appuyez sur la touche **FEED** pour découper l'étiquette.

7. Dans le menu déroulant *Séparateur*, sélectionnez *Aucun*, *Ligne* ou *Tic* pour marquer la séparation entre les étiquettes.

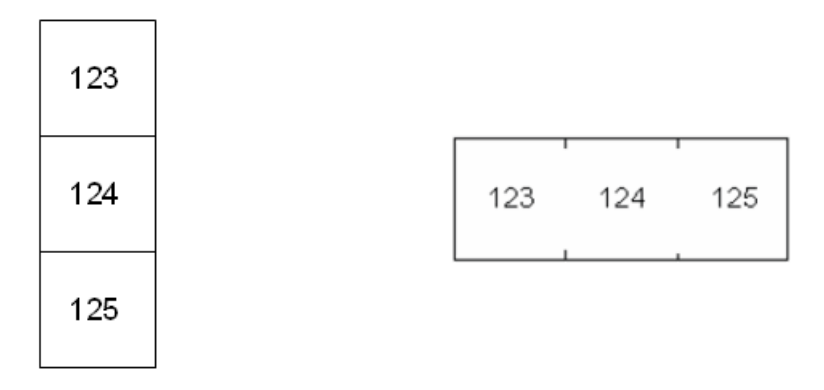

Séparateur de ligne, Orientation verticale Séparateur tic, orientation horizontale

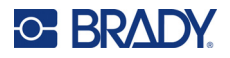

- 8. Dans le menu déroulant *Orientation*, sélectionnez *Verticale* ou *Horizontale*.
- 9. Une fois terminé, accédez à *OK* et appuyez sur **ENTER**.
- 10. Si la case d'option *Sérialiser* est cochée, l'écran des paramètres des séquences s'affiche.
	- a. Configurez la ou les séquences. Pour obtenir des instructions sur la configuration de la séquence, consultez la section [«Ajouter une sérialisation», page 55](#page-62-0). Pour plus d'informations sur la sérialisation, consultez la section [«Sérialisation \(données séquentielles\)», page 53](#page-60-0).
	- b. Accédez à *OK* et appuyez sur **ENTER**. Les borniers sont créés en tant qu'étiquettes avec les caractères de sérialisation affichés sur chaque étiquette.
- 11. Si la sérialisation n'a pas été utilisée, l'éditeur s'ouvre sur l'étiquette 1. Saisissez les données de chaque étiquette. Pour obtenir de l'aide sur la navigation entre les étiquettes, reportez-vous à la section [«Accéder à une étiquette ou une zone», page 42](#page-49-0).
- **Remarque:** Des étiquettes peuvent être ajoutées ou supprimées si la sérialisation n'a pas été utilisée. Reportez-vous à la section [«Ajouter une étiquette ou une zone», page 41](#page-48-0) ou [«Supprimer une étiquette ou une zone», page 43.](#page-50-0)
- 12. Appuyez sur **FN + PREVIEW** pour visualiser les étiquettes avant d'imprimer.

# **Boîtier de connexion**

Le type d'étiquette *Boîtier de connexion* est conçu pour être utilisé avec un consommable continu. Si aucun consommable continu n'est installé, ce type d'étiquette n'apparaît pas dans le menu. Afin de maintenir un espacement correct ou effectuer un ajour à l'étiquette avant la découpe, vous pouvez choisir de désactiver l'alimentation pour la découpe après l'impression.

#### **Pour créer une étiquette pour boîtier de connexion :**

- 1. Appuyez sur **LABEL TYPE (TYPE D'ÉTIQUETTE)**.
- 2. Sélectionnez *Boîtier de connexion*.

L'imprimante affiche l'écran des paramètres des étiquettes pour boîtiers de connexion.

- 3. Si vous allez configurer une séquence de saisie des données, sélectionnez *Sérialiser* pour cocher la case d'option. Si vous allez saisir les données manuellement, laissez la case vide.
- 4. Dans le champ *Répétition de borne*, indiquez la taille de l'écart entre chaque borne (avec un minimum de 5,1 mm (0,2 po)).
- 5. Dans le champ *Nombre de ports* saisissez le nombre de ports pour lequel l'étiquette est prévue. Ce champ n'est pas disponible si vous avez sélectionné *Sérialiser*. Dans ce cas, les valeurs de séquence déterminent le nombre d'étiquettes à créer.
- 6. Lorsque l'option *Aucune alimentation* est sélectionnée, des informations supplémentaires peuvent être ajoutées à l'étiquette après l'impression.

Appuyez sur la touche **PRINT** pour continuer à imprimer les mêmes informations, sinon saisissez un nouveau texte et appuyez de nouveau sur PRINT.

Appuyez sur la touche **FEED** pour découper l'étiquette.

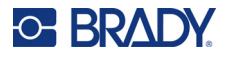

7. Dans la liste *Séparateur*, sélectionnez *Aucun*, *Ligne* ou *Tic* pour marquer la séparation entre les étiquettes.

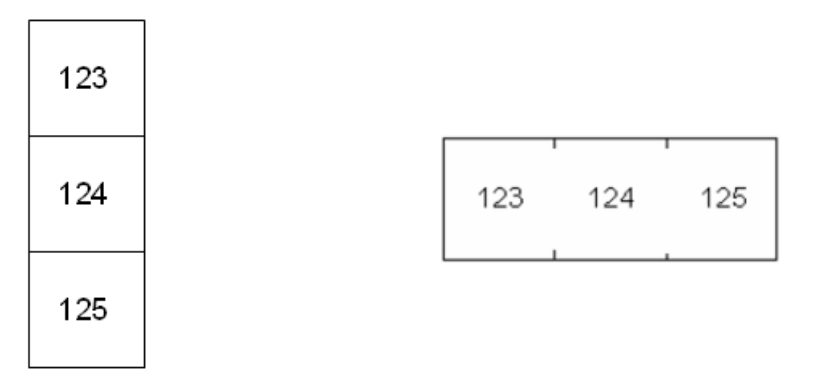

Séparateur de ligne, Orientation verticale Séparateur tic, orientation horizontale

- 8. Dans la liste *Orientation*, sélectionnez *Verticale* ou *Horizontale*. Reportez-vous aux images ci-dessus.
- 9. Une fois terminé, accédez à *OK* et appuyez sur **ENTER**.
- 10. Si la case d'option *Sérialiser* est cochée, l'écran des paramètres des séquences s'affiche.
	- a. Configurez la ou les séquences.

Pour obtenir des instructions sur la configuration de la séquence, consultez la section [«Ajouter une sérialisation», page 55](#page-62-0). Pour plus d'informations sur la sérialisation, consultez la section [«Sérialisation \(données séquentielles\)», page 53](#page-60-0).

b. Accédez à *OK* et appuyez sur **ENTER**.

Les borniers sont créés en tant qu'étiquettes avec les caractères de sérialisation affichés sur chaque étiquette.

- 11. Si la sérialisation n'a pas été utilisée, l'éditeur s'ouvre sur l'étiquette 1. Saisissez les données de chaque étiquette. Pour obtenir de l'aide sur la navigation entre les étiquettes, reportez-vous à la section [«Accéder à une étiquette ou une zone», page 42](#page-49-0).
- **Remarque:** Des étiquettes peuvent être ajoutées ou supprimées si la sérialisation n'a pas été utilisée. Reportez-vous à la section [«Ajouter une étiquette ou une zone», page 41](#page-48-0) ou [«Supprimer une étiquette ou une zone», page 43.](#page-50-0)
- 12. Appuyez sur **FN + PREVIEW** pour visualiser les étiquettes avant d'imprimer.

# **Bloc 110 et Bloc BIX**

Les types d'étiquettes *Bloc 110* et *Bloc BIX* utilisent des consommables continus d'une largeur de 15,9 ou 12,1 mm (0,625 ou 0,475 po).

Le type d'étiquette 110-Bloc se base sur des configurations de paire sélectionnées par utilisateur, avec la longueur de l'étiquette déterminée par le type de paire sélectionné. Une référence d'étiquette pour bloc 110 a une hauteur dédiée de 12,1 mm (0,475 po). La longueur d'une étiquette pour bloc 110 est de 190,5 mm (7,5 po) avec une longueur de bande totale de 200,7 mm (7,9 po). Le nombre et la mise en forme des zones se basent sur la configuration de paire et la sérialisation sélectionnées.

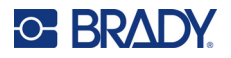

Les informations du modèle Bloc BIX sont semblables à celles du Bloc 110, avec quelques variations de hauteur et de longueur de bande. Une étiquette pour bloc BIX a une hauteur dédiée de 15,9 mm (0,625 po). La longueur d'une étiquette pour bloc BIX est de 157,5 mm (6,2 po), avec une longueur de bande totale de 167,6 mm (6,6 po).

#### **Pour créer des étiquettes pour blocs 110 ou BIX :**

- 1. Appuyez sur **LABEL TYPE (TYPE D'ÉTIQUETTE)**.
- 2. Sélectionnez *Bloc 110* ou *Bloc BIX*.
- 3. Dans le menu déroulant du champ *Type de bloc*, sélectionnez la configuration de paire à utiliser.

Dans les applications 110- et Bix-Bloc, le nombre de zones créées se base sur la configuration de paire sélectionnée. Les lignes de séparation verticales et horizontales sont automatiquement ajoutées.

L'exemple suivant ajoute les zones en se basant sur le *type de bloc* sélectionné (p. ex. 2 paires, 3 paires, 4 paires, 5 paires ou Vierge). La bande vierge est mise en forme en tant que deux zones couvrant la longueur de bande totale imprimable.

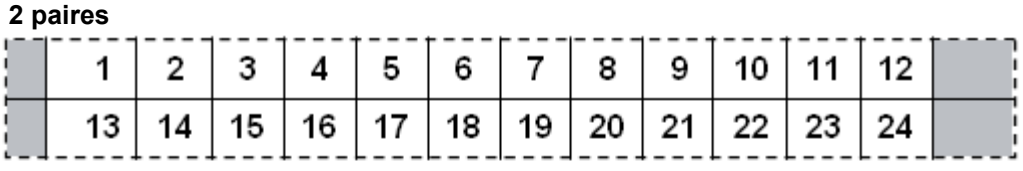

#### **3 paires**

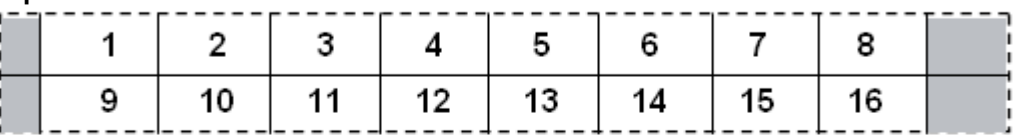

#### **4 paires**

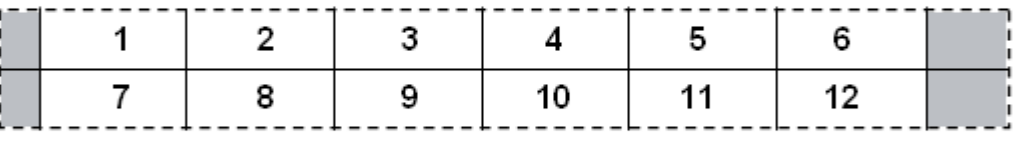

#### **5 paires**

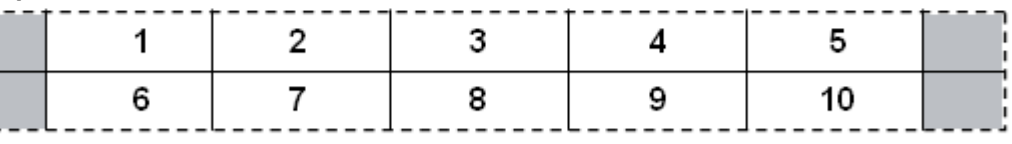

#### **Vierge**

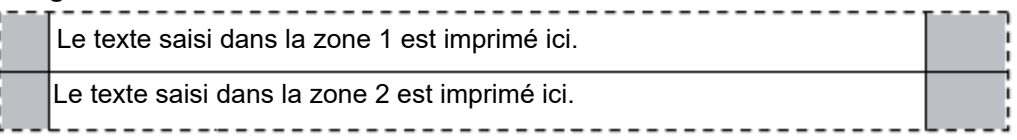

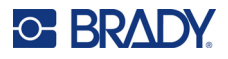

- 4. Dans le menu déroulant du champ *Type de séquence*, sélectionnez si et comment vous voulez ajouter des données séquentielles à l'étiquette.
	- Si Aucun est sélectionné, les zones sont vierges et vous pouvez saisir les données indépendamment dans chaque zone de la bande.
	- Horizontal incrémente un nombre par zone en se basant sur la valeur de début.
	- Dans une sérialisation centrale, la zone la plus à gauche de chaque bande s'imprime avec deux nombres. Le premier nombre est justifié à gauche, le second est justifié à droite. Toutes les autres zones s'impriment avec un nombre justifié à droite.

#### **2 paires : Aucun**

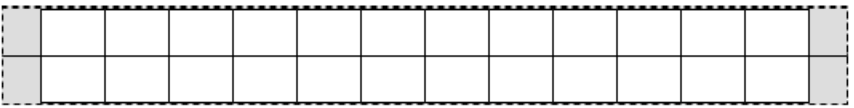

#### **2 paires : Horizontal**

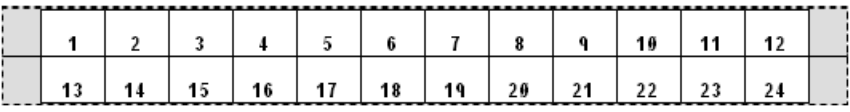

### **2 paires : Arête**

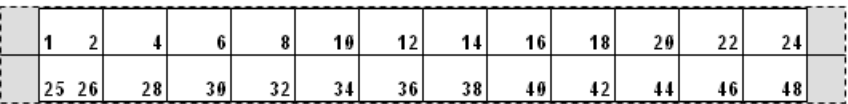

- 5. Dans le champ *Valeur de début* (sauf lorsque « Aucun » est sélectionné dans le champ *Type de séquence*), saisissez le premier numéro de la séquence.
- 6. Dans le champ *Nbre de bandes*, saisissez le nombre de bandes (étiquettes) à créer dans la configuration de bloc choisie.
- **Remarque:** Si vous sérialisez les données, les bandes supplémentaires continueront la sérialisation en commençant par le dernier nombre de la bande précédente. Exemple : lorsque vous demandez deux bandes d'une configuration horizontale à 2 paires, la première bande contiendra les valeurs 1 à 24, la seconde les nombres 25 à 48.
- 7. Une fois terminé, accédez à *OK* et appuyez sur **ENTER**.

## **Flacon**

Le type d'étiquette *Flacon* peut être utilisé avec n'importe quel consommable sauf auto-protégé ou PermaSleeve. Si l'un de ces deux types de consommables est installé, le type d'étiquette *Flacon* n'apparaît pas. Le type d'étiquette Flacon fixe la longueur de l'étiquette en se fondant sur la taille d'étiquette sélectionnée et met en forme les données horizontalement ou verticalement.

#### **Pour créer une étiquette pour flacon :**

1. Appuyez sur **LABEL TYPE (TYPE D'ÉTIQUETTE)**.

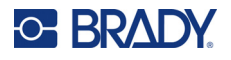

- 2. Sélectionnez *Flacon*, puis Taille de flacon. La taille du flacon détermine la taille de l'étiquette, sauf si vous sélectionnez Auto, auquel cas la taille de l'étiquette s'adapte automatiquement au contenu.
- 3. Saisissez les données à afficher sur l'étiquette du flacon.

Utilisez le paramètre Rotation pour modifier l'orientation de l'étiquette. Reportez-vous à la section [«Rotation», page 44](#page-51-0).

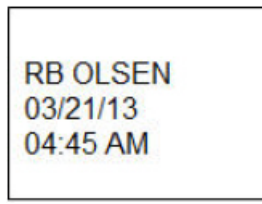

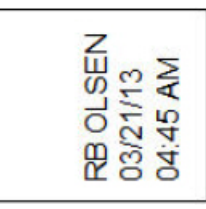

Paysage (horizontal sur l'étiquette imprimée) Portrait (vertical sur l'étiquette imprimée)

**Remarque:** Pour dupliquer une étiquette, consultez la section [«Dupliquer une étiquette ou une](#page-50-1)  [zone», page 43](#page-50-1).

# **DesiStrip**

Une DesiStrip (bande de désignation) est une étiquette en papier pour plaque frontale qui peut être apposée sur les touches d'un téléphone, les commutateurs d'un disjoncteur, etc. Un consommable continu doit être utilisé pour ce type d'étiquette.

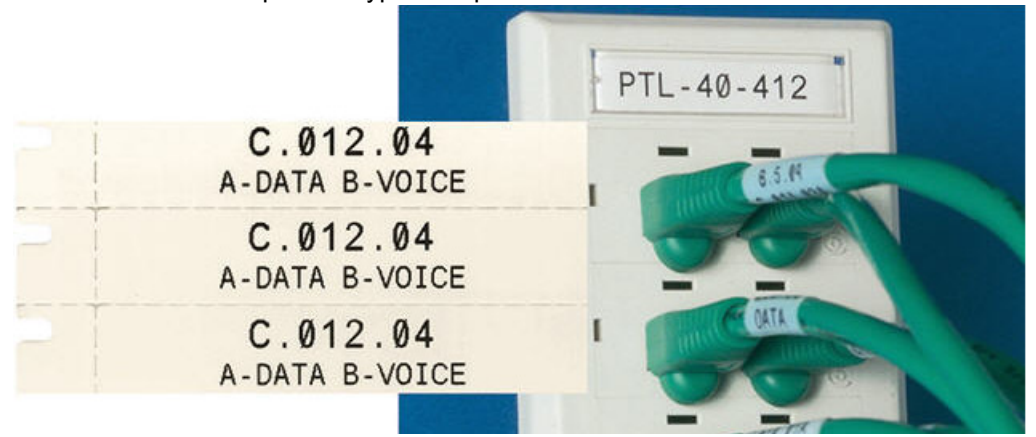

#### **Pour créer une étiquette pour DesiStrip :**

- 1. Appuyez sur **LABEL TYPE (TYPE D'ÉTIQUETTE)**.
- 2. Sélectionnez *DesiStrip*.
- 3. Saisissez la longueur d'une bande individuelle.
- 4. Accédez à *OK* et appuyez sur **ENTER**.
- 5. Saisissez les données sur l'étiquette.

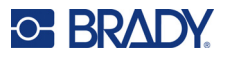

# **Disjoncteur**

Les disjoncteurs se présentent souvent sous forme de deux colonnes, ou bien d'une seule rangée, selon les zones géographiques. Les positions du disjoncteur sont numérotées de gauche à droite ou de haut en bas, selon l'orientation de l'étiquette. Ce système de numérotation est universel entre divers fabricants de disjoncteurs.

#### **Pour créer des étiquettes pour disjoncteurs :**

- 1. Appuyez sur **LABEL TYPE (TYPE D'ÉTIQUETTE)**.
- 2. Sélectionnez *Disjoncteur*.
- 3. Dans le champ *Espacement*, saisissez la **largeur** d'un disjoncteur standard.
- 4. Dans le champ *Nombre de disjoncteurs*, saisissez le **nombre** de disjoncteurs à étiqueter.

Cela produit une bande continue, séparée par la largeur *Espacement* du disjoncteur, verticalement alignée pour les boîtiers de disjoncteurs américains ou horizontalement alignée pour les boîtiers de disjoncteurs européens.

5. Si les disjoncteurs contiennent un nombre de pôles différent, activez la case d'option *Nombre de pôles variable*.

L'imprimante utilise le nombre de pôles pour calculer la distance entre les disjoncteurs afin d'assurer un espacement précis. Un disjoncteur à un seul poteau n'occupe qu'un seul espace dans le panneau électrique, tandis qu'un poteau double en occupe deux.

- 6. Dans la liste *Séparateur*, sélectionnez *Aucun*, *Ligne*, *Tic* ou *Tous les bords* pour marquer la séparation entre les étiquettes.
- 7. Dans la liste *Orientation*, sélectionnez *Verticale* ou *Horizontale*.

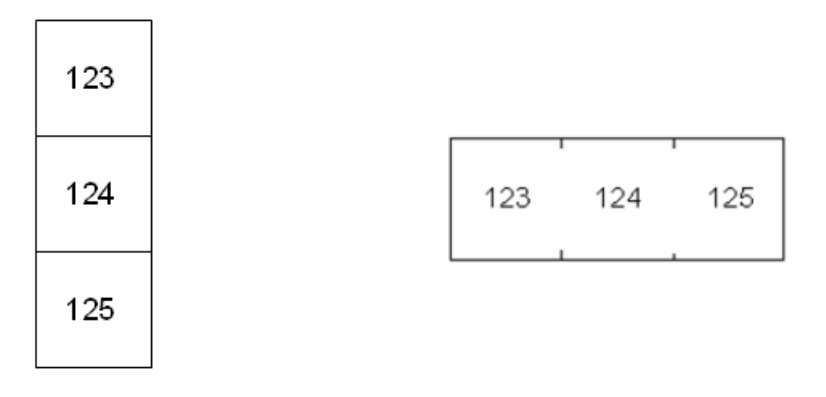

Séparateur de ligne, Orientation verticale Séparateur tic, orientation horizontale

- 8. Une fois terminé, accédez à *OK* et appuyez sur **ENTER**. Si *Nombre de pôles variable* est sélectionné, l'écran Nombre de pôles du disjoncteur apparaît. Le nombre de poteaux de chaque disjoncteur est par défaut 1.
- 9. Pour chaque disjoncteur, indiquez le nombre de pôles.
- 10. Une fois terminé, accédez à *OK* et appuyez sur **ENTER**.
- 11. Sur l'écran d'édition, saisissez les données uniques qui apparaîtront sur l'étiquette pour chaque disjoncteur.

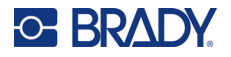

Chaque disjoncteur est consigné à une seule étiquette, le nombre d'étiquettes désigné par le nombre de disjoncteurs définis. Le nombre d'étiquettes est affiché dans la partie supérieure droite de l'écran. Utilisez les touches de navigation *NEXT LABEL* et *FN* + *PREV LABEL* pour accéder aux différentes étiquettes.

12. Appuyez sur **FN + PREVIEW** pour visualiser les étiquettes avant d'imprimer.

# **6 Gestion des fichiers**

Une étiquette unique ou un nombre d'étiquettes peuvent être enregistrés en tant que fichier, à ouvrir et à réutiliser plus tard. Voici les consignes à suivre lors de la création d'un fichier d'étiquette :

- Les étiquettes qui utilisent des consommables continus ou prédimensionnés ne peuvent être combinées dans le même fichier d'étiquette. Toutes les étiquettes d'un fichier d'étiquette utilisent le même numéro de référence d'étiquette.
- Les étiquettes sérialisées peuvent être combinées avec d'autres étiquettes non sérialisées dans un fichier.

# **Enregistrement des étiquettes**

Vous pouvez enregistrer des étiquettes en tant que fichiers internes ou externes. Les fichiers internes sont des étiquettes enregistrées directement sur l'imprimante. Les fichiers externes sont des étiquettes enregistrées sur un périphérique externe tel qu'une clé USB.

## **Normes à respecter pour nommer les fichiers**

Pour créer un fichier sur l'imprimante Imprimante M610, il faut lui attribuer un nom. Les noms peuvent comporter 20 caractères maximum, notamment des lettres et des chiffres, mais aucun espace.

Lors de la création de fichiers, souvenez-nous de cette règle : Deux fichiers différents ne peuvent porter le même nom. Si vous attribuez le même nom à un second fichier, le plus récent écrasera le fichier précédent portant le même nom. Une différence d'un caractère dans le nom crée un fichier différent et n'écrasera donc pas un fichier précédent.

## **Dossiers**

Pour mieux organiser vos données, placez les fichiers d'étiquette semblables dans des dossiers. Des fichiers semblables pourraient comprendre toutes les étiquettes pour un projet spécifique, ou tous les fichiers qui utilisent le même consommable, ou des applications d'étiquettes spécifiques. Les instructions sur la création ou la sélection d'un dossier se trouvent dans les instructions sur l'enregistrement d'un fichier ci-dessous.

## **Enregistrement d'un fichier**

**Pour enregistrer les étiquettes en tant que fichier :**

- 1. Appuyez sur **FN + FILE**.
- 2. Sélectionnez *Enregistrer*.

La boîte de dialogue d'emplacement mémoire apparait UNIQUEMENT si une source externe est connectée à l'imprimante.

3. Si une clé USB est connectée à l'imprimante, l'imprimante demande où enregistrer le fichier. Sélectionnez *Interne* pour enregistrer directement sur l'imprimante ou *Externe* pour enregistrer sur la source externe connectée.

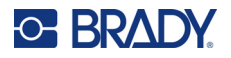

4. L'écran *Enregistrer le fichier* s'ouvre. À ce stade, vous pouvez créer un nouveau dossier pour y placer le fichier, sélectionner un dossier existant ou enregistrer le fichier sans l'organiser dans un dossier.

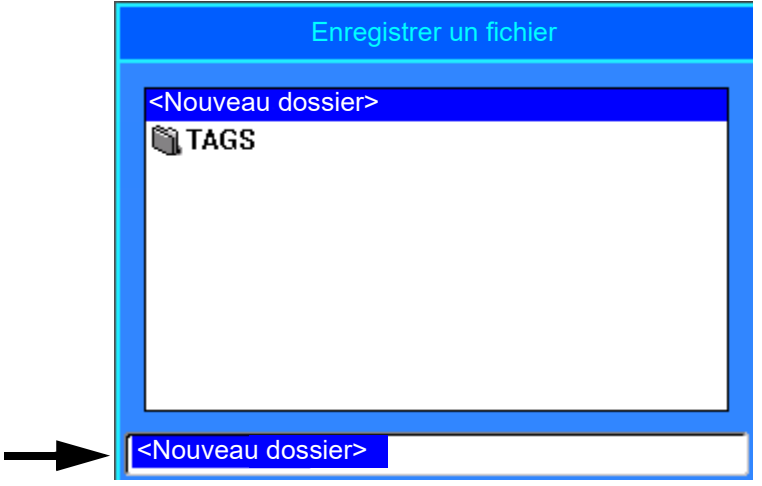

- **Pour enregistrer le fichier sans le placer dans un dossier :**
	- a. Une fois *<Nouveau dossier>* mis en surbrillance dans la zone de saisie de texte, **saisissez un nom**.
	- b. Appuyez sur **ENTER**.
	- c. Passez à l'étape [5.](#page-83-0)
- **Pour créer un dossier :** 
	- a. Une fois *<Nouveau dossier>* mis en surbrillance dans la zone de saisie de texte, appuyez sur **ENTER**.
	- b. **Saisissez un nom** pour le dossier, accédez à *OK* et appuyez sur **ENTER**.
	- c. Sélectionnez *Dossier précédent* en haut de l'écran.

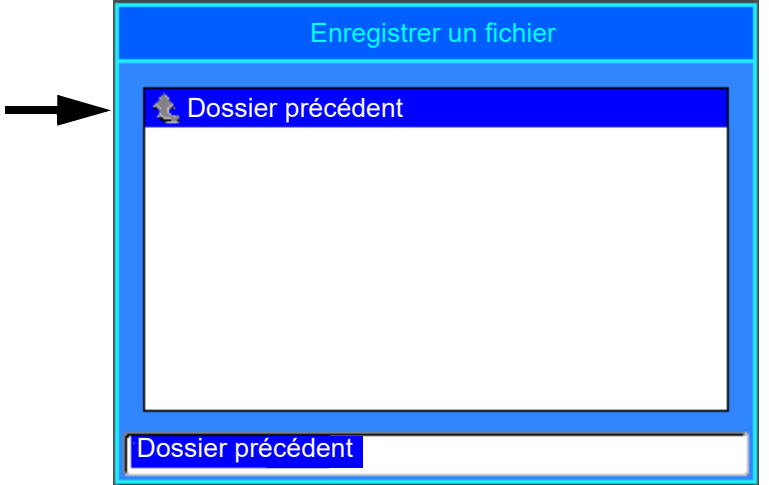

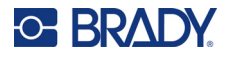

d. Sélectionnez le dossier que vous venez de créer.

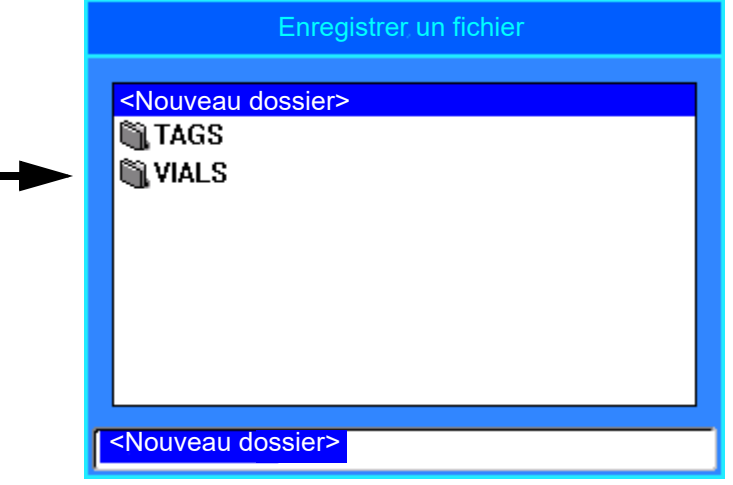

- e. **Saisissez un nom** pour le fichier et appuyez sur **ENTER**. Passez à l'étape [5.](#page-83-0)
- **Pour choisir un dossier existant :** 
	- a. Accédez au dossier souhaité et appuyez sur **ENTER**.
	- b. **Saisissez un nom** pour le fichier et appuyez sur **ENTER**.
- <span id="page-83-0"></span>5. Si le nom existe déjà, un message vous demande si vous voulez écraser le fichier existant par ce nom.
	- Pour écraser le fichier existant, sélectionnez *Oui*.
	- Pour revenir en arrière et saisir un autre nom de fichier, sélectionnez Non.

Lorsque le fichier est enregistré, vous êtes renvoyé à l'écran d'édition avec le fichier enregistré encore affiché. Si vous voulez supprimer le fichier enregistré de l'écran, appuyez sur **FN + CLEAR**. Cela efface les données de l'éditeur pour que vous puissiez travailler sur une autre étiquette, mais ne supprime pas le fichier enregistré. Pour plus d'informations sur le fonctionnement de la touche CLEAR, reportez-vous à la section [«Suppression de texte», page 36.](#page-43-0)

# <span id="page-84-0"></span>**Ouverture d'un fichier**

**C-BRADY** 

### **Pour ouvrir un fichier enregistré :**

- 1. Appuyez sur **FN + FILE**.
- 2. Sélectionnez *Ouvrir*.
- 3. Sélectionnez l'emplacement du fichier (Interne ou Externe).
	- Une liste de fichiers et de dossiers précédemment enregistrés apparaît.
- 4. Si le fichier est stocké dans un dossier, accédez au dossier et appuyez sur **ENTER** pour l'ouvrir.
- 5. À l'aide des touches de navigation, mettez en surbrillance le fichier à ouvrir et appuyez sur **ENTER**.

Vous ne pouvez afficher qu'un fichier à l'écran à la fois. Lors de l'ouverture d'un fichier enregistré, si l'écran d'édition contient d'autres données, vous êtes invité à enregistrer les données avant d'effacer l'écran. Si vous décidez d'enregistrer les données affichées, la fonction Enregistrer est appelée et vous êtes autorisé à attribuer un nom de fichier aux données avant que le fichier demandé ne s'ouvre dans l'éditeur.

Lors de l'ouverture d'un fichier, si les données stockées ne tiennent pas sur le consommable installé, un message d'erreur apparaît. Vous devez utiliser un consommable qui peut contenir les données du fichier que vous ouvrez.

# **Suppression d'un fichier**

Il n'est pas nécessaire d'effacer le contenu de l'éditeur avant de supprimer un fichier. Un fichier peut être supprimé en ayant d'autres données à l'écran.

#### **Pour supprimer un fichier précédemment enregistré :**

- 1. Appuyez sur **FN + FILE**.
- 2. Sélectionnez *Supprimer*.
- 3. Sélectionnez le type de fichier que vous souhaitez supprimer : *Étiquette*, *Liste*, ou *Image*.
- 4. Sélectionnez l'emplacement du fichier (*Interne* ou *Externe*). Une liste de fichiers et de dossiers précédemment enregistrés apparaît.
- 5. Sélectionnez le dossier qui contient le fichier à supprimer (le cas échéant).
- 6. À l'aide des touches de navigation, mettez en surbrillance le fichier à supprimer. Un message de confirmation de suppression apparaît.
- 7. Sélectionnez *Oui* pour confirmer la suppression.

**IMPORTANT!** Un fichier supprimé ne peut plus être utilisé.

**Remarque:** Les dossiers sont supprimés de la même manière que les fichiers, seuls les dossiers doivent être vides pour pouvoir être supprimés.

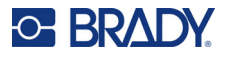

# **Utilisation de fichiers provenant d'une source externe**

Vous pouvez utiliser des étiquettes, des listes .csv ou des images .bmp créées sur un ordinateur ou une autre Imprimante M610 et stockés sur une clé USB. Vous pouvez importer des étiquettes depuis une clé USB vers l'imprimante ou ouvrir le fichier d'étiquette directement à partir de la clé SB. Les listes et les graphiques, cependant, doivent être importés sur l'imprimante avant de pouvoir être utilisés.

**Remarque:** Les fichiers logiciels ne peuvent pas être importés sur l'imprimante.

## **Importation d'un fichier**

#### **Pour importer un fichier créé et enregistré sur un périphérique externe :**

- 1. Raccordez le périphérique externe à l'imprimante.
- 2. Appuyez sur **FN + FILE**.
- 3. Sélectionnez l'option *Importer*, qui n'apparaît que si le périphérique externe est raccordé.
- 4. Sélectionnez le type de fichier à importer : *Étiquette*, *Liste*, ou *Image*.
- 5. En utilisant les techniques de navigation de dossier et de fichier, sélectionnez le fichier à importer depuis le périphérique externe et appuyez sur **ENTER**.

Pour les listes et les images, l'importation est complète.

6. Si vous importez un fichier d'étiquette, dans l'écran *Sélectionner la destination*, sélectionnez le dossier de destination sur l'imprimante où vous voulez stocker le fichier importé et appuyez sur **ENTER**.

Les fichiers d'étiquette peuvent être stockés dans n'importe quel dossier sur l'imprimante. Cependant, les fichiers liste (.csv) et image (.bmp) sont stockés dans des dossiers spécifiques utilisés par les fonctions Liste et Images. Ces dossiers ne sont pas disponibles à l'utilisateur. Lors de l'importation d'une liste ou d'un graphique, l'écran de destination ne s'affiche pas.

Les fichiers importés conservent le nom du fichier d'origine la première fois qu'ils sont importés. S'ils sont importés plus d'une fois, « Copier [#] » est joint au nom du fichier (où # est un nombre qui indique combien de fois le fichier a été importé). Cela empêche à un fichier d'écraser un autre fichier par le même nom.

Vous pouvez ouvrir un fichier d'étiquette importé par le biais de la fonction Fichier/Ouvrir (consultez la section [«Ouverture d'un fichier», page 77\)](#page-84-0).

Les fichiers Liste (.csv) peuvent être ouverts par le biais de la fonction Fusionner de la fonction Liste.

Les fichiers Graphiques (.bmp) peuvent être affichés et on peut y accéder par le biais de la fonction Graphique.

## **Exportation d'un fichier**

Les fichiers créés sur l'imprimante ou précédemment importés à partir d'un périphérique externe peuvent à leur tour être exportés vers un périphérique externe.

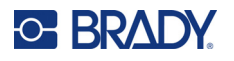

### **Pour exporter un fichier se trouvant actuellement sur l'imprimante vers un périphérique externe :**

- 1. D'abord, raccordez le périphérique externe à l'imprimante.
- 2. Appuyez sur **FN + FILE**.
- 3. Sélectionnez *Exporter*.
- 4. Sélectionnez le type de fichier à exporter : *Étiquette*, *Liste*, ou *Image*.
- 5. En utilisant les techniques de navigation de dossier et de fichier, sélectionnez le fichier à exporter vers le périphérique externe.
- 6. Dans l'écran *Sélectionner la destination*, sélectionnez le dossier de destination sur le périphérique externe où vous voulez stocker le fichier exporté.
- 7. Saisissez le nom du fichier à exporter, puis appuyez sur **ENTER**.

# **7 Maintenance**

# **Mise à niveau du microprogramme**

Les mises à niveau du microprogramme sont disponibles en ligne ou via le logiciel de bureau Brady Workstation.

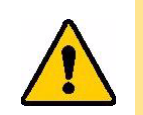

ATTENTION! L'imprimante doit être branchée sur une prise secteur lors d'une mise à niveau du microprogramme. N'interrompez pas l'alimentation de l'imprimante pendant une mise à niveau.

## **Mise à niveau à l'aide de Brady Workstation**

- 1. À l'aide du câble USB, connectez l'imprimante à un ordinateur sur lequel est installé le logiciel Brady Workstation. L'ordinateur doit être connecté à Internet.
- 2. Exécutez le logiciel Brady Workstation et ouvrez l'outil Imprimantes, qui indique quand les mises à niveau sont disponibles.
- 3. Pour plus d'informations, consultez l'Aide de l'outil Imprimantes.

## **Mise à niveau à l'aide d'une clé USB**

- 1. Sur un ordinateur, ouvrez le site Internet de l'assistance technique de votre région. Reportez-vous à la section [«Assistance technique et enregistrement», page iv.](#page-3-0)
- 2. Recherchez des mises à niveau du microprogramme.
- 3. Sélectionnez la mise à niveau la plus récente du microprogramme Imprimante M610.
- 4. Téléchargez le microprogramme.
- 5. Enregistrez le fichier téléchargé sur une clé USB.
- 6. Connectez la clé USB au port USB de votre imprimante. L'imprimante reconnaît le fichier de mise à niveau et affiche un message à l'écran.
- 7. Suivez les instructions données à l'écran. Lorsque la mise à niveau est terminée, l'imprimante redémarre.

## **Mise à niveau à l'aide d'une connexion à un ordinateur**

- 1. Utilisez le câble USB pour connecter l'imprimante à un ordinateur ayant accès à Internet.
- 2. Sur un ordinateur, ouvrez le site Internet de l'assistance technique de votre région. Reportezvous à la section [«Assistance technique et enregistrement», page iv](#page-3-0).
- 3. Sélectionnez la mise à niveau la plus récente du microprogramme Imprimante M610.
- 4. Téléchargez et exécutez le fichier .msi.
- 5. Une fois l'installation terminée, ouvrez le menu Démarrer sur l'ordinateur et accédez à l'utilitaire de mise à niveau du microprogramme Brady Corp/M610.
- 6. Suivez les instructions données à l'écran. Lorsque la mise à niveau est terminée, l'imprimante redémarre.

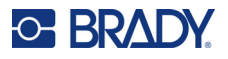

# <span id="page-88-0"></span>**Mise à jour des valeurs de la bibliothèque d'étiquettes de l'imprimante**

Les valeurs de la bibliothèque d'étiquettes de l'imprimante sont incluses dans une base de données d'information sur les étiquettes et les rubans encreurs qui permet à l'imprimante de fonctionner de manière optimale avec divers consommables.

Mettez périodiquement à jour ces valeurs pour vous assurer que l'imprimante dispose de données sur n'importe quel consommable. Mettez-les également à jour si vous avez commandé un consommable personnalisé auprès de Brady et s'il vous est parvenu avec de nouvelles valeurs.

Vous n'avez pas besoin de connaître votre version actuelle de base de données. L'imprimante affiche un message de confirmation qui indique les numéros de version lors du processus d'importation.

Les mises à niveau des valeurs de la bibliothèque d'étiquettes de l'imprimante sont disponibles en ligne ou via le logiciel de bureau Brady Workstation.

#### **Pour effectuer une mise à niveau à partir de Brady Workstation :**

- 1. À l'aide du câble USB, connectez l'imprimante à un ordinateur sur lequel est installé le logiciel Brady Workstation. L'ordinateur doit être connecté à Internet.
- 2. Exécutez le logiciel Brady Workstation et ouvrez l'outil Imprimantes, qui indique quand les mises à niveau sont disponibles.
- 3. Pour plus d'informations, consultez l'Aide de l'outil Imprimantes.

#### **Pour mettre à jour les valeurs à l'aide d'un fichier en ligne :**

- 1. Sur un ordinateur, ouvrez le site Internet de l'assistance technique de votre région. Reportez-vous à la section [«Assistance technique et enregistrement», page iv](#page-3-0).
- 2. Recherchez les mises à niveau du microprogramme et la mise à jour la plus récente de la base de données (bibliothèque d'étiquettes) de l'Imprimante M610.
- 3. Téléchargez la mise à jour de base de données.
- 4. Enregistrez le fichier téléchargé sur une clé USB.
- 5. Connectez la clé USB à un port USB de l'imprimante.
- 6. Cochez la case de chaque fichier à mettre à niveau. Décochez la case pour effacer la sélection.
- 7. Sélectionnez **Mettre à niveau** à l'écran ou appuyez sur la touche **ENTER** du clavier.
- 8. Suivez les instructions à l'écran pour terminer l'importation. Les nouvelles valeurs prennent effet dès que l'importation est terminée.
- 9. Mettez l'imprimante sous tension.

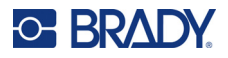

# <span id="page-89-0"></span>**Nettoyage de l'imprimante**

Nettoyer l'imprimante améliorera la qualité de l'impression et sa lisibilité. Cela améliore aussi la production, la durée de vie de la machine, la fiabilité de l'imprimante et sa performance.

## **Écran**

### **Pour nettoyer l'écran :**

- 1. Imbibez légèrement un chiffon doux (non abrasif) d'alcool isopropylique ou utilisez un cotontige pré-imbibé du kit de nettoyage PCK-6 de Brady.
- 2. Nettoyez doucement l'écran d'affichage jusqu'à ce qu'il soit propre.
- 3. Enlevez l'excès d'alcool isopropylique avec un chiffon doux (non abrasif) et sec.

## <span id="page-89-1"></span>**Nettoyage des composants internes**

Utilisez une carte de nettoyage jetable (achetée séparément) du kit de nettoyage Brady PCK-5 pour retirer efficacement et sans danger toute la poussière, les résidus d'encre de ruban, les produits adhésifs et autres contaminants de la tête d'impression thermique, du rouleau de la platine et de la trajectoire du papier.

### **Pour nettoyer l'imprimante :**

- 1. Retirez le ruban encreur et le consommable.
- 2. Appuyez sur **FN + SETUP**.
- 3. Accédez à **Config**.
- 4. Sélectionnez *Nettoyer l'imprimante* et appuyez sur **ENTER**.
- 5. Fermez le levier de verrouillage.
- 6. Placez le guide d'alimentation en position la plus large.
- 7. Imbibez une carte de nettoyage d'alcool isopropylique jusqu'à ce qu'elle soit saturée.
- 8. Insérez la carte de nettoyage dans le chemin des étiquettes jusqu'à ce qu'elle bute contre la tête d'impression et le rouleau de la platine.
- 9. Appuyez sur **ENTER** pour lancer le nettoyage.
- 10. Une fois le nettoyage terminé, retirez la carte de nettoyage de l'imprimante et jetez-la de manière appropriée.
- **IMPORTANT!** Laissez sécher les composants pendant 15 secondes avant de recharger les étiquettes et le ruban encreur.

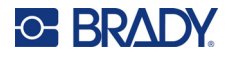

## **Remise en place du couvercle du massicot**

Si l'imprimante tombe accidentellement, le couvercle du massicot risque de se détacher ou de tomber. Si le couvercle n'est pas cabossé ou endommagé, réinsérez-le dans l'imprimante.

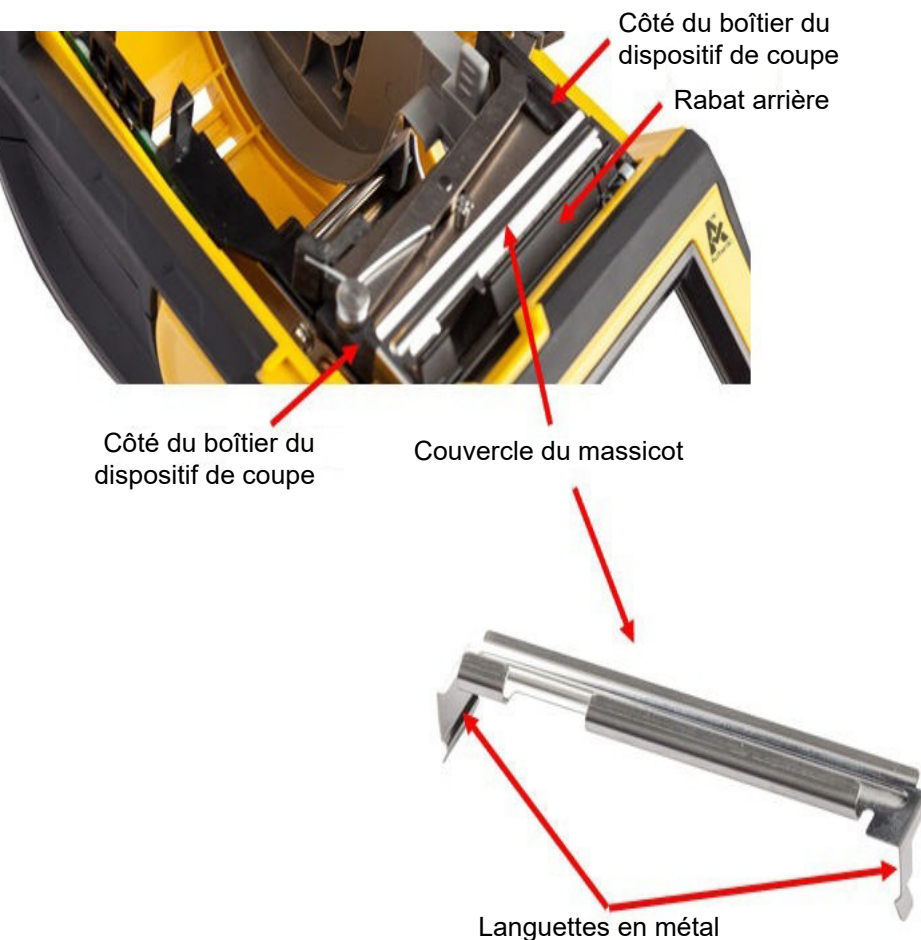

- 1. Saisissez le couvercle à partir du haut avec la zone de découpe face à l'écran d'affichage (tourné de l'autre côté du puits de consommables).
- 2. Tirez le rabat noir en avant, puis insérez le massicot serré contre le rabat noir avec les languettes en métal reposant par dessus l'extérieur du boîtier du massicot.
- 3. Appuyez dessus pour qu'il s'enclenche.

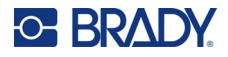

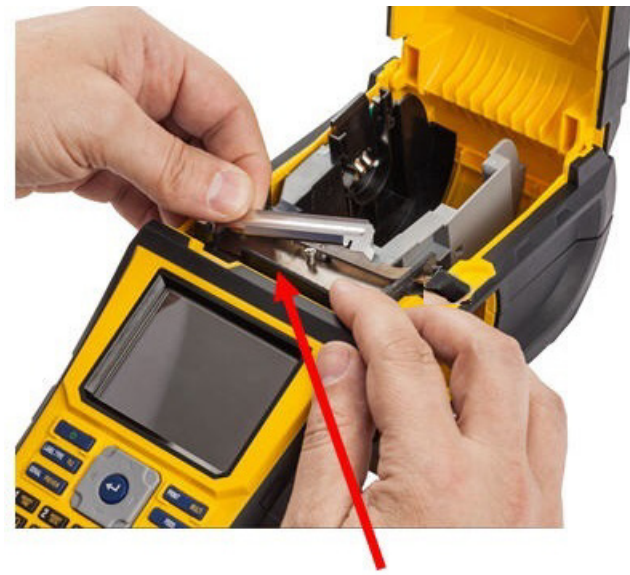

Tirer vers l'avant

### **Pour retirer le couvercle du massicot :**

1. Depuis l'intérieur du puits de consommables, glissez l'index sous le côté droit du couvercle de la lame et tirez doucement vers le haut pour décrocher le couvercle de la lame.

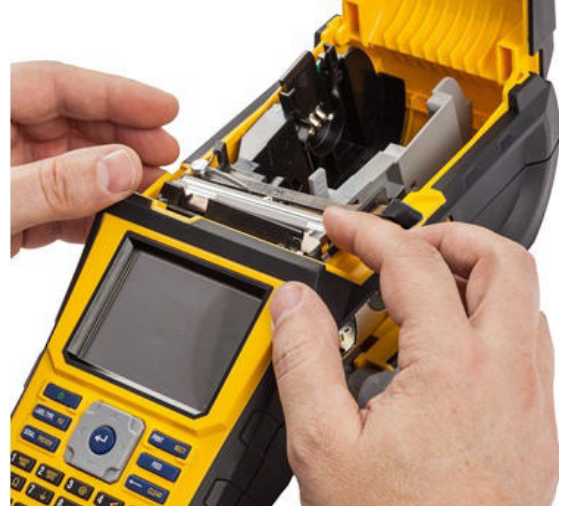

2. Remplacez la lame ou nettoyez-la à l'aide d'un coton-tige pré-imbibé du kit de nettoyage Brady PCK-6.

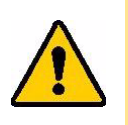

ATTENTION! La lame est tranchante et peut causer des blessures.

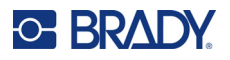

# **Remplacement du couvercle de l'imprimante**

Si l'imprimante tombe accidentellement, le couvercle de l'imprimante risque de se détacher. Si le couvercle n'est pas endommagé, il peut être réattaché à l'imprimante.

#### **Pour réattacher le couvercle de l'imprimante :**

- 1. Insérez la languette de verrouillage du couvercle du côté du couvercle de l'imprimante comportant la rainure de verrouillage correspondante.
- 2. Pressez légèrement de l'autre côté du couvercle pour que sa languette de verrouillage s'insère dans l'autre rainure de verrouillage de l'imprimante.
- 3. Appuyez pour faire cliquer le couvercle en place.

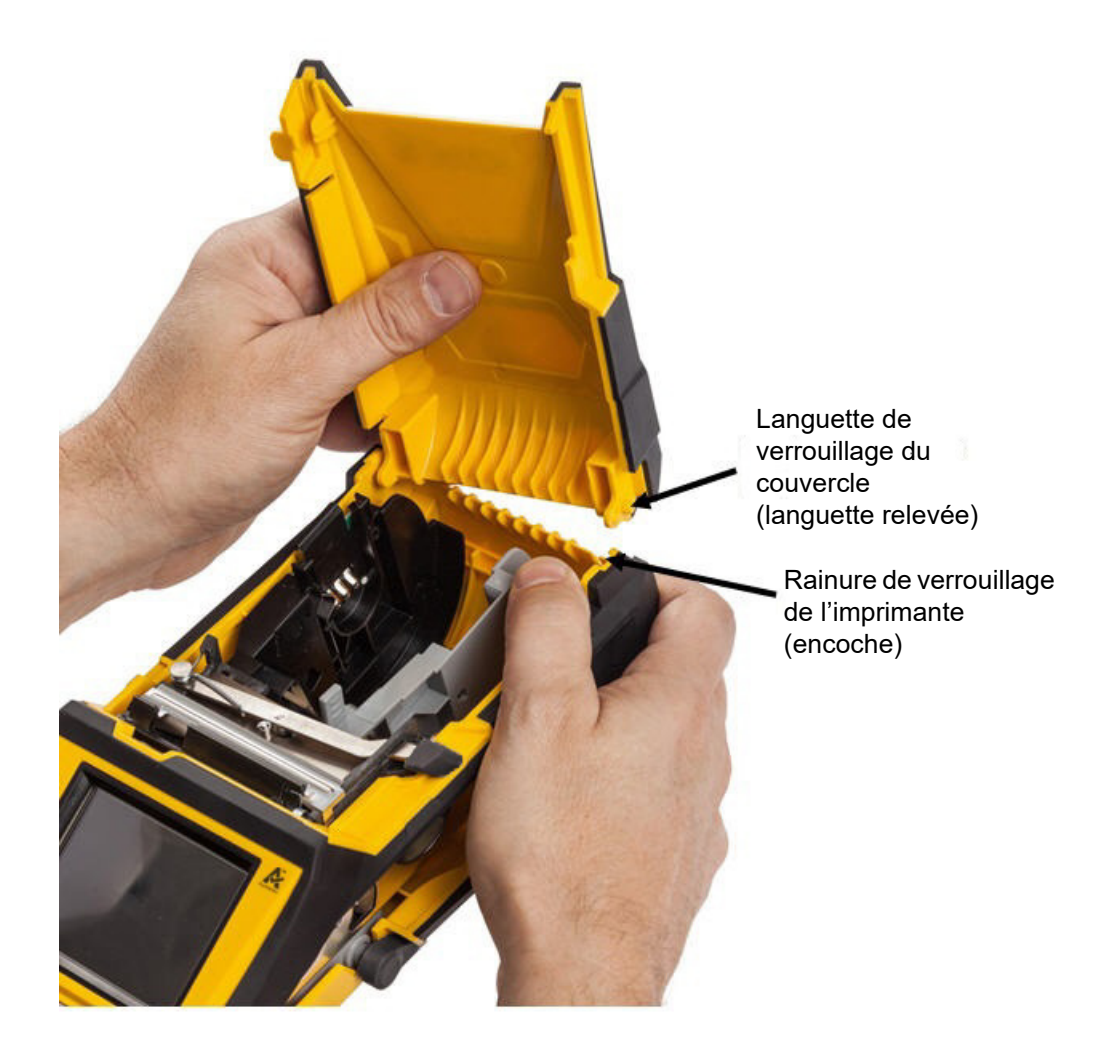

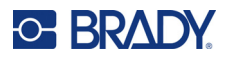

# **Recyclage de la cartouche d'étiquettes et du ruban encreur**

Les cartouches doivent être recyclées conformément aux réglementations locales. Avant de recycler, les cartouches utilisées doivent être démantelées pour en détacher les composants individuels. Ces divers composants doivent ensuite être recyclés dans les conteneurs de recyclage corrects.

## **Matériel**

- Tournevis à tête plate à lame d'1/4 de pouce
- Lunettes de sécurité
- Gants de protection

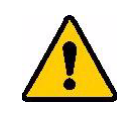

ATTENTION! TOUJOURS porter un équipement de protection individuel lorsque vous démantelez une cartouche.

## **Démantèlement du ruban**

1. Pressez du pouce la languette de verrouillage en plastique transparent vers le bas. Tout en maintenant la languette vers le bas, insérez la lame du tournevis au-dessus de la cellule intelligente et glissez vers le bas. La cellule intelligente glisse facilement pour être retirée.

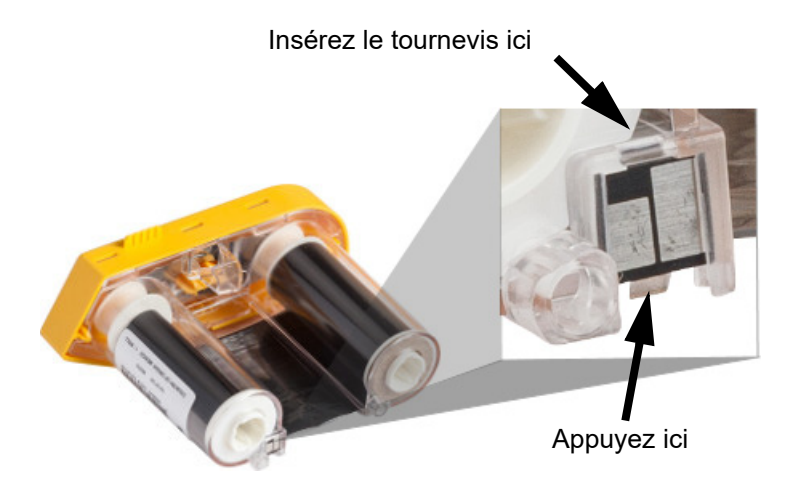

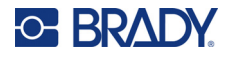

2. Avec le couvercle du ruban jaune faisant face vers le haut, insérez la lame du tournevis, dans chacun des orifices de languette de verrouillage, un par un, pour enfoncer ces languettes. Tout en appuyant sur chaque languette avec le tournevis, appliquez du pouce ou d'un doigt une pression vers le haut sur la languette fine du capuchon du ruban. Le couvercle du ruban se détache et se sépare du reste.

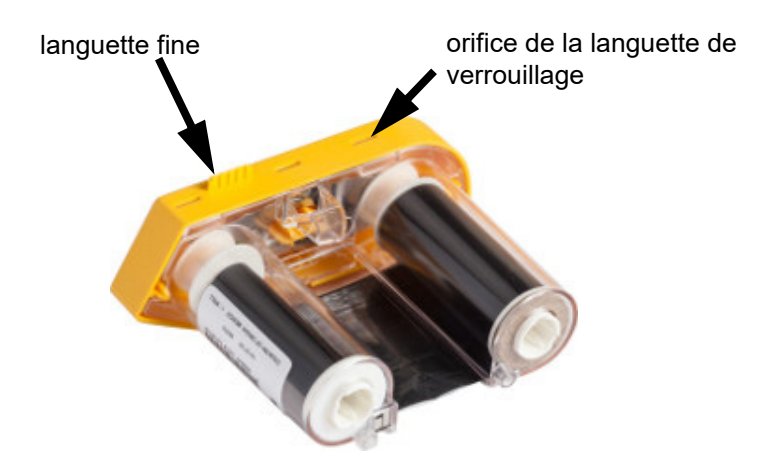

- 3. À l'aide du tournevis, dégagez le ressort métallique du ruban de l'intérieur du capuchon jaune du ruban.
- 4. Une fois le ressort retiré, tournez la cartouche de ruban sur le côté et laissez le ruban et les bobines blanches tomber.
- 5. Déroulez le ruban des bobines, puis décollez doucement l'extrémité du ruban de la bobine.

## **Démantèlement de la cartouche**

- 1. Déroulez tout consommable restant dans la bobine puis décollez doucement l'extrémité du consommable de la bobine pour les séparer.
- 2. Saisissez la bobine juste derrière le capuchon d'extrémité noir (qui contient la puce électronique).

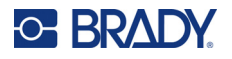

3. Appliquez de la pression avec votre pouce à l'arrière du capuchon d'extrémité noir pour séparer le capuchon du centre de la cartouche du support d'étiquettes.

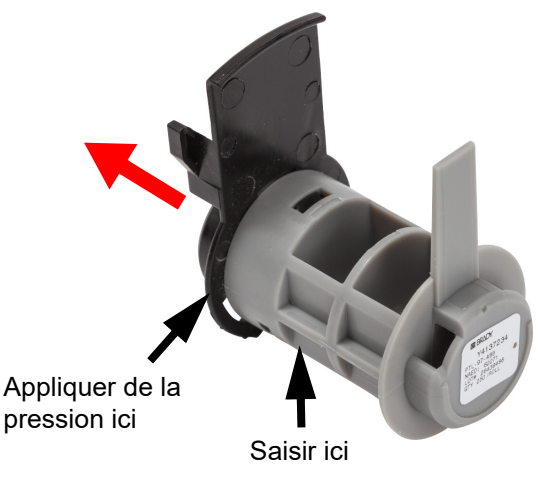

4. Depuis l'arrière du capuchon d'extrémité noire, appuyez sur la lame du tournevis contre les languettes de verrouillage, en appliquant une pression vers l'extérieur. Cela libèrera la cellule intelligente.

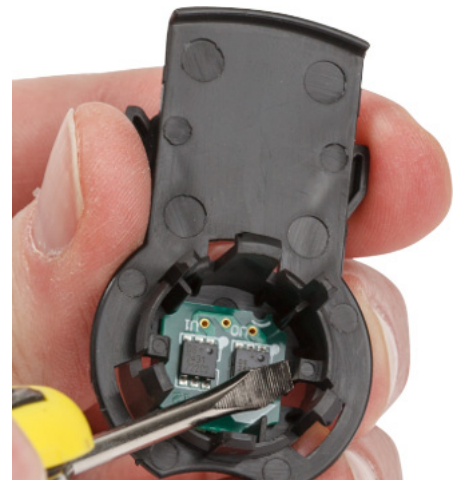

5. Faites glisser le cœur en carton hors du centre de la cartouche en plastique.

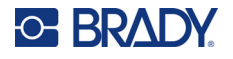

## **Recyclage des composants**

Ces composants doivent être retirés de la cartouche et recyclés conformément aux directives suivantes.

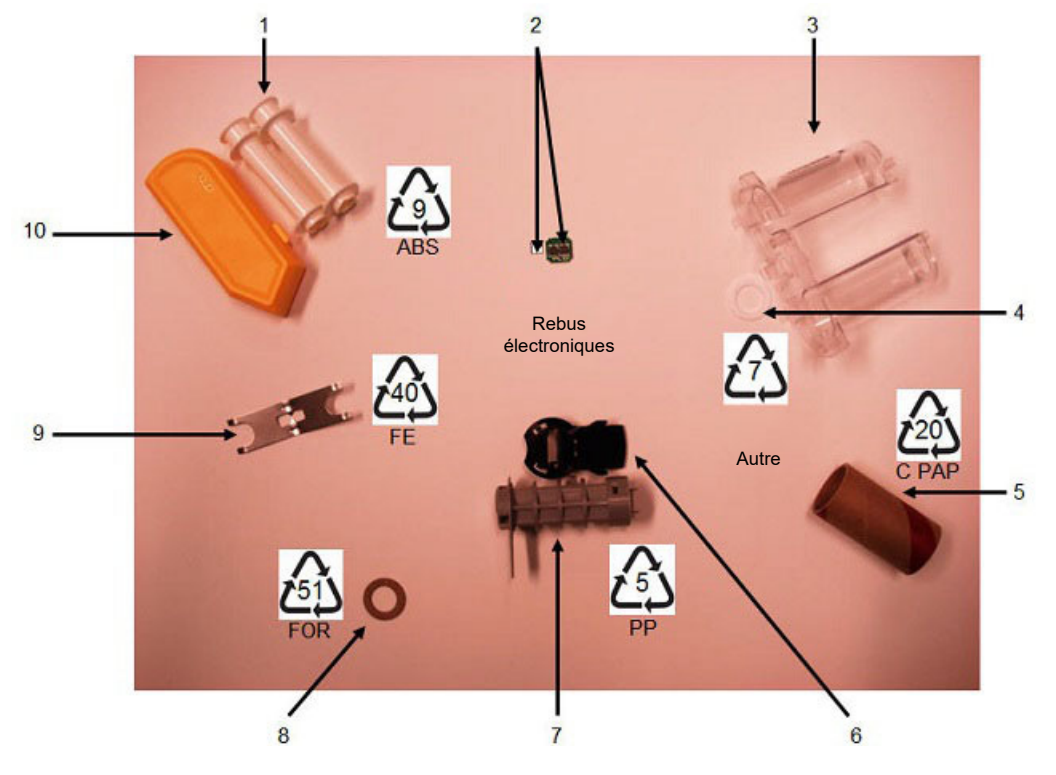

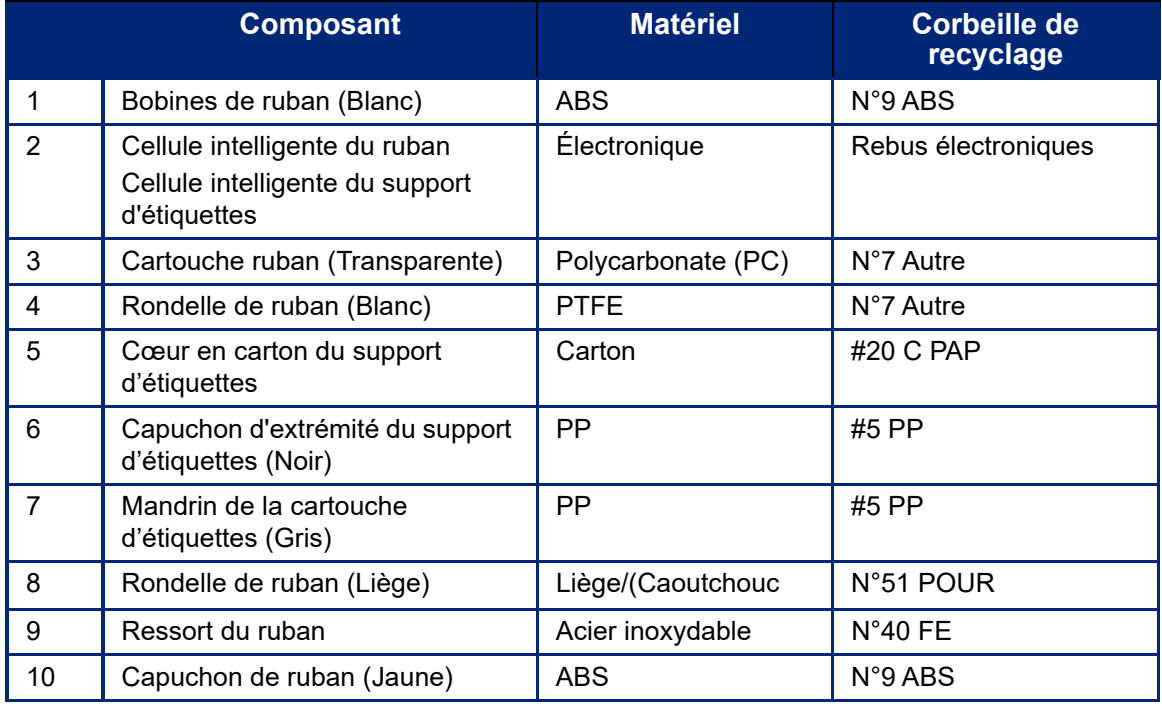

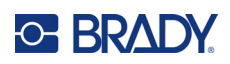

# **8 Dépannage**

Utilisez le tableaux suivant pour résoudre et diagnostiquer les problèmes de performance possibles de votre imprimante. Si la mesure corrective ne donne pas de résultats, contactez le Groupe d'assistance technique de Brady. Reportez-vous à la section [«Assistance technique et enregistrement», page iv.](#page-3-0)

# **Types d'étiquettes et consommables**

Certains types d'étiquettes nécessitent des consommables spécifiques. En outre, certains consommables nécessitent des rubans encreurs spécifiques. Si le consommable installé dans l'imprimante est incompatible avec le ruban encreur installé, une erreur peut se produire. Consultez votre site Internet Brady local pour connaître la compatibilité des rubans encreurs et des consommables.

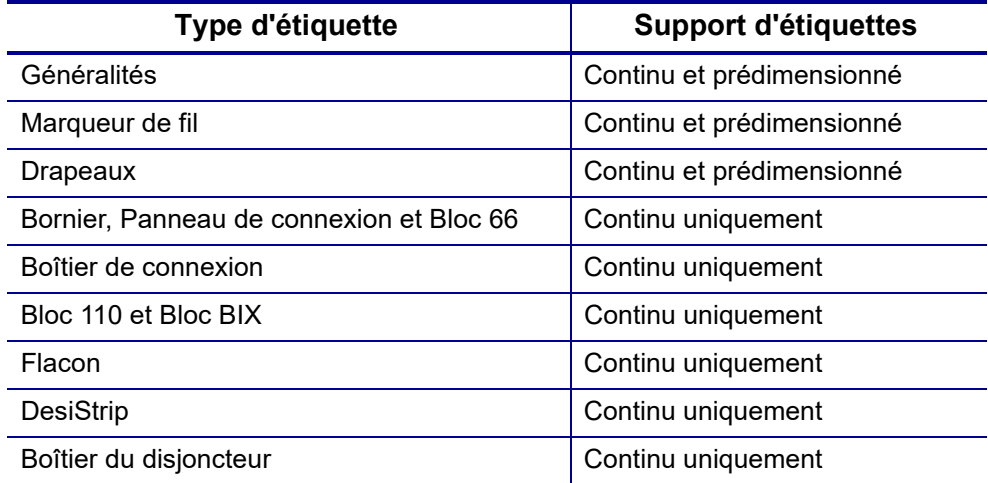

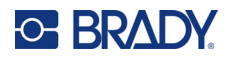

# **Messages d'erreur**

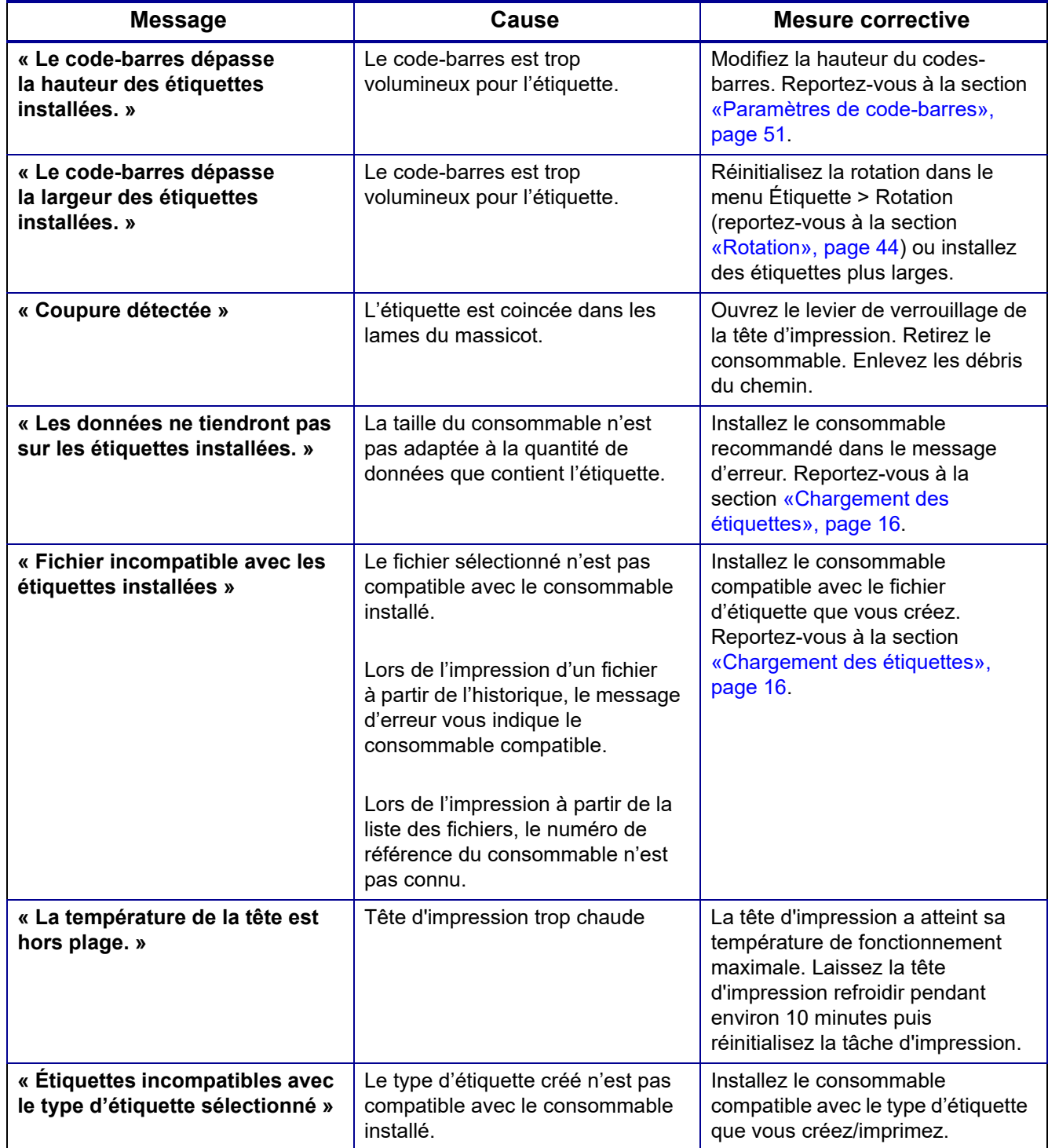

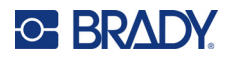

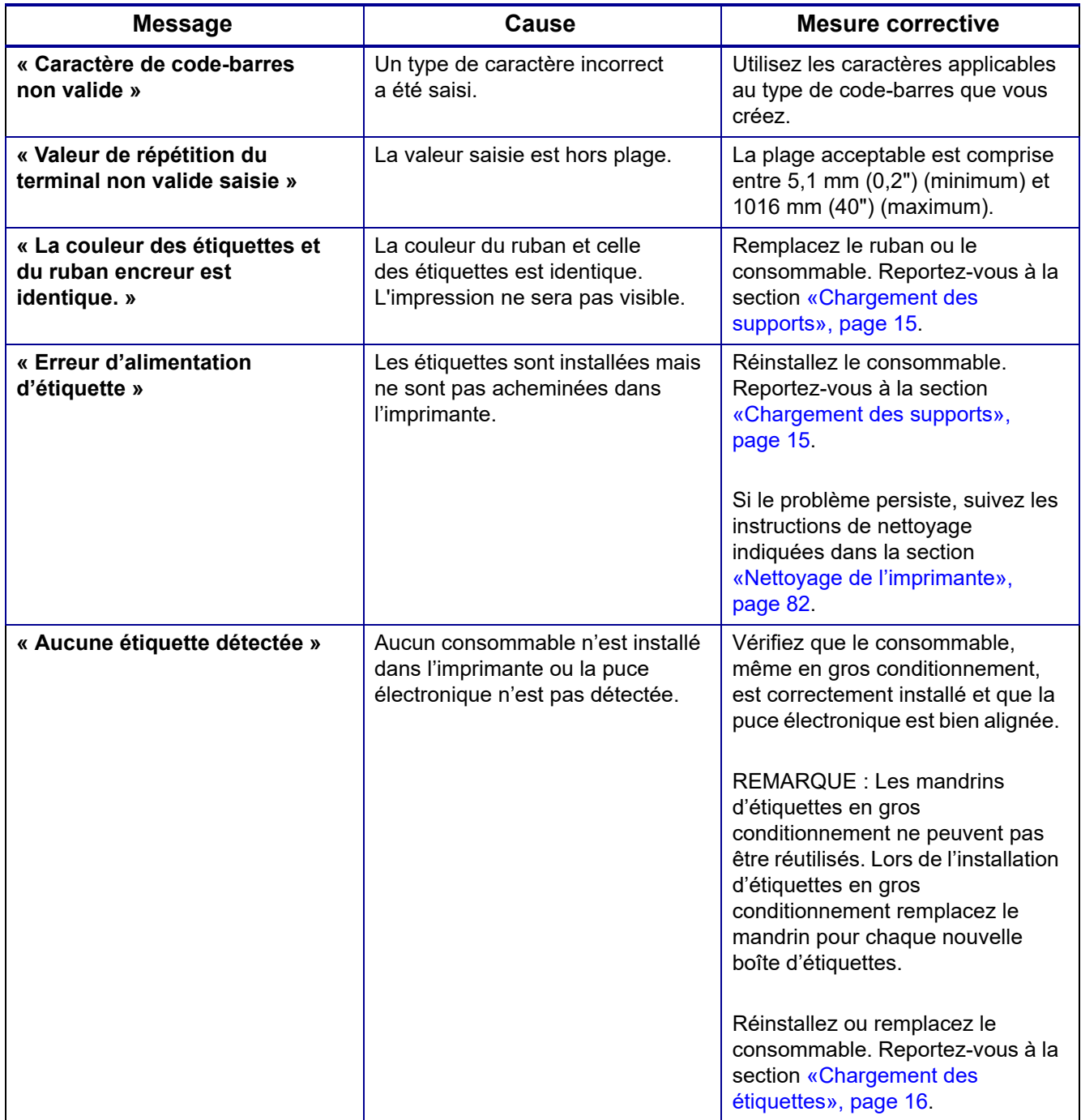

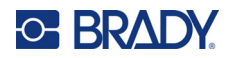

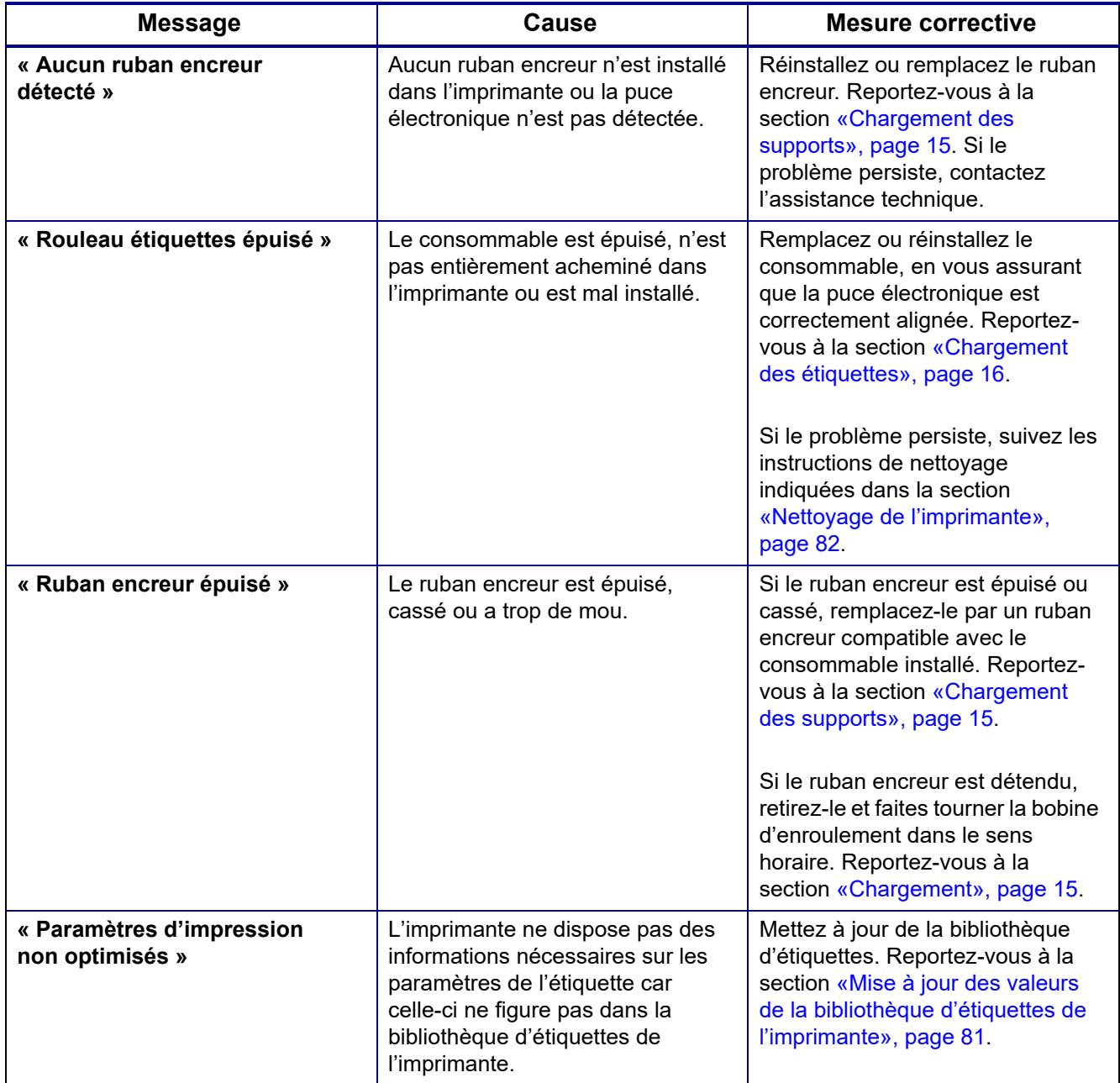

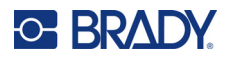

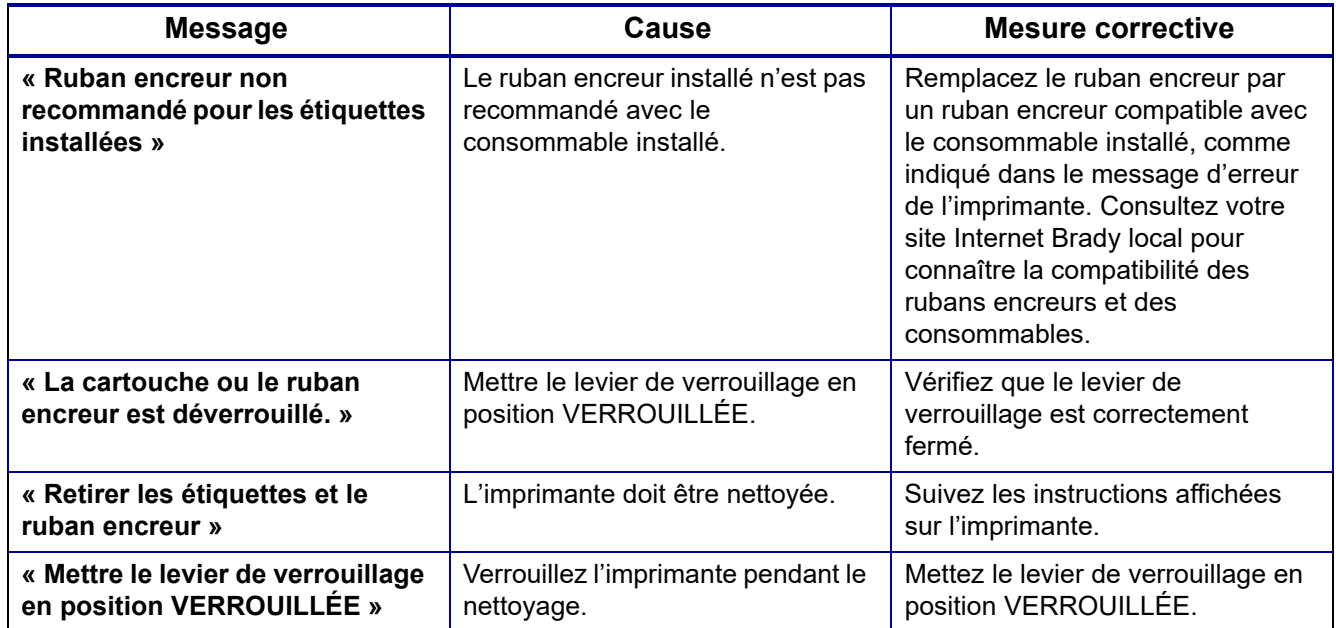

# **Matériel**

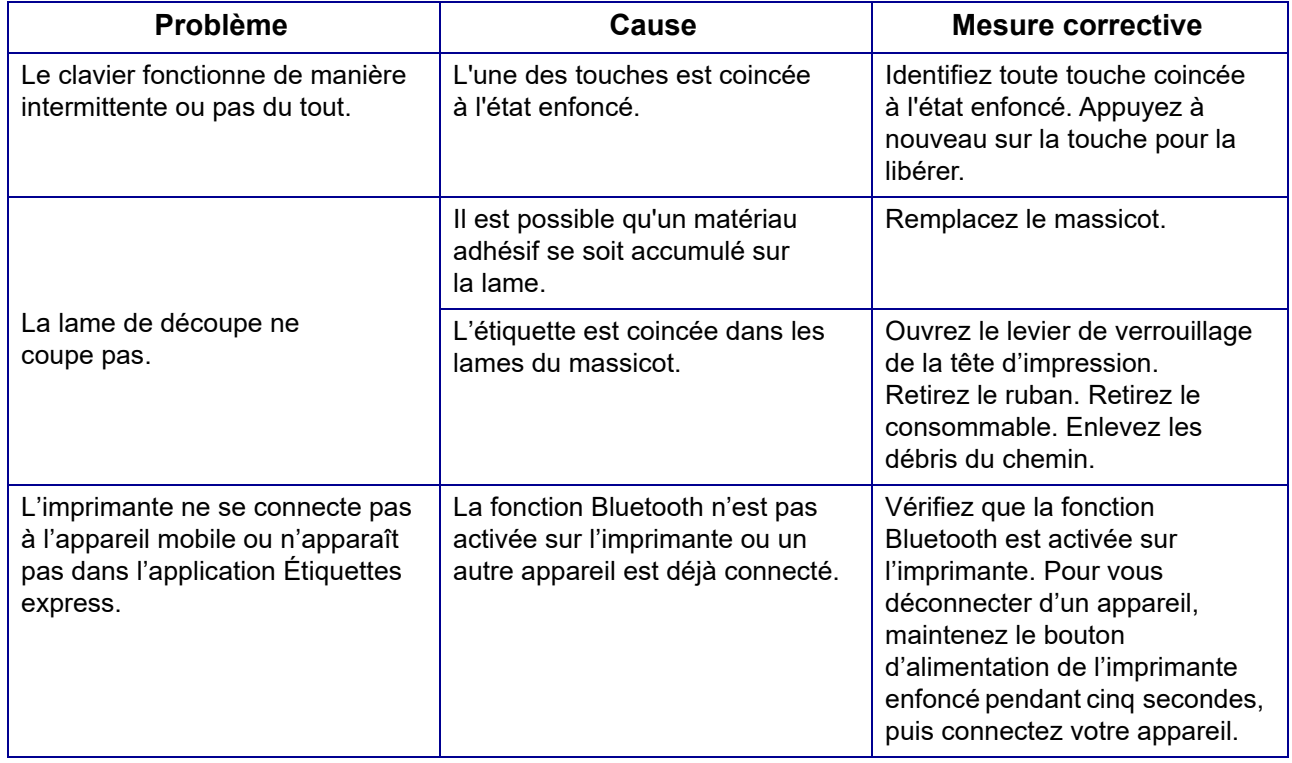

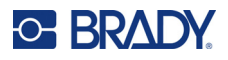

# **Étiquettes**

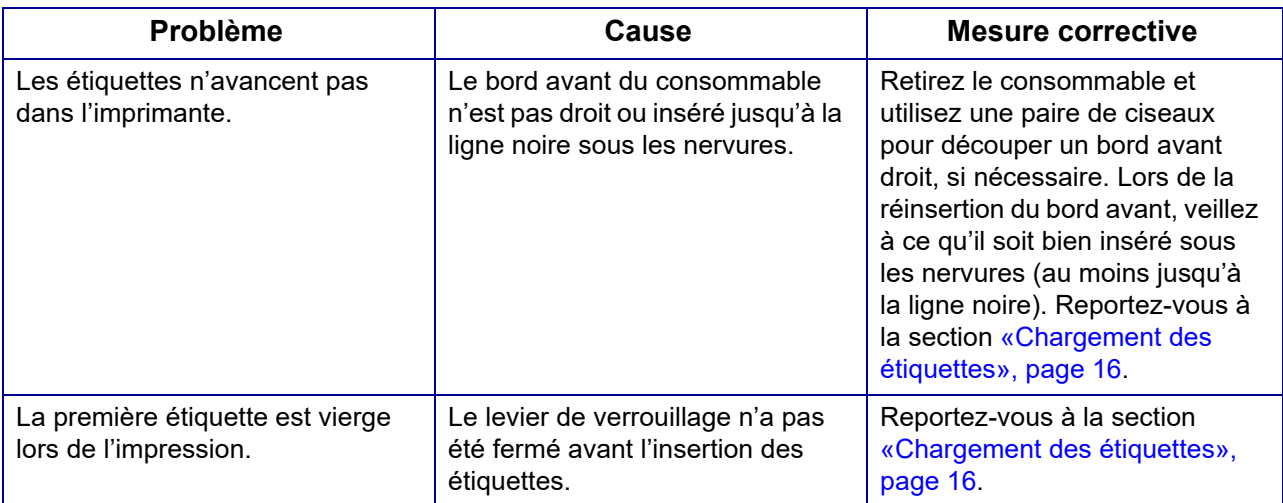

# **Qualité de l'impression**

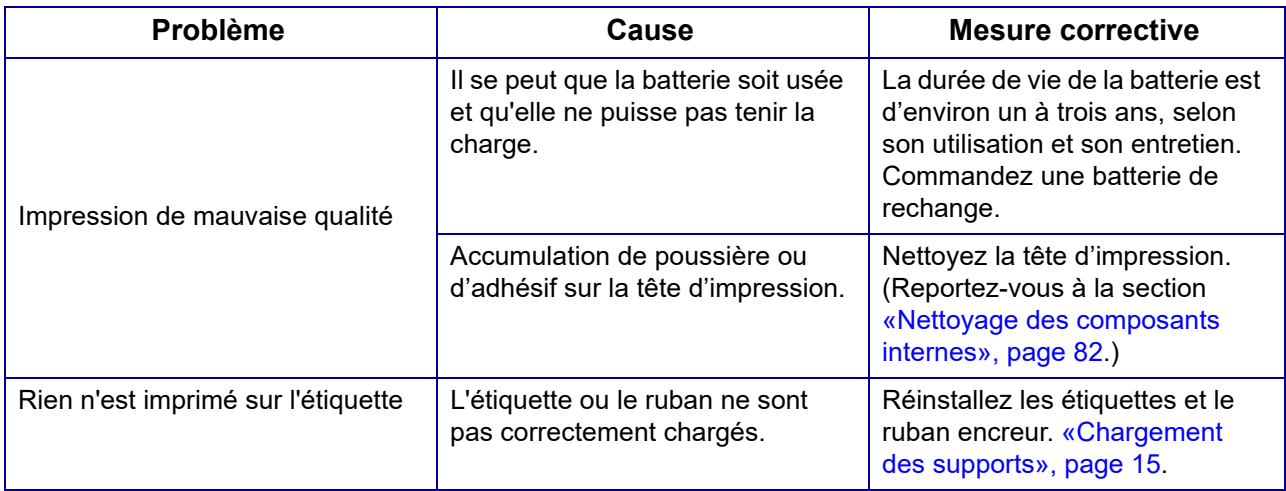

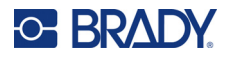

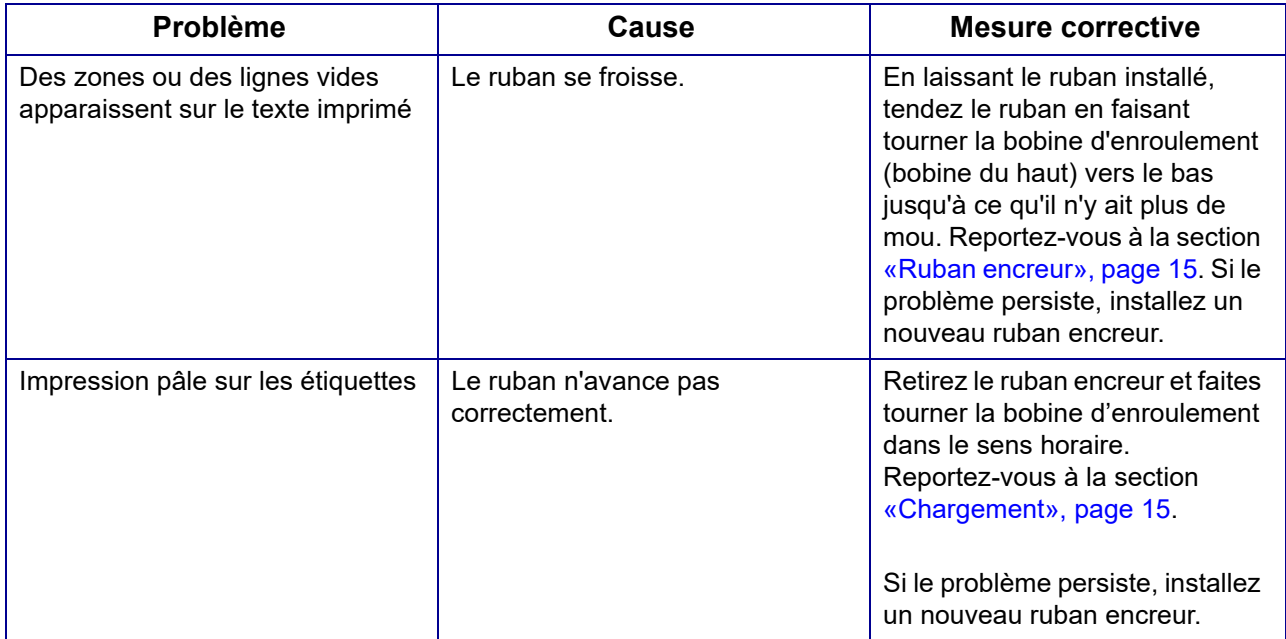

# **Mise sous et hors tension (l'imprimante ne fonctionne pas)**

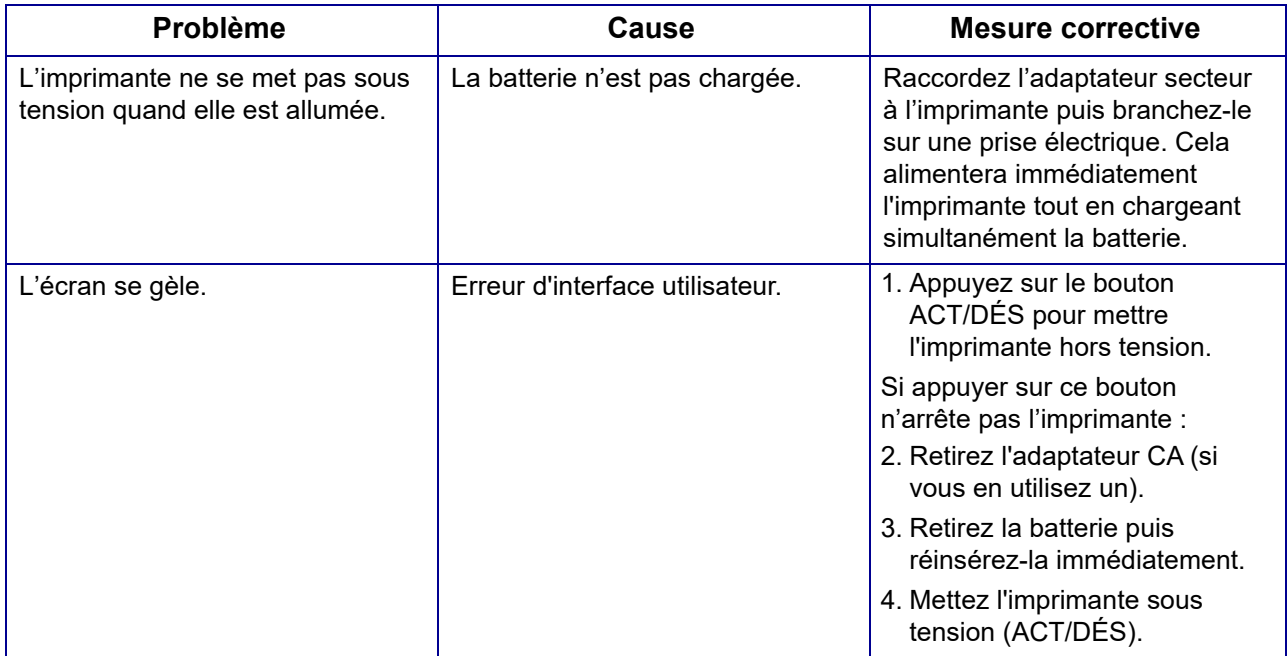

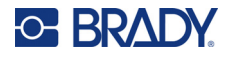

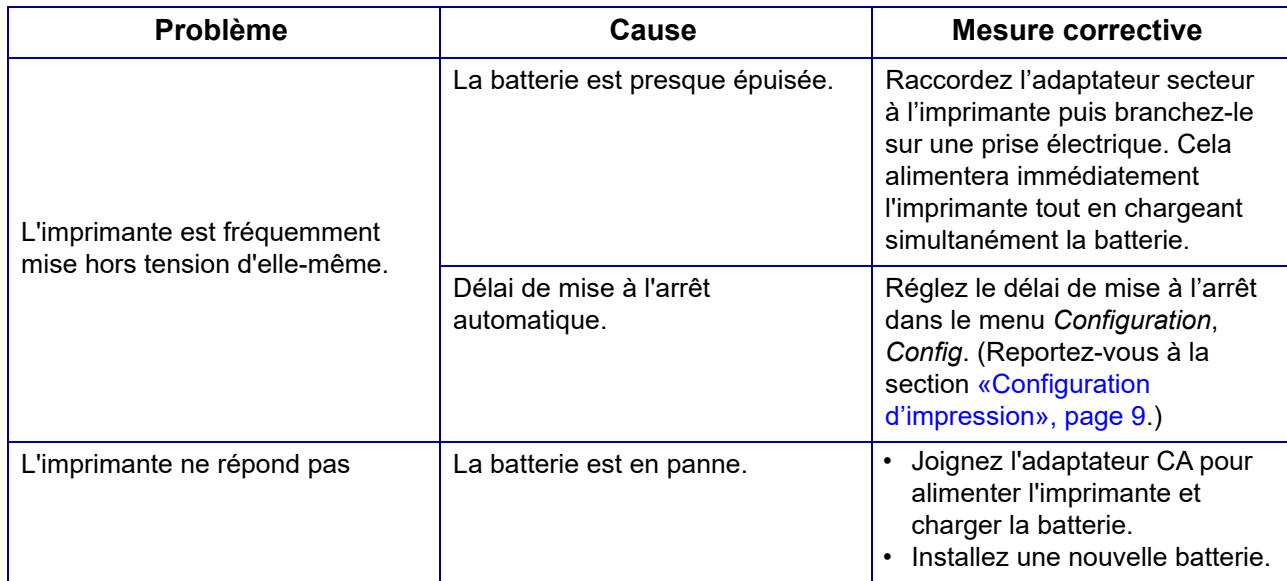

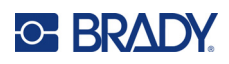

# **A Claviers**

## **QWERTY**

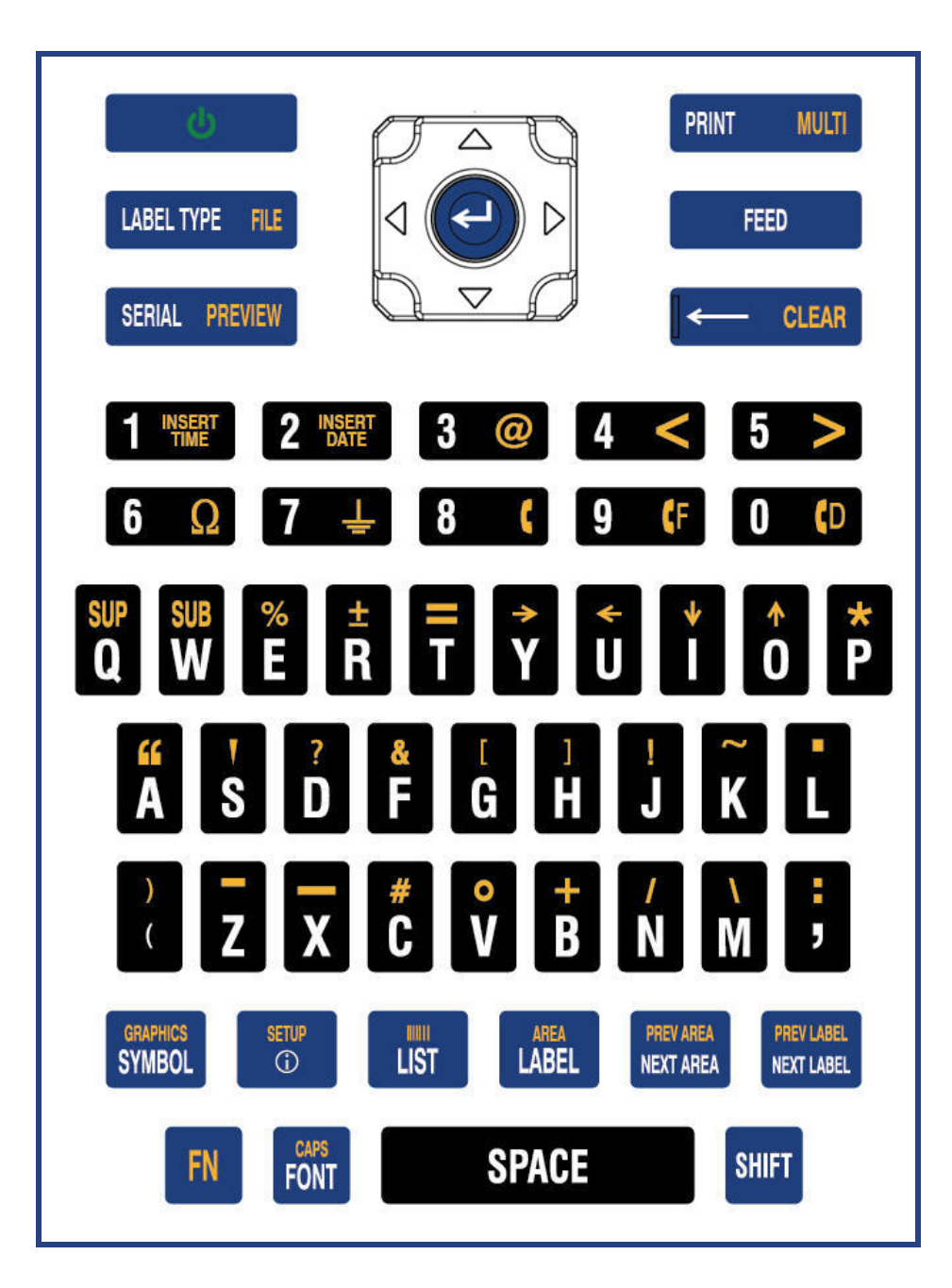

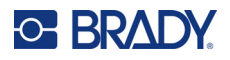

## **QWERTZ**

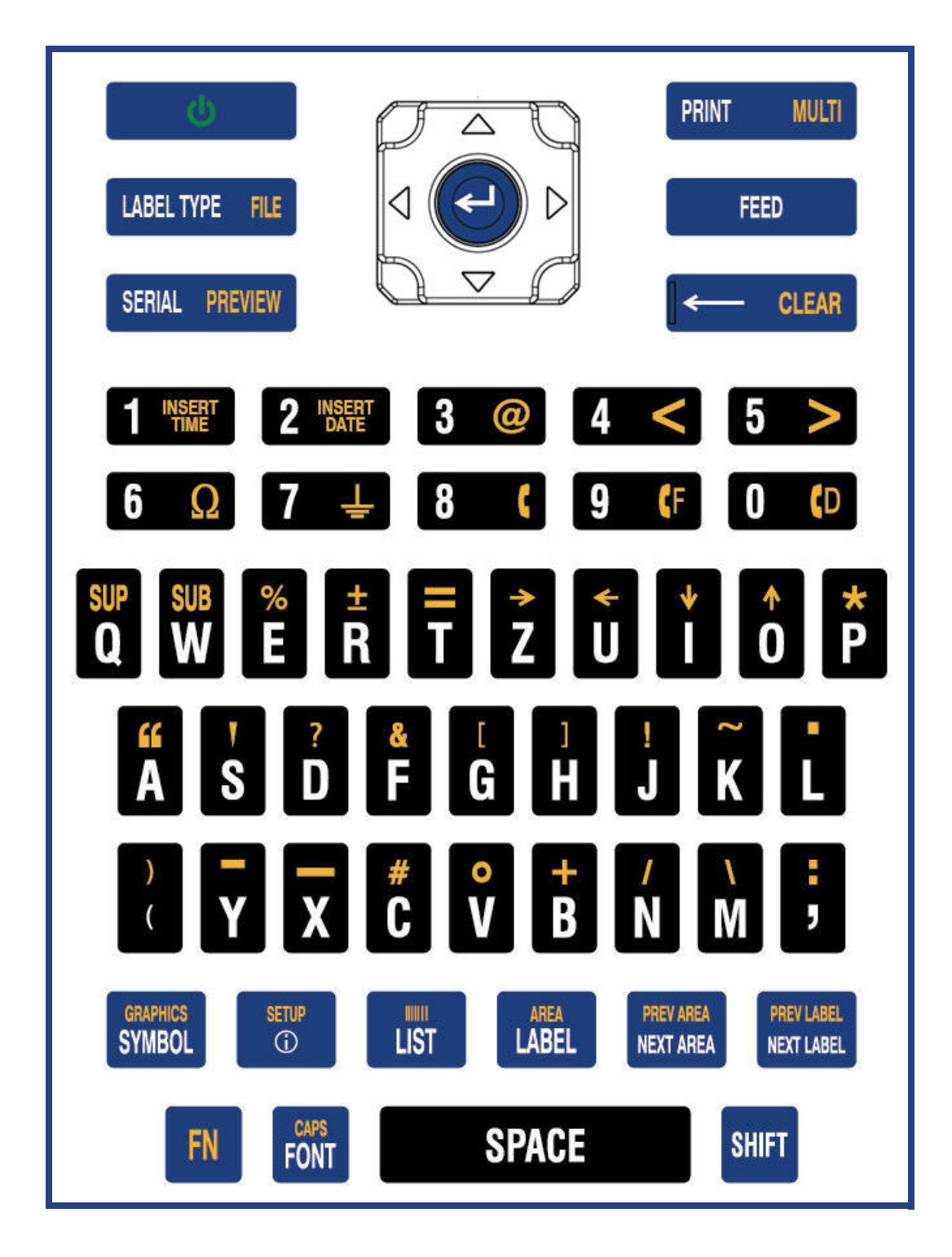

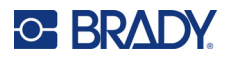

## **AZERTY**

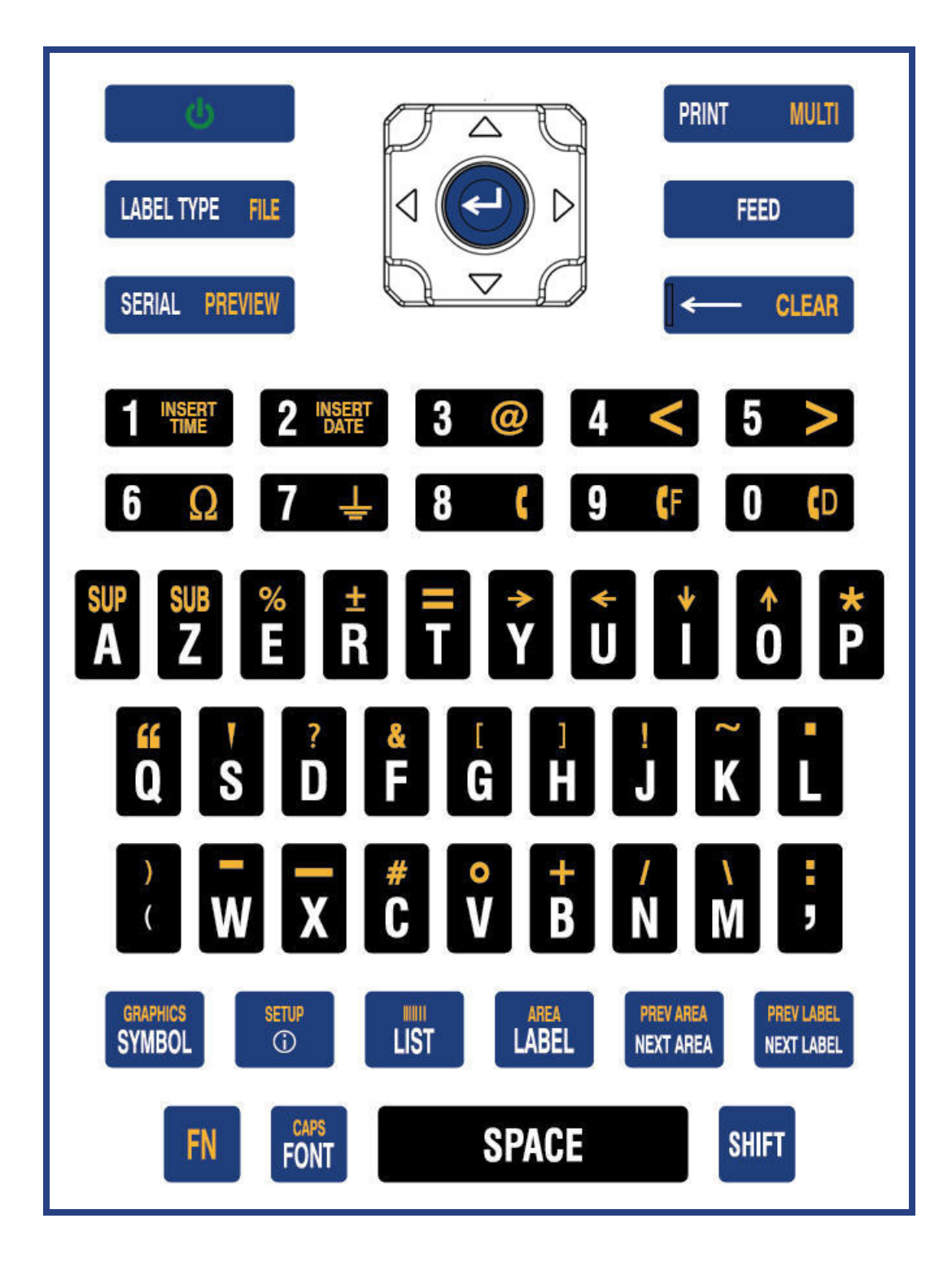
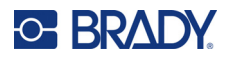

## **Cyrillique**

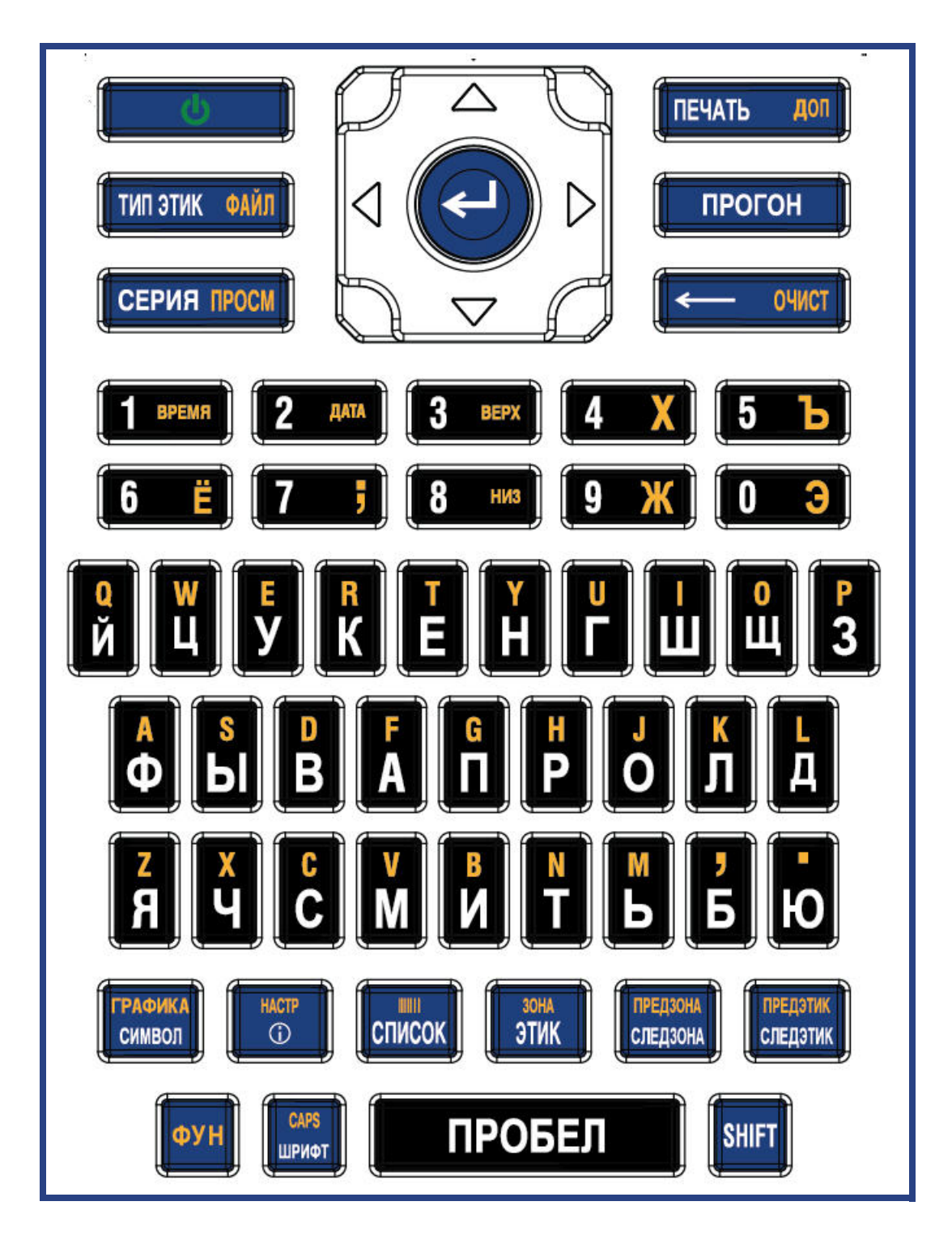

# **C-BRADY**

# **B Utilisation de l'éditeur de méthode de saisie (IME) pour le texte asiatique**

Les imprimantes équipées d'un clavier asiatique sont fournies avec un éditeur de méthode de saisie (IME) permettant d'inclure des caractères de langue asiatique sur les étiquettes. L'IME convertit le texte dans l'une des langues suivantes au fur et à mesure de la saisie : chinois simplifié, chinois traditionnel ou japonais.

#### **Pour utiliser l'éditeur de méthode de saisie (IME) :**

- 1. Dans le menu *Configuration*, assurez-vous que la police est définie sur le jeu de caractères que vous souhaitez utiliser : chinois ou japonais. (Sélectionnez Chinois pour le chinois simplifié ou le chinois traditionnel.) Reportez-vous à la section [«Police», page 10](#page-17-0).
- 2. Après avoir défini la police, appuyez sur les touches **Setup + Clear** pour effacer tout.
- 3. Retournez au menu *Configuration* et assurez-vous que la langue est définie sur le chinois simplifié, le chinois traditionnel ou le japonais, selon votre choix. Reportez-vous à la section [«Langue», page 8.](#page-15-0)
- 4. Consultez la barre d'état pour voir si l'éditeur de méthode de saisie (IME) est actif. Si ce n'est

pas le cas, appuyez sur la touche Globe  $\left(\begin{array}{c}\right)$  pour passer à l'éditeur de méthode de saisie (IME). La touche Globe permet de basculer entre la saisie de lettres latines sur le clavier et l'utilisation de l'éditeur de méthode de saisie (IME).

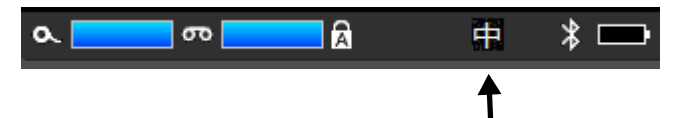

**L'éditeur de méthode de saisie (IME) est actif pour le chinois.**

Pour le japonais, le caractère de la barre d'état est **an** 

- 5. Lorsque vous commencez la saisie, l'imprimante affiche une liste de caractères parmi lesquels vous pouvez choisir. Pour chaque lettre tapée, l'IME prédit un jeu de caractères se basant sur le texte saisi. Quant aux caractères fréquemment sélectionnés, l'imprimante les « apprend » et les remonte dans la liste d'options de caractères.
- 6. Utilisez les flèches pour voir d'autres caractères. Mettez en surbrillance le caractère que vous voulez placer sur l'étiquette et appuyez sur **ENTER**.

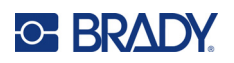

# **C Symboles**

Les symboles peuvent être utilisés sur n'importe quelle étiquette, quel que soit le type d'étiquette en cours d'utilisation. Pour obtenir des informations sur l'application des symboles aux étiquettes, consultez la section [«Symboles», page 48.](#page-55-0)

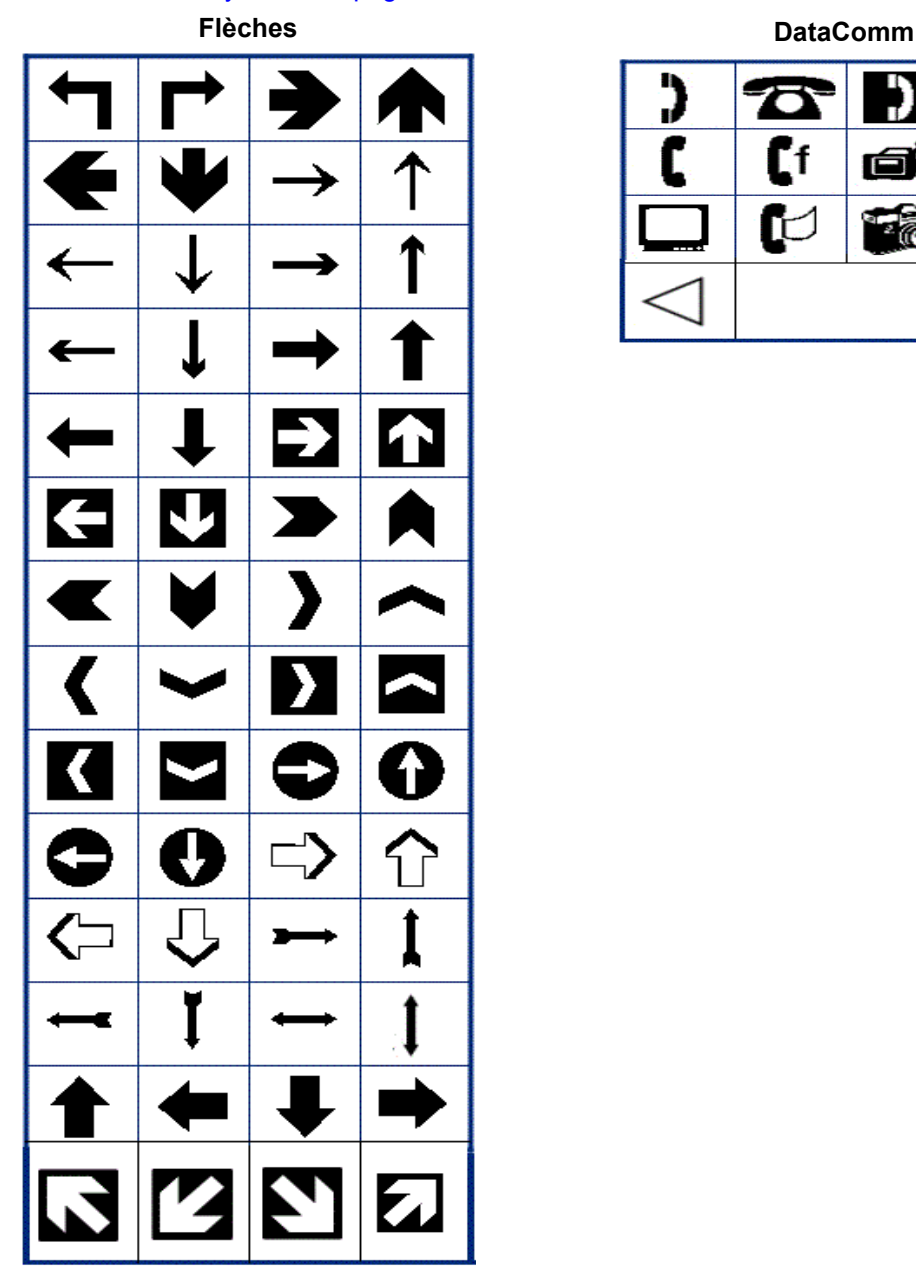

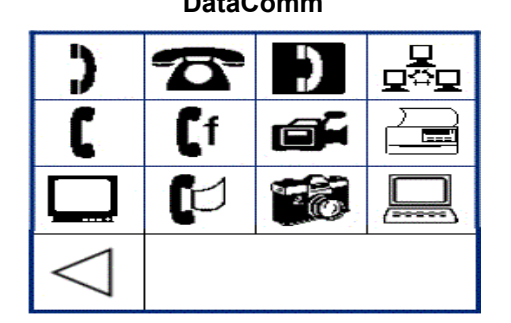

Manuel d'utilisation Imprimante M610 **103**

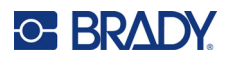

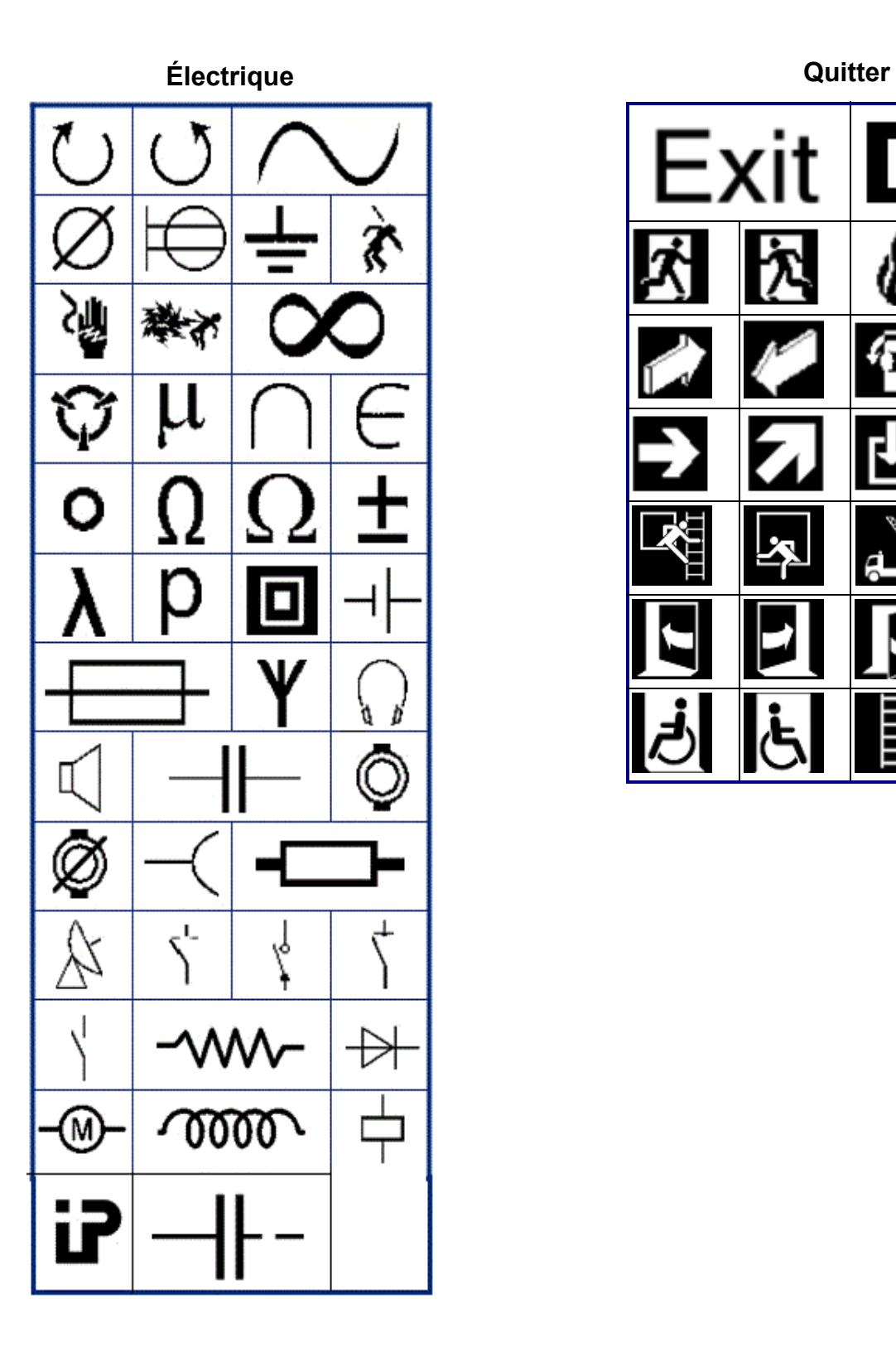

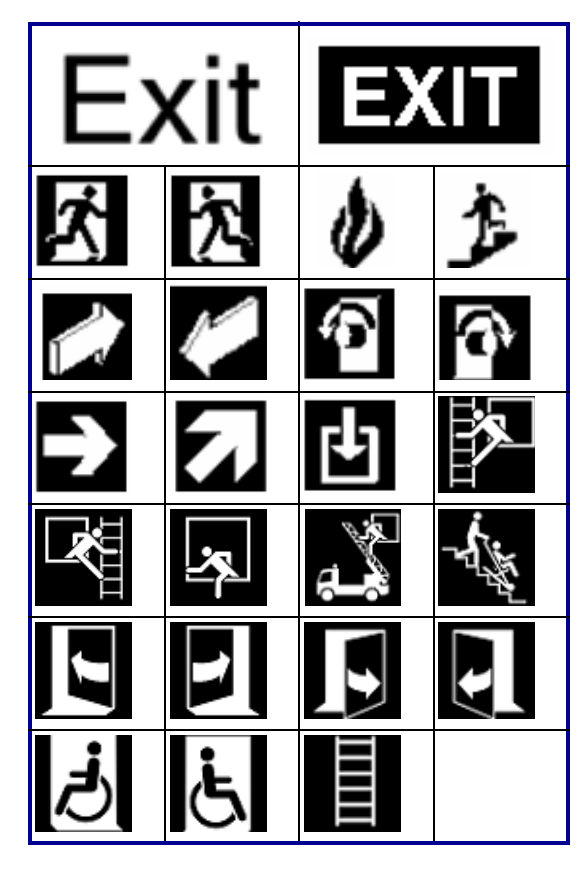

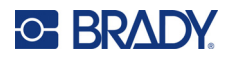

#### **Incendie**

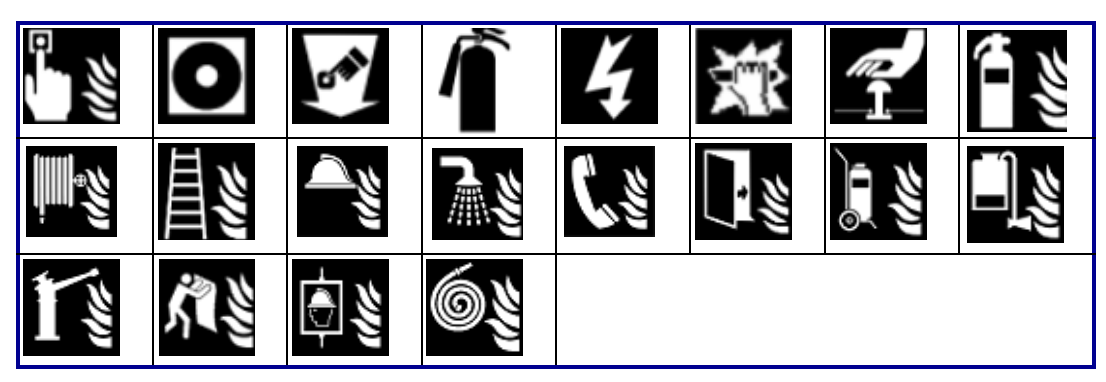

#### **Infirmerie**

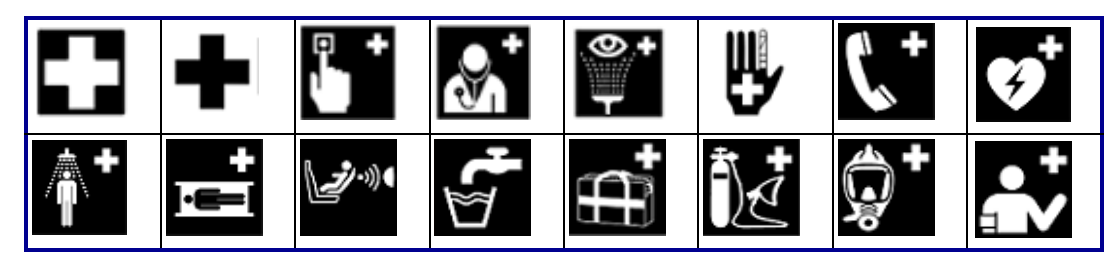

## **CLP/GHS Grec**

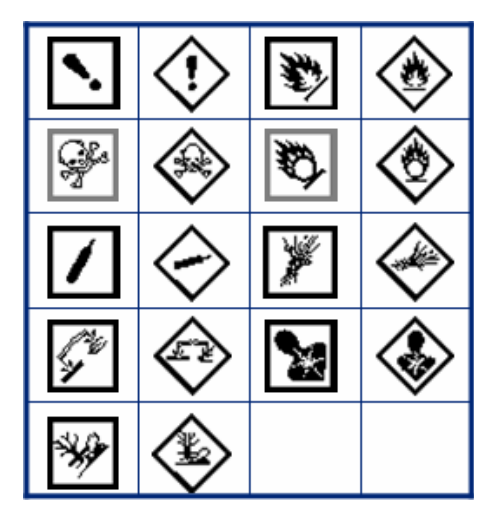

 $\sigma$ θ  $\pi$ <u>( )</u> W  $\alpha$ д Ф  $\mu$ 

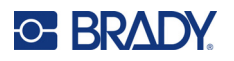

**Équipement électrique domicile HSID**

| \$\$\$<br>DE Convecteur breg   | ***            | ▩         | G                      |
|--------------------------------|----------------|-----------|------------------------|
| $\frac{1}{\frac{1}{\sqrt{2}}}$ | ہے۔<br>آم      | 東東東<br>F  | ╤                      |
| ▥                              | 墨              |           | 咖                      |
| ≣                              | 5              | 多くの       | B                      |
| Ю                              | :රී:           | $\circ$ ° | $\mathcal{C}_{\infty}$ |
| (00)                           | $\ddot{\cdot}$ | 0         | e                      |
| $\frac{ss}{s}$                 |                |           |                        |

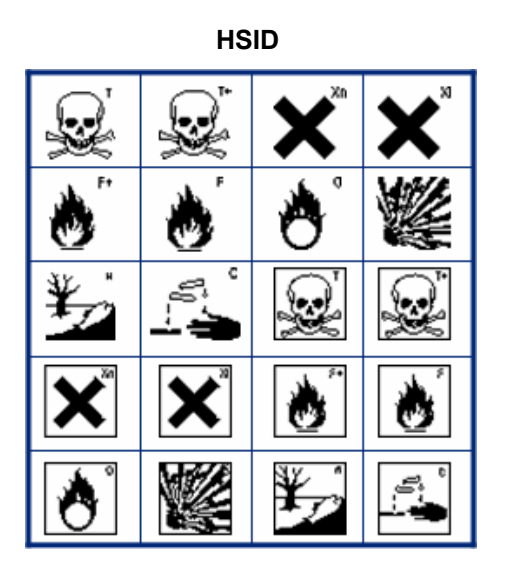

#### **Laboratoire**

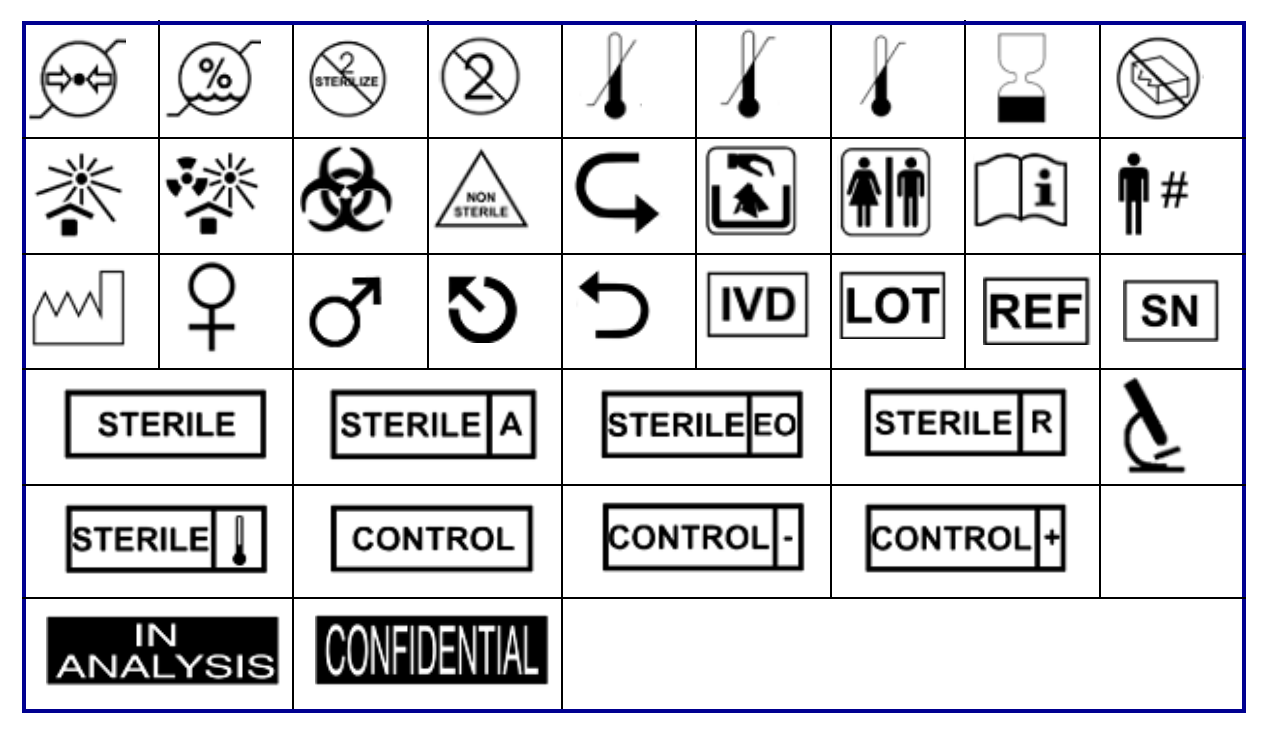

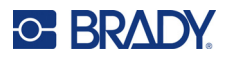

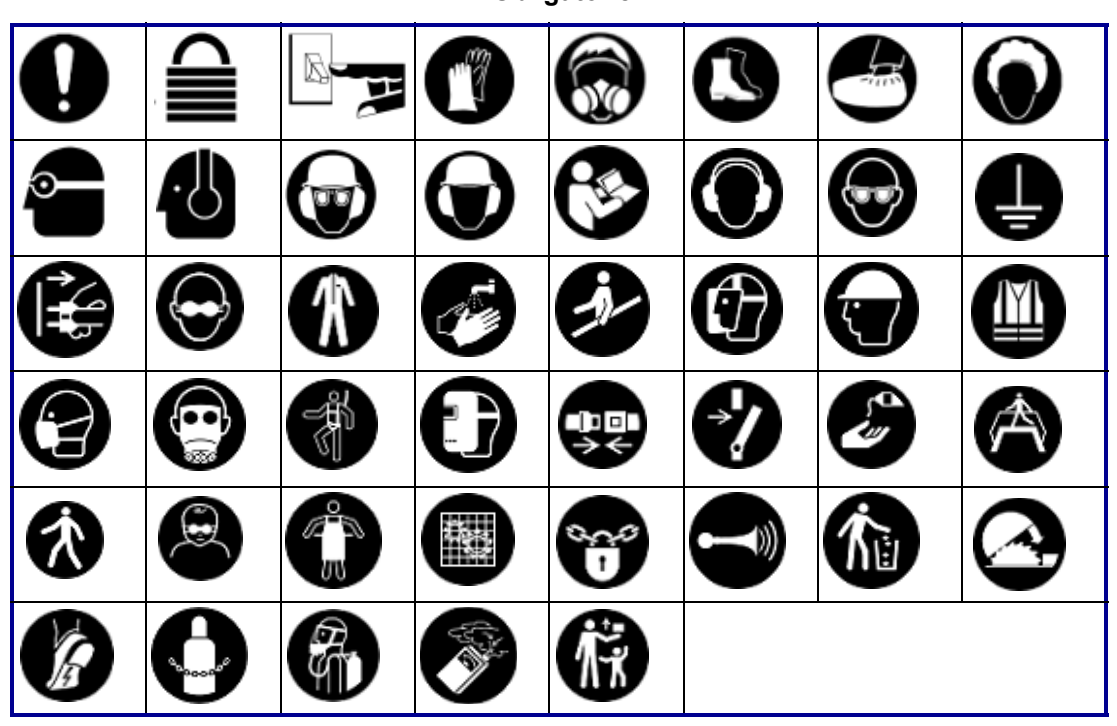

**Obligatoire**

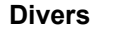

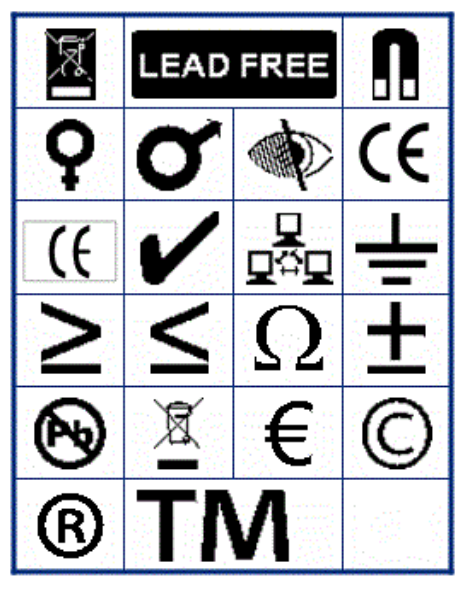

**Divers Emballage**

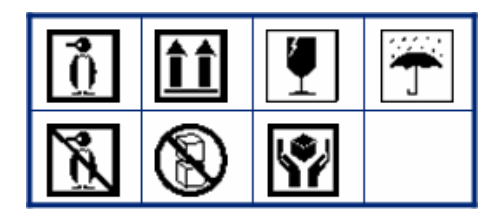

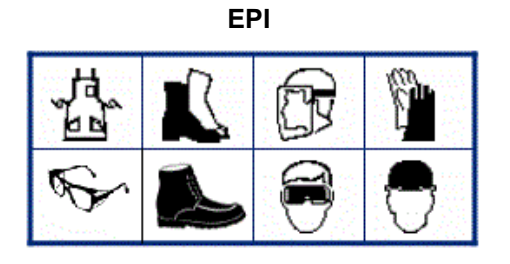

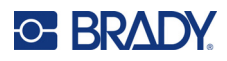

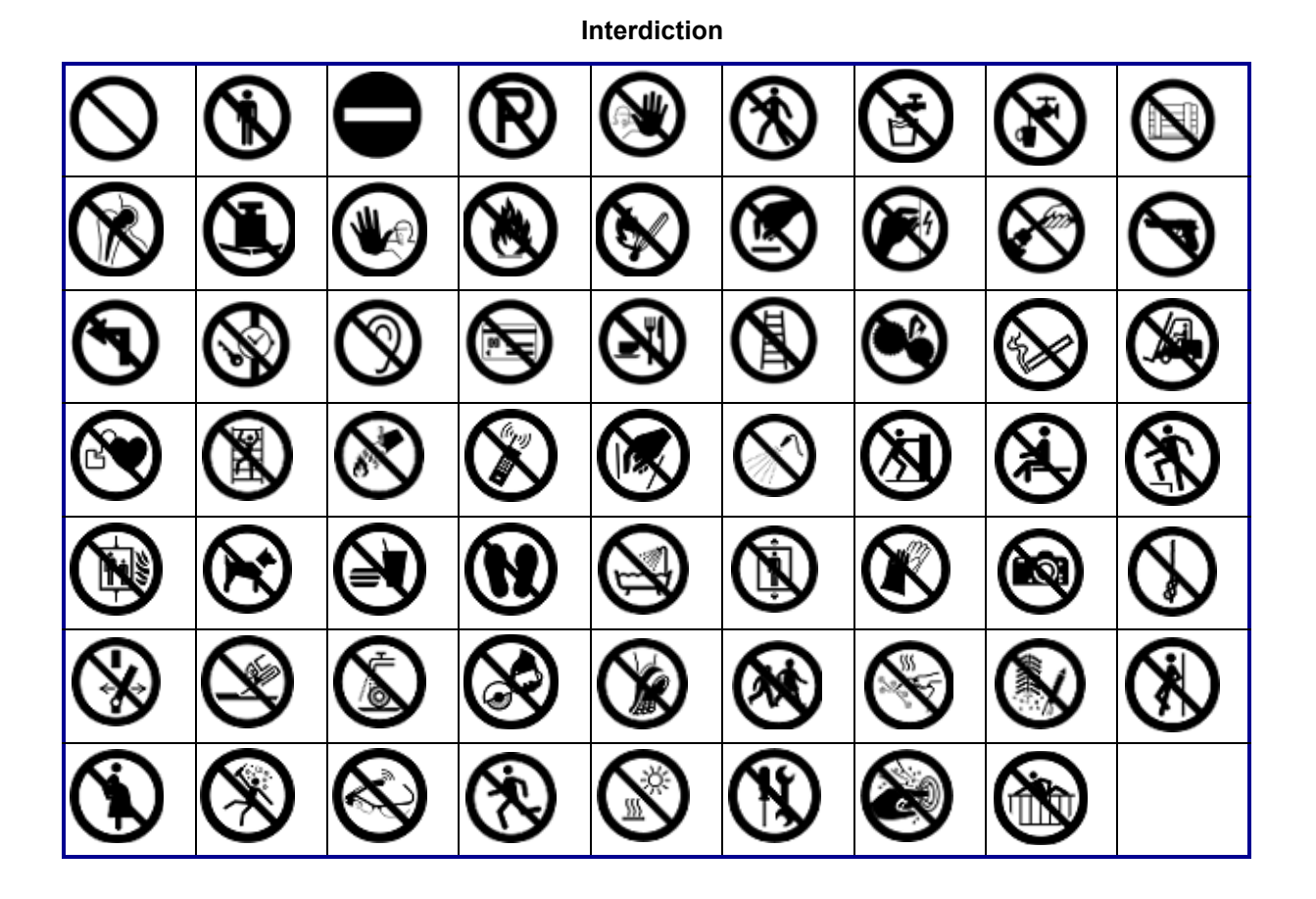

**Information publique**

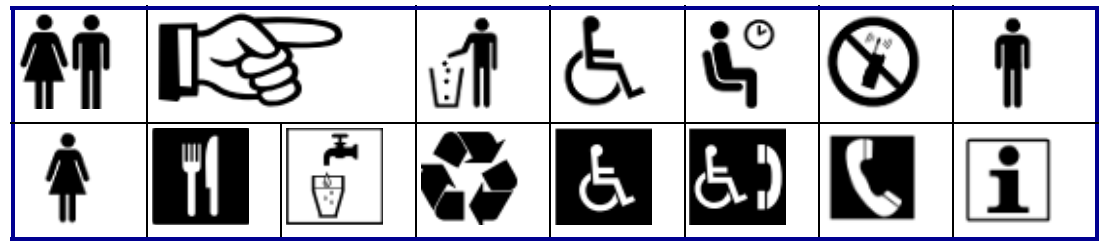

**Sécurité**

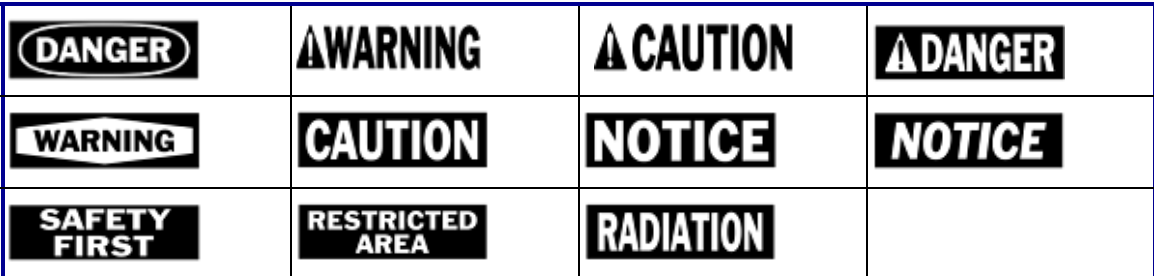

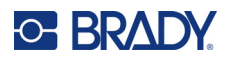

7, <u>ici</u> Ч ∕⊚ R) <u>/w</u> ′ิ\$ะ 4W 8 ∕≱ 優 <u>/Ex $\overline{ }$ </u> З ∖⊵ 自 傪  $\mathbf{A}$ ⚠ ∕≬  $\mathbb{Q}$ Á ∕∾ ۰ r<br>T 4 '≑ 'N  $\varphi$ a ∜ 冤 ◢₩ Ιą G /ਘ<br>ડ <u>/ 3</u> 63 條 17

#### **Avertissement**

**WHMIS**

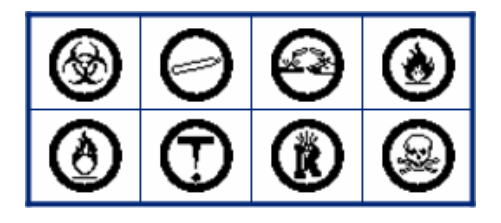

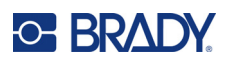

# **D Licence**

# **QR Code Generator Library**

QR Code Generator Library Copyright © 2022 Project Nayuki. (Licence MIT) https://www.nayuki.io/page/qr-code-generator-library

L'autorisation est accordée par la présente, gratuitement, à toute personne obtenant une copie de ce logiciel et des fichiers de documentation associés (le « Logiciel »), d'utiliser le Logiciel sans restriction, y compris, sans s'y limiter, les droits d'utilisation, de copie, de modification, de fusion, de publication, de distribution, de sous-licence et/ou de vente de copies du Logiciel, et d'autoriser les personnes à qui le Logiciel est fourni à le faire, sous réserve des conditions suivantes :

L'avis de droit d'auteur ci-dessus et cet avis d'autorisation doivent être inclus dans toutes les copies ou parties substantielles du Logiciel.

Le logiciel est fourni « en l'état », sans garantie d'aucune sorte, expresse ou implicite, y compris, mais sans s'y limiter, les garanties de qualité marchande, d'adéquation à un usage particulier et de nonviolation. En aucun cas, les auteurs ou les détenteurs de droits d'auteur ne pourront être tenus responsables de toute réclamation, de tout dommage ou de toute autre responsabilité, que ce soit dans le cadre d'une action contractuelle, délictuelle ou autre, découlant de ou en rapport avec le logiciel ou l'utilisation ou toute autre transaction relative au logiciel.

# **RapidJSON**

Copyright © 2015 THL A29 Limited, une entreprise Tencent, et Milo Yip. Tous droits réservés.

Si vous avez téléchargé une copie du binaire RapidJSON de Tencent, veuillez noter que le binaire RapidJSON est sous licence MIT.

Si vous avez téléchargé une copie du code source RapidJSON de Tencent, veuillez noter que le code source RapidJSON est sous licence MIT, à l'exception des composants tiers énumérés ci-dessous qui sont soumis à des conditions de licence différentes. Votre intégration de RapidJSON dans vos propres projets peut nécessiter le respect de la licence MIT, ainsi que des autres licences applicables aux composants tiers inclus dans RapidJSON. Pour éviter la problématique de la licence JSON dans vos propres projets, il suffit d'exclure le répertoire bin/jsonchecker/, car c'est le seul code sous licence JSON.

Une copie de la licence MIT est incluse dans ce fichier.

Autres dépendances et licences :

Logiciel Open Source sous licence BSD :

--------------------------------------------------------------------

The msinttypes r29 Copyright © 2006-2013 Alexander Chemeris

Tous droits réservés.

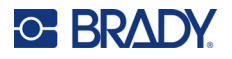

La redistribution et l'utilisation sous forme source et binaire, avec ou sans modification, sont autorisées à condition que les conditions suivantes soient respectées :

- Les redistributions de code source doivent conserver l'avis de droit d'auteur ci-dessus, la présente liste de conditions et la clause de non-responsabilité suivante.
- Les redistributions sous forme binaire doivent reproduire l'avis de droit d'auteur ci-dessus, la présente liste de conditions et la clause de non-responsabilité suivante dans la documentation et/ou les autres documents fournis avec la distribution.
- Ni le nom du détenteur du droit d'auteur ni les noms de ses contributeurs ne peuvent être utilisés pour soutenir ou promouvoir des produits dérivés de ce logiciel sans autorisation écrite préalable.

CE LOGICIEL EST FOURNI « EN L'ÉTAT » PAR LES RÉGENTS ET LES CONTRIBUTEURS, ET TOUTE GARANTIE EXPRESSE OU IMPLICITE, Y COMPRIS, MAIS SANS S'Y LIMITER, LES GARANTIES IMPLICITES DE QUALITÉ MARCHANDE ET D'ADÉQUATION À UN USAGE PARTICULIER, EST REJETÉE. EN AUCUN CAS, LES RÉGENTS OU LES CONTRIBUTEURS NE POURRONT ÊTRE TENUS RESPONSABLES DE TOUT DOMMAGE DIRECT, INDIRECT, ACCESSOIRE, SPÉCIAL, EXEMPLAIRE OU CONSÉCUTIF (Y COMPRIS, MAIS SANS S'Y LIMITER, L'ACQUISITION DE BIENS OU DE SERVICES DE SUBSTITUTION, LA PERTE D'UTILISATION, DE DONNÉES OU DE BÉNÉFICES, OU L'INTERRUPTION D'ACTIVITÉ), QUELLE QU'EN SOIT LA CAUSE ET QUELLE QUE SOIT LA THÉORIE DE RESPONSABILITÉ, QU'IL S'AGISSE D'UN CONTRAT, D'UNE RESPONSABILITÉ STRICTE OU D'UN DÉLIT (Y COMPRIS LA NÉGLIGENCE OU AUTRE) DÉCOULANT DE QUELQUE MANIÈRE QUE CE SOIT DE L'UTILISATION DE CE LOGICIEL, MÊME S'ILS ONT ÉTÉ INFORMÉS DE LA POSSIBILITÉ DE TELS DOMMAGES.

Logiciel Open Source sous licence JSON :

--------------------------------------------------------------------

json.org Copyright © 2002 JSON.org Tous droits réservés.

JSON\_checker Copyright © 2002 JSON.org Tous droits réservés.

Conditions de la licence JSON :

---------------------------------------------------

L'autorisation est accordée par la présente, gratuitement, à toute personne obtenant une copie de ce logiciel et des fichiers de documentation associés (le « Logiciel »), d'utiliser le Logiciel sans restriction, y compris, sans s'y limiter, les droits d'utilisation, de copie, de modification, de fusion, de publication, de distribution, de sous-licence et/ou de vente de copies du Logiciel, et d'autoriser les personnes à qui le Logiciel est fourni à le faire, sous réserve des conditions suivantes :

L'avis de droit d'auteur ci-dessus et cet avis d'autorisation doivent être inclus dans toutes les copies ou parties substantielles du Logiciel.

Le Logiciel doit être utilisé pour le bien et non pour le mal.

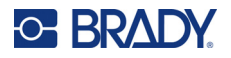

LE LOGICIEL EST FOURNI « EN L'ÉTAT », SANS GARANTIE D'AUCUNE SORTE, EXPRESSE OU IMPLICITE, Y COMPRIS, MAIS SANS S'Y LIMITER, LES GARANTIES DE QUALITÉ MARCHANDE, D'ADÉQUATION À UN USAGE PARTICULIER ET DE NON-VIOLATION. EN AUCUN CAS, LES AUTEURS OU LES DÉTENTEURS DE DROITS D'AUTEUR NE POURRONT ÊTRE TENUS RESPONSABLES DE TOUTE RÉCLAMATION, DE TOUT DOMMAGE OU DE TOUTE AUTRE RESPONSABILITÉ, QUE CE SOIT DANS LE CADRE D'UNE ACTION CONTRACTUELLE, DÉLICTUELLE OU AUTRE, DÉCOULANT DE OU EN RAPPORT AVEC LE LOGICIEL OU L'UTILISATION OU TOUTE AUTRE TRANSACTION RELATIVE AU LOGICIEL.

Conditions de la licence MIT :

--------------------------------------------------------------------

L'autorisation est accordée par la présente, gratuitement, à toute personne obtenant une copie de ce logiciel et des fichiers de documentation associés (le « Logiciel »), d'utiliser le Logiciel sans restriction, y compris, sans s'y limiter, les droits d'utilisation, de copie, de modification, de fusion, de publication, de distribution, de sous-licence et/ou de vente de copies du Logiciel, et d'autoriser les personnes à qui le Logiciel est fourni à le faire, sous réserve des conditions suivantes :

L'avis de droit d'auteur ci-dessus et cet avis d'autorisation doivent être inclus dans toutes les copies ou parties substantielles du Logiciel.

LE LOGICIEL EST FOURNI « EN L'ÉTAT », SANS GARANTIE D'AUCUNE SORTE, EXPRESSE OU IMPLICITE, Y COMPRIS, MAIS SANS S'Y LIMITER, LES GARANTIES DE QUALITÉ MARCHANDE, D'ADÉQUATION À UN USAGE PARTICULIER ET DE NON-VIOLATION. EN AUCUN CAS, LES AUTEURS OU LES DÉTENTEURS DE DROITS D'AUTEUR NE POURRONT ÊTRE TENUS RESPONSABLES DE TOUTE RÉCLAMATION, DE TOUT DOMMAGE OU DE TOUTE AUTRE RESPONSABILITÉ, QUE CE SOIT DANS LE CADRE D'UNE ACTION CONTRACTUELLE, DÉLICTUELLE OU AUTRE, DÉCOULANT DE OU EN RAPPORT AVEC LE LOGICIEL OU L'UTILISATION OU TOUTE AUTRE TRANSACTION RELATIVE AU LOGICIEL.

# **E Conformité réglementaire**

# **Homologation d'agences et approbations**

## **États-Unis**

#### *Avis de la FCC*

**Remarque:** Cet équipement a été testé et déterminé conforme aux limites d'un dispositif numérique de classe A, aux termes de la section 15 des Règles de la FCC. Ces limites sont destinées à fournir une protection raisonnable contre le brouillage nocif pour les appareils fonctionnant en milieu commercial. Cet équipement génère, utilise et peut émettre de l'énergie RF et s'il n'est pas installé et utilisé en accord avec ce manuel d'instruction, risque d'entraîner une interférence nocive aux communications radio.

Le fonctionnement de cet équipement dans une zone résidentielle est susceptible de provoquer un brouillage nuisible, auquel cas les mesures correctives seront à la charge du propriétaire.

Toutes transformations ou modifications non expressément autorisées par l'autorité responsable de l'appareil pourraient faire perdre à l'utilisateur le droit de faire fonctionner l'équipement.

Cet équipement est conforme à la Section 15 des Règles de la FCC. Le fonctionnement est sujet aux deux conditions suivantes : (1) Cet équipement ne causera peut-être pas d'interférence nuisible et, (2) cet équipement doit accepter toute interférence reçue, y compris une interférence qui risque de causer un fonctionnement indésirable.

## **Canada**

Innovation, Sciences et Développement économique Canada (ISDE)

Canada ICES-003 :

CAN ICES-3 (A)/NMB-3(A)

#### **Mexique**

Avis de l'IFT : La operación de este equipo está sujeta a las siguientes dos condiciones: (1) es posible que este equipo o dispositivo no cause interferencia perjudicial y (2) este equipo o dispositivo debe aceptar cualquier interferencia, incluyendo la que pueda causar su operación no deseada.

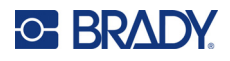

### **Europe**

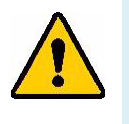

**AVERTISSEMENT!** Il s'agit d'un produit de Classe A. Dans un milieu domestique, il est susceptible de provoquer un brouillage radio, auquel cas l'utilisateur pourrait être obligé de prendre des mesures adéquates.

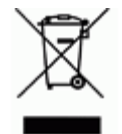

**Directive sur l'élimination des équipements électriques et électroniques** En accord avec la directive européenne WEEE, cet appareil doit être recyclé en se conformant aux régulations locales.

#### *Directive RoHS 2011/65/UE, 2015/863/UE*

Ce produit porte la marque CE et est conforme à la Directive européenne 2011/65/UE du Parlement européen et du Conseil du 8 juin 2011 relative à la limitation de l'utilisation de certaines substances dangereuses dans les équipements électriques et électroniques.

La Directive européenne 2015/863 du 31 mars 2015 (RoHS 3) modifie l'Annexe II de la Directive 2011/65/EU du Parlement et du Conseil européens, en ce qui concerne la liste de substances interdites.

#### *Directive sur les batteries 2006/66/EC*

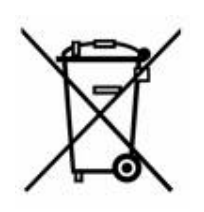

Ce produit contient une batterie au lithium-ion rechargeable. La poubelle sur roue barrée affichée à gauche est utilisée pour indiquer qu'une élimination distincte de toutes les batteries et accumulateurs est exigée, cela conformément à la Directive européenne 2006/66/EC. Les utilisateurs de ces batteries ne doivent pas les jeter dans des poubelles municipales non triées. Cette directive détermine le cadre du retour et du recyclage des batteries et des accumulateurs usés qui sont collectés séparément et recyclés lors de leur usure. Veuillez donc jeter ces batteries en vous

conformant aux règlementations locales.

#### **Avis aux recycleurs**

#### **Pour retirer la batterie au lithium-ion :**

- 1. Retirez le boîtier arrière et localisez la batterie au lithium-ion.
- 2. Coupez le fil rouge.
- 3. Couvrez l'extrémité coupée (côté batterie de la coupe) avec du ruban isolant.
- 4. Coupez les fils jaunes et noirs restants dans n'importe quel ordre.
- 5. Éliminez conformément aux réglementations locales.

### **Turquie**

Ministère turc de l'environnement et des ressources forestières

(Directive sur la Restriction de l'utilisation de certaines substances dangereuses dans l'équipement électrique et électronique).

Türkiye Cumhuriyeti: EEE Yönetmeliğine Uygundur

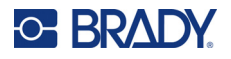

## **Chine**

L'information relative à la Déclaration RoHS de Chine ayant trait à ce produit est publiée sur le site www.bradyid.com/M610compliance.

## 警 告

此为 A 级产品。在生活环境中,该产品可能会造成无线电干扰。在这种情况下,可能需要用户对干扰 采取切实可行的措施。

仅适用于非热带气候条件下安全使用。

仅适用于海拔 2000m 以下地区安全使用。

#### **Taïwan**

Déclaration de classe A

警告:為避免電磁干擾,本產品不應安裝或使用於住宅環境

Le statut de Taïwan sur le confinement des substances réglementées (Déclaration RoHS) associé à ce produit est disponible sur le site www.BradyID.com/M610compliance.

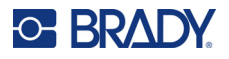

# **Informations réglementaires sur la communication sans fil**

*S'applique uniquement au modèle d'imprimante sans fil qui prend en charge les communications sans fil Bluetooth.*

Les marquages réglementaires, soumis à la certification du pays, sont appliqués à l'imprimante hôte, ce qui signifie que des approbations Bluetooth (radio) ont été obtenues.

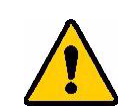

**AVERTISSEMENT!** L'utilisation de l'appareil sans approbation réglementaire est illégale.

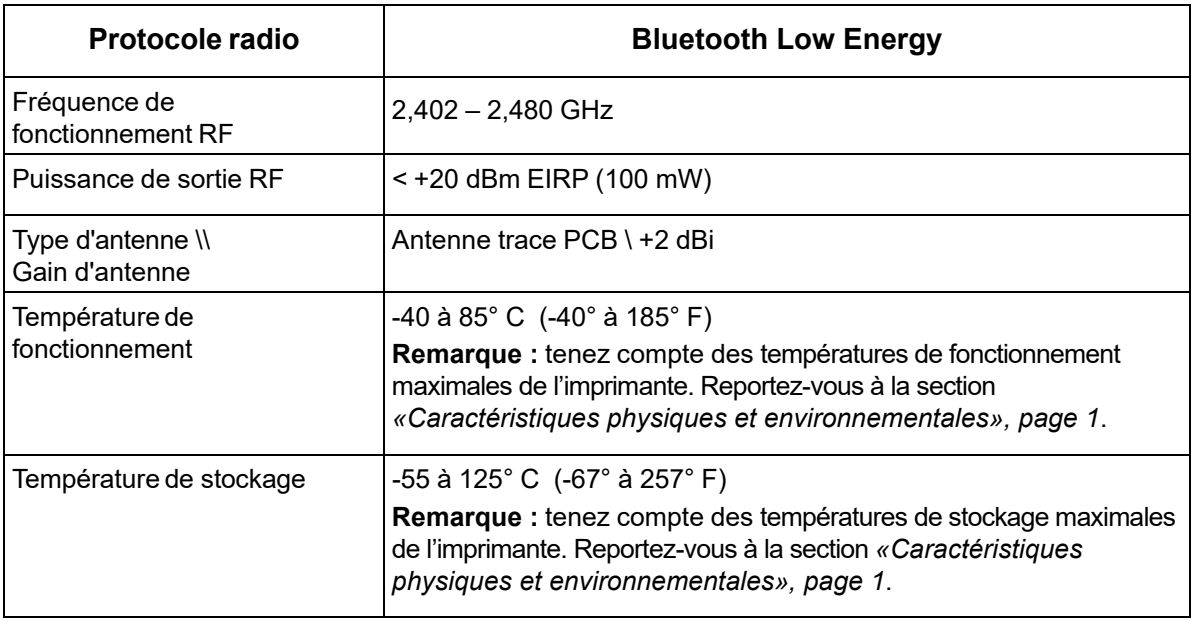

### **États-Unis**

**Remarque:** Cet équipement a été testé et déterminé conforme aux limites d'un dispositif numérique de classe A, aux termes de la section 15 des Règles de la FCC. Ces limites sont destinées à fournir une protection raisonnable contre le brouillage nocif pour les appareils fonctionnant en milieu commercial. Cet équipement génère, utilise et peut émettre de l'énergie RF et s'il n'est pas installé et utilisé en accord avec ce manuel d'instruction, risque d'entraîner une interférence nocive aux communications radio.

Le fonctionnement de cet équipement dans une zone résidentielle est susceptible de provoquer un brouillage nuisible, auquel cas les mesures correctives seront à la charge du propriétaire.

Toutes transformations ou modifications non expressément autorisées par l'autorité responsable de l'appareil pourraient faire perdre à l'utilisateur le droit de faire fonctionner l'équipement.

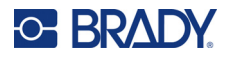

Cet équipement est conforme à la Section 15 des Règles de la FCC. Le fonctionnement est sujet aux deux conditions suivantes : (1) Cet équipement ne causera peut-être pas d'interférence nuisible et, (2) cet équipement doit accepter toute interférence reçue, y compris une interférence qui risque de causer un fonctionnement indésirable.

**Directives d'exposition RF / Note importante :** cet équipement est conforme aux limites d'exemption SAR de la FCC établies pour un environnement non contrôlé et une utilisation correcte selon les instructions.

## **Canada**

Innovation, Sciences et Développement économique Canada (ISDE)

CAN ICES-3 (A)/NMB-3(A)

Cet appareil est conforme aux RSS d'Industry Canada exempts de licence. Le fonctionnement est sujet aux deux conditions suivantes :

- 1. Cet appareil risque de ne pas causer d'interférence et
- 2. Cet appareil doit accepter n'importe quelle interférence, y compris une interférence qui risque de causer un fonctionnement indésirable de l'appareil.

**Directives d'exposition RF / Note importante :** cet équipement est conforme aux limites d'exemption d'exposition de radiation IC établies pour un environnement non contrôlé et une utilisation correcte selon les instructions.

### **Mexique**

Avis de l'IFT :

« La operación de este equipo está sujeta a las siguientes dos condiciones: (1) es posible que este equipo o dispositivo no cause interferencia perjudicial y (2) este equipo o dispositivo debe aceptar cualquier interferencia, incluyendo la que pueda causar su operación no deseada.

## **Union européenne**

Il s'agit d'un produit de Classe A. Dans un milieu domestique, il est susceptible de provoquer un brouillage radio, auquel cas l'utilisateur pourrait être obligé de prendre des mesures adéquates.

Directive sur l'équipement radio (RED) 2014/53/EC

- a. Bandes(s) de fréquences dans lesquelles l'équipement radio fonctionne : 2,402 à 2,480 GHz
- b. Puissance de radio-fréquence maximale transmise dans les bandes de fréquence dans lesquelles l'équipement radio fonctionne : < +20 dBm PIRE (100 mW)

### **Japon**

MIC \ TELEC : 005-102490

当該機器には電波法に基づく、技術基準適合証明等を受けた特定無線設備を装着し ている。